## **Panasonic**

**Multi-Function Plain Paper FAX** 

Model No.

**KX-FM210 KX-FM205** 

**TO GET STARTED** EASILY. **PLEASE READ** THIS SECTION FIRST

ansk to hnow editor shw

## **OPERATING INSTRUCTIONS**

Please read these Operating Instructions before using the unit and save for future reference.

FOR OPERATION ASSISTANCE CALL 1-800-HELP-FAX (1-800-435-7329)

- .This product is designed for use in the United States of America, and may not operate in other countries. (See page 91 for more details.)
- · Este producto ha sido diseñado para su uso en los Estados Unidos de América, y puede no funcionar correctamente en otros países. (Consulte la página 91 para tener más detalles.)

**Quick Start** 

sin Y

## Welcome to the world of Panasonic facsimiles.

This Panasonic compact plain paper facsimile combines the telephone, copier, scanner, PC Fax, printer and TAM interface functions to provide you with more efficient office or home use. By utilizing these convenient features, you can maximize the effectiveness of this unit.

## Things you should keep records of

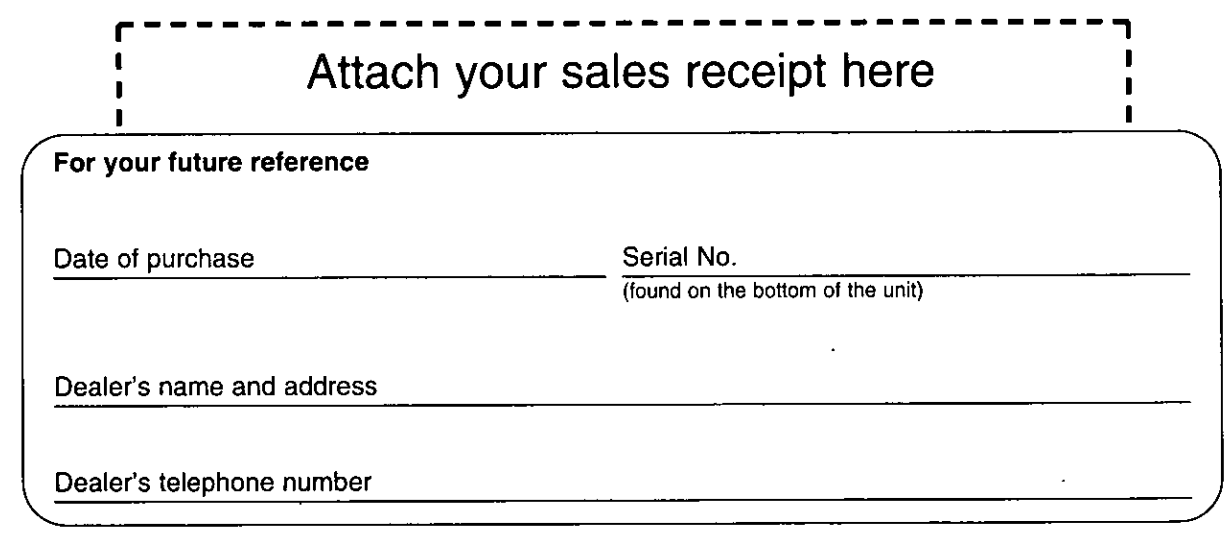

#### Caution:

.The telephone Protection Act of 1991 requires the following information to be clearly stated either at the top or bottom margin of the first message page when transmitting messages via telephone facsimile:

- -Date and time of transmission.
- -Identification of the business, entity or person(s) sending the facsimile and,
- -Telephone number of the business, entity or person(s).

To program this information into your facsimile machine, complete all the instructions on pages 12 through 14.

- . Note that the images of copied or received documents will remain on the used film. When disposing of the used film, use discretion.
- .Do not rub or use an eraser on the printed side, as the print may smear.

#### **Trademarks**

IBM is a registered trademark of International Business Machines Corporation.

Microsoft® and Windows® are registered trademarks of Microsoft Corporation in the United States and/or other countries.

All other trademarks identified herein are the property of their respective owners.

#### Copyright:

This manual is copyrighted by Kyushu Matsushita Electric Co., Ltd. (KME) and its licensee. Under the copyright laws, this manual may not be reproduced in any form, in whole or part, without the prior written consent of KME and its licensee.

C Kyushu Matsushita Electric Co., Ltd. 1997

## Important safety instructions

When using this unit, basic safety precautions should always be followed to reduce the risk of fire. electric shock, or personal injury.

- 1. Read and understand all instructions.
- 2. Follow all warnings and instructions marked on this unit.
- 3. Unplug this unit from AC outlets before cleaning. Do not use liquid or aerosol cleaners. Use a damp cloth for cleaning.
- 4. Do not use this unit near water, for example, near a bath tub, wash bowl, kitchen sink, or the like.
- 5. Place this unit securely on a stable surface. Serious damage and/or injury may result if the unit falls.
- 6. Do not cover slots and openings on the unit. They are provided for ventilation and protection against overheating. Never place the unit near radiators, or in a place where proper ventilation is not provided.
- 7. Use only the power source marked on the unit. If you are not sure of the type of power supplied to your home, consult your dealer or local power company.
- 8. For Safety purposes this product is equipped with a three prong grounded plug. If you do not have this type of outlet, please have one installed. Do not use any type of adaptor plug to defeat this safety feature.
- 9. Do not place objects on the power cord. Install the unit where no one can step or trip on the cord.
- 10. Do not overload wall outlets and extension cords. This can result in the risk of fire or electric shock.
- 11. Never push any objects through slots in this unit. This may result in the risk of fire or electric shock. Never spill any liquid on the unit.
- 12. To reduce the risk of electric shock, do not disassemble this unit. Take the unit to an authorized servicenter when service is required. Opening or removing covers may expose you to dangerous voltages or other risks. Incorrect reassembly can cause electric shock when the unit is subsequently used.
- 13. Unplug this unit from the wall outlet and refer servicing to an authorized servicenter when the following conditions occur:
	- A. When the power supply cord or plug is damaged or frayed.
	- B. If liquid has been spilled into the unit.
	- C. If the unit has been exposed to rain or water.
- D. If the unit does not work normally by following the operating instructions. Adjust only controls covered by the operating instructions. Improper adjustment may require extensive work by an authorized servicenter.
- E. If the unit has been dropped or physically damaged.
- F. If the unit exhibits a distinct change in performance.
- 14. During thunderstorms, avoid using telephones except cordless types. There may be a remote risk of an electric shock from lightning.
- 15. Do not use this unit to report a gas leak, when in the vicinity of the leak.

## **SAVE THESE INSTRUCTIONS**

#### **INSTALLATION:**

- 1. Never install telephone wiring during a lightning storm.
- 2. Never install telephone jacks in wet locations unless the jack is specifically designed for wet locations.
- 3. Never touch uninsulated telephone wires or terminals unless the telephone line has been disconnected at the network interface.
- 4. Use caution when installing or modifying telephone lines.

#### **WARNING:**

To prevent the risk of fire or electrical shock, do not expose this product to rain or any type of moisture.

#### **OTHER INFORMATION**

- oKeep the unit away from electrical noisegenerating devices, such as fluorescent lamps and motors.
- oThe unit should be kept free from dust, high temperature, and vibration.

oThe unit should not be exposed to direct sunlight. oDo not place heavy objects on top of this unit. oDo not touch the plug with wet hands.

## Table of Contents

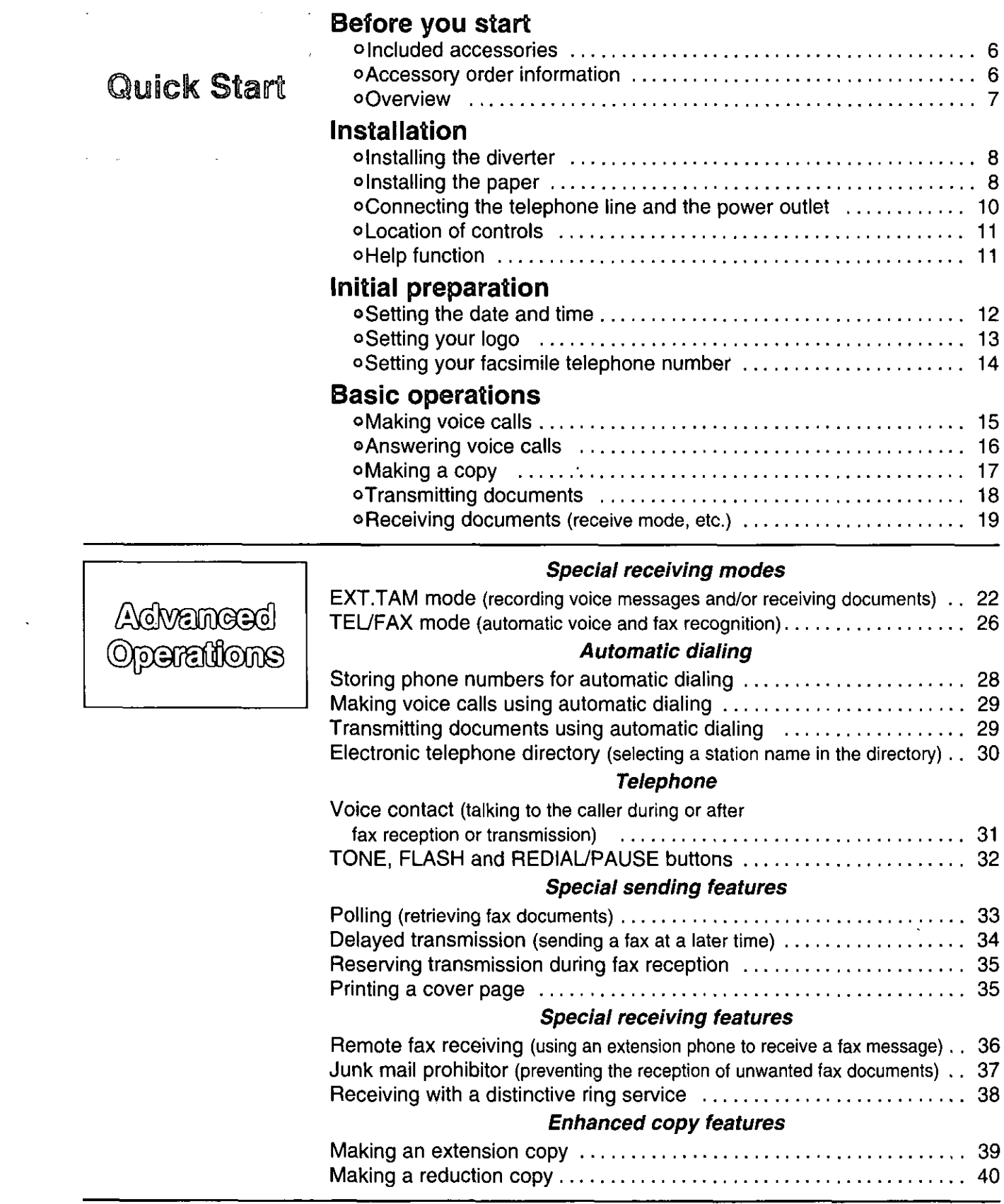

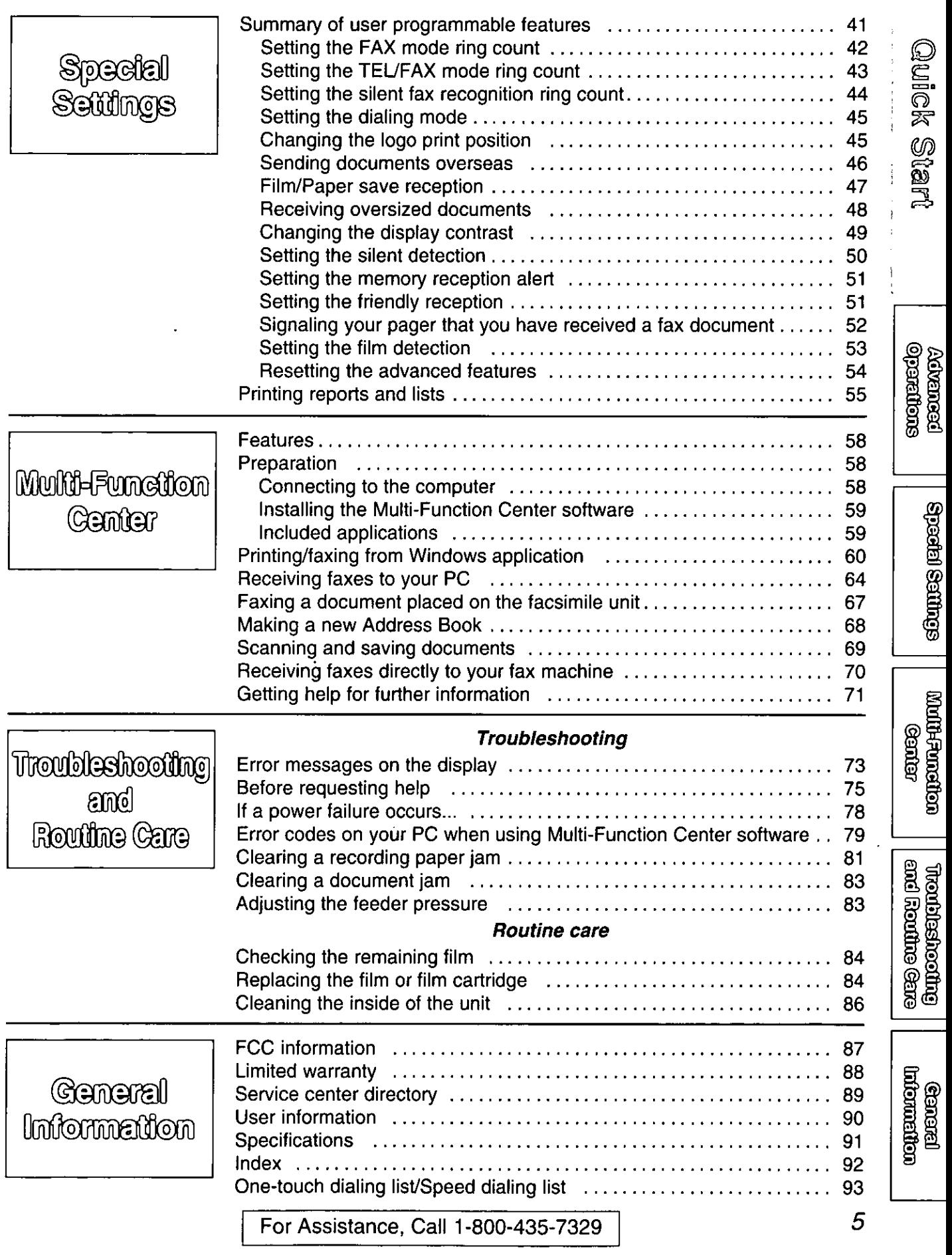

 $\epsilon$ 

 $\hat{r}$ 

## Included accessories

(To order, call toll free 1-800-332-5368 or see fax order instructions below.)

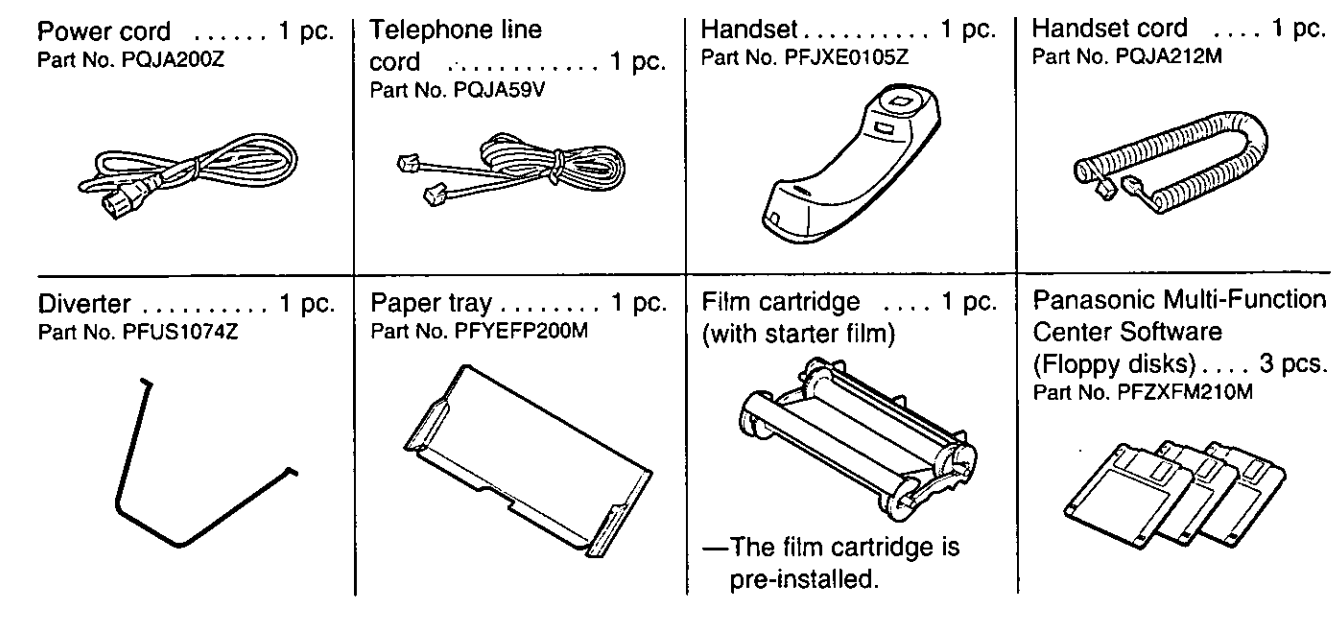

off any items are missing or damaged, check with the place of purchase.

**The part numbers listed above are subject to change without notice.** 

oSave the original carton and packing materials for future shipping and transporting of the unit.

#### To use this unit with your PC

Purchase a Panasonic KX-FA180 serial cable or a RS232C cable (DB9 Female/DB25 Male). To order a KX-FA180, call toll free 1-800-332-5368 or see fax order instructions below, or purchase at any computer supply store.

**Accessory order information** 

The starter film is only 20 meters (65') long. We recommend buying regular film [100 m (328')] for extra stock.

To order, call toll free 1-800-332-5368 or see fax order instructions below.

Fax orders: Please send a fax to 1-800-237-9080. Include: Your name, shipping address, phone number. Credit card type, number, expiration and your signature. Part number of accessories you want, and quantity. Delivery method—overnight, 2nd day, or ground.

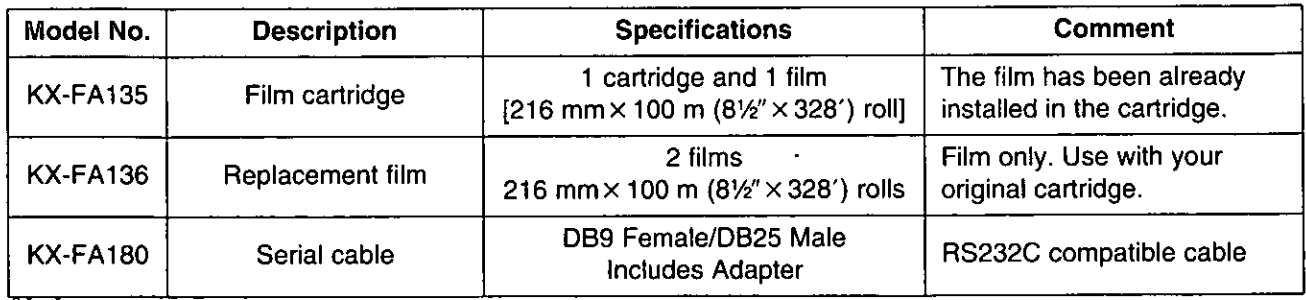

Note:

#### The film is not reusable. Do not rewind and use the film again.

For accessory order, call toll free 1-800-332-5368

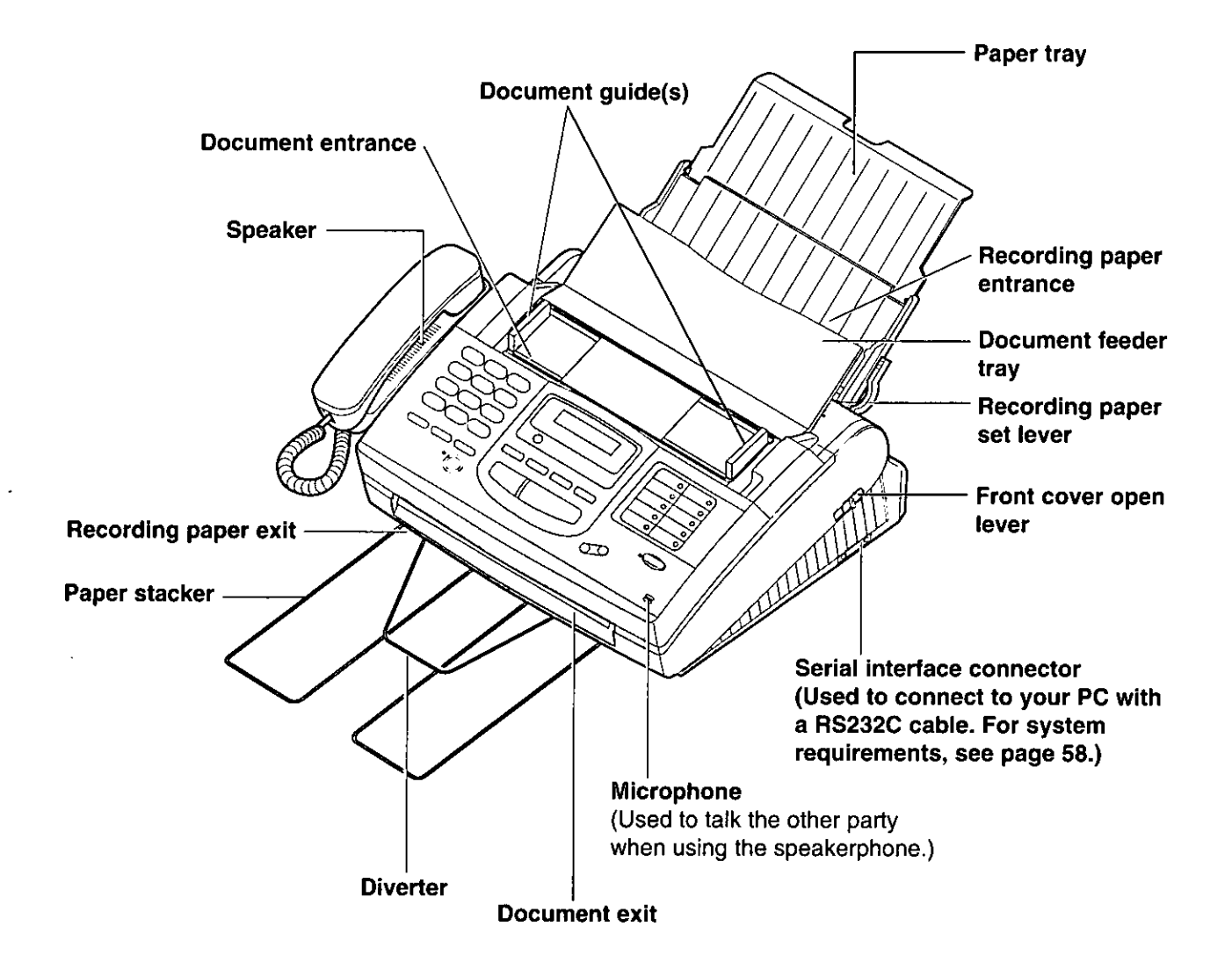

## Installing the diverter

Insert the diverter into the slots on the main unit until it clicks into place.

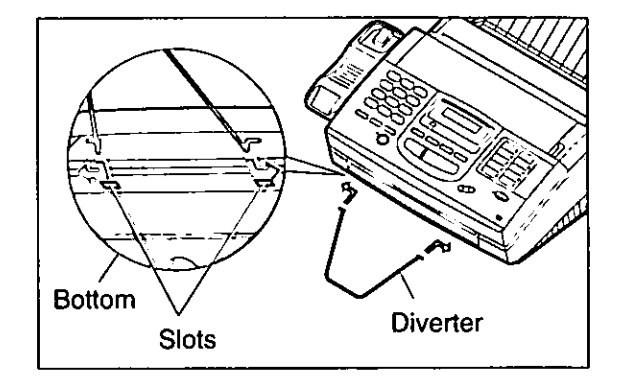

# Installation

**Quick Start** 

## Installing the paper \_\_\_\_\_\_\_

The recording paper size that can be loaded is letter or legal. The paper tray can hold up to 150 sheets of 75 g/m<sup>2</sup> (20 lb.) paper. Use 60 to 90 g/m<sup>2</sup> (16 to 24 lb.) paper.

Open the paper tray. ๅ๎

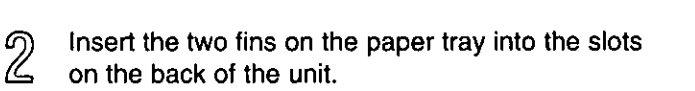

Pull the recording paper set lever forwards.

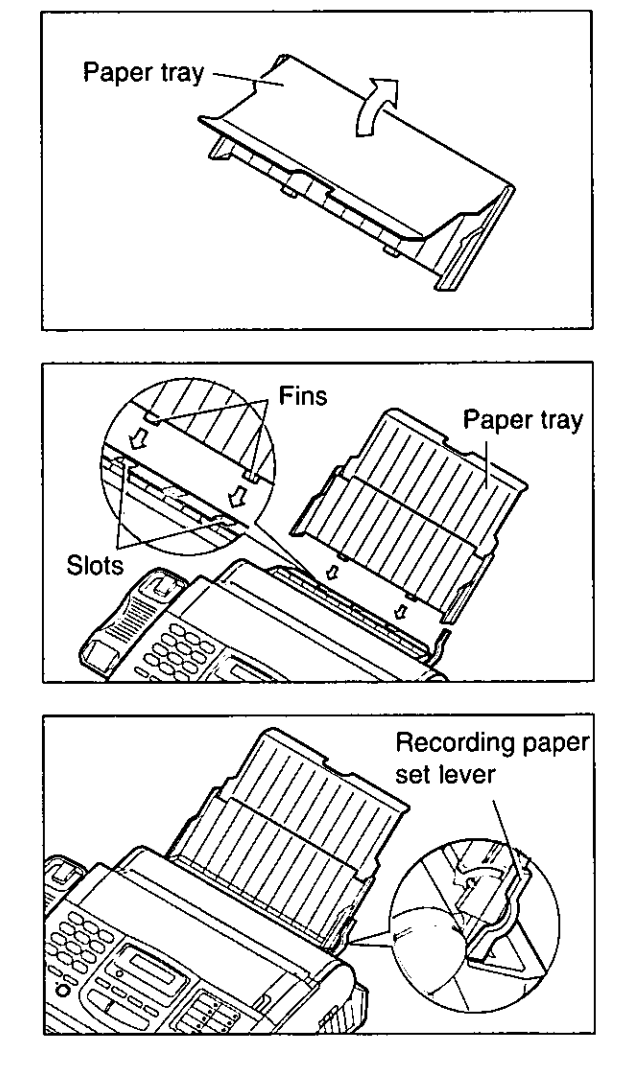

3

- Fan the stack of paper to avoid a paper jam and insert the paper into the paper tray.
	- **The height of the stack of the paper should not** exceed the upper limit on the paper tray, or it may cause a paper jam.
	- **The paper should not be over the tab.**
	- olf the paper is not inserted correctly, readjust the paper or a paper jam may occur.

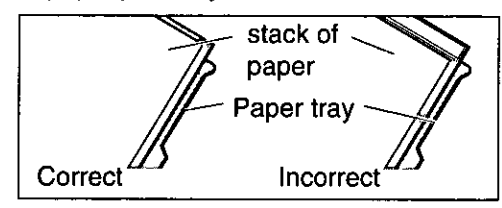

Move the recording paper set lever back.

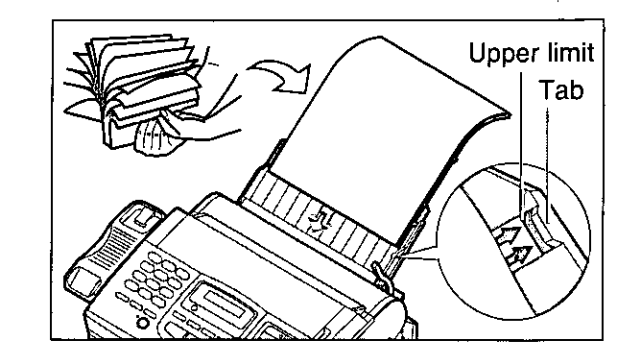

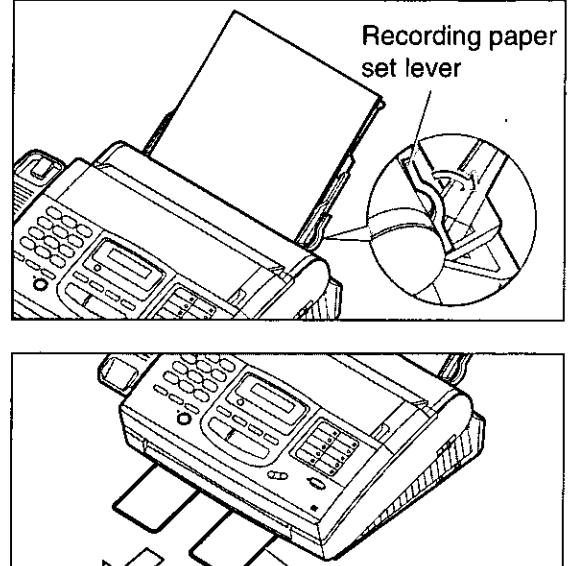

Paper stacker

**Ouick Star** 

- Pull out the paper stacker from the bottom of the 6 unit completely.
	- oDo not place the unit in areas where the paper tray may be obstructed by walls, etc.

#### Note:

Δļ

5

- oDo not use different types or thicknesses of paper in the paper tray at the same time. This may cause a paper jam.
- . Avoid extremely smooth or shiny paper that is highly textured. Also avoid paper that is coated, damaged or wrinkled paper with a cotton and/or fiber content that is over 20 %.
- **OAvoid used paper for double-sided printing.**
- ⊙Do not use paper printed from this unit for double-sided printing with other copiers or printers, or a paper jam may occur.

#### Adding paper to the paper tray

1. Pull the recording paper set lever forwards. o The unit will beep and the following message is displayed.

> CHECK LEVER Display:

- 2. Remove the installed paper.
- 3. Add paper to the removed paper.
- 4. Fan the stack of paper and insert it into the paper trav.
- 5. Move the recording paper set lever back.

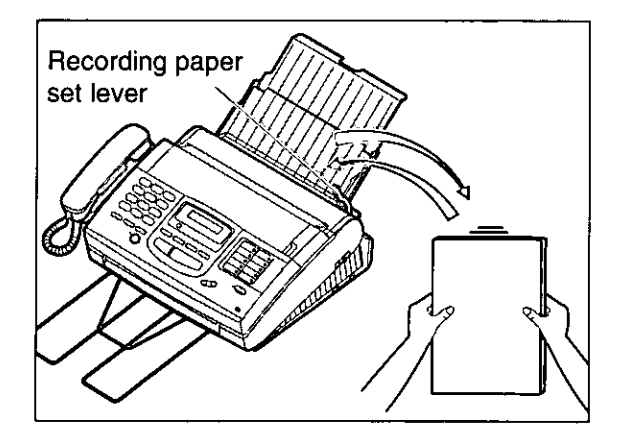

## Connecting the telephone line and the power

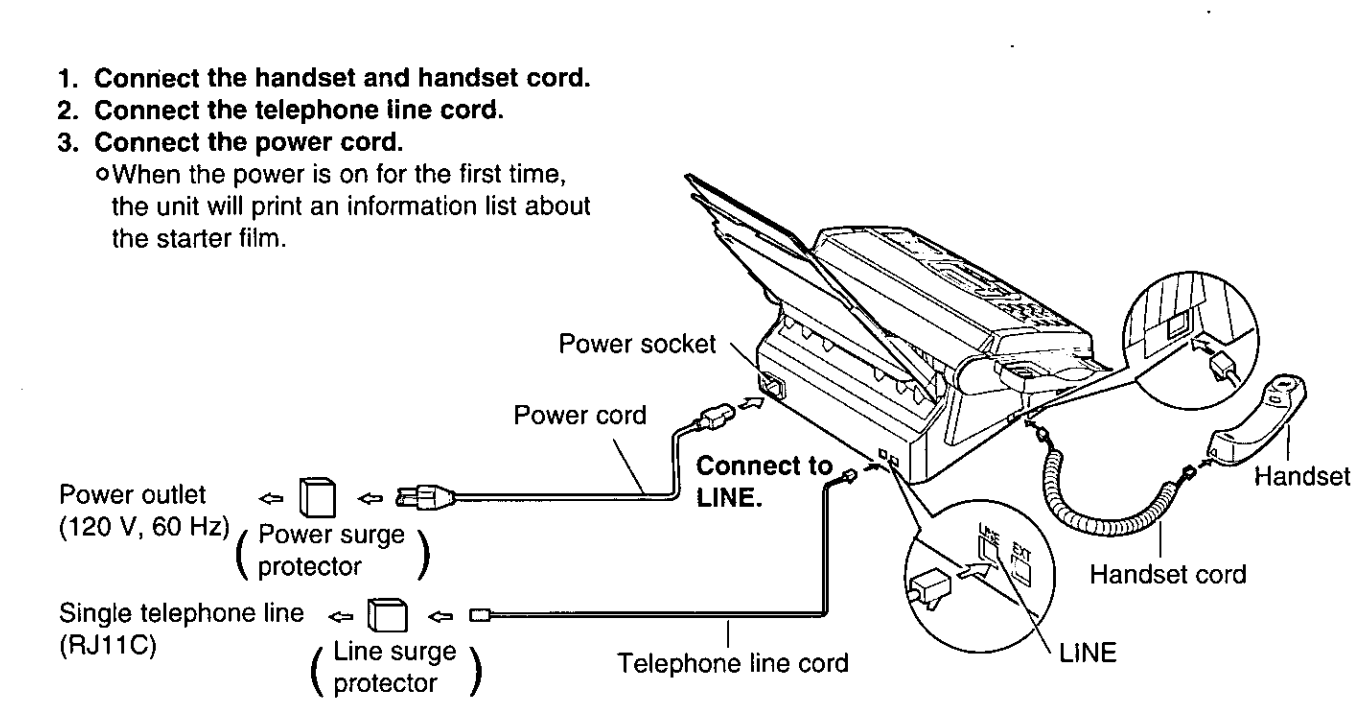

#### Note:

oFor additional equipment protection, we recommend the use of a surge protector. The following types are available; TELESPIKE BLOK MODEL TSB (TRIPPE MFG. CO.), SPIKE BLOK MODEL SK6-0 (TRIPPE MFG. CO.), SUPER MAX (PANAMAX) or MP1 (ITW LINX).

oWhen you operate this product, the power outlet should be near the product and easily accessible. off the following message is displayed when the unit is plugged in, the recording paper set lever is released.

CHECK LEVER Display:

Move the lever back (see step 5 on page 9).

#### Automatic dialing mode setting

When the power cord is connected, the unit will start detecting the dialing mode.

Display: CHECKING LINE

Wait until one of the following messages is displayed.

-If your line has touch tone service, the unit will display the following message.

LINE IS TONE

-If your line has rotary pulse dial service, the unit will display the following message.

LINE IS PULSE

olf you connect the power cord before connecting the telephone line cord, the following messages will be shown alternately.

TEL LINE IS OPEN CONNECT TEL LINE

Connect the telephone line cord.

off the power cord is disconnected or a power failure occurs, the unit will detect the dialing mode again when power is restored.

o You can change the dialing mode setting manually. See "Setting the dialing mode" on page 45.

**Duick Start** 

outlet

## Location of controls =

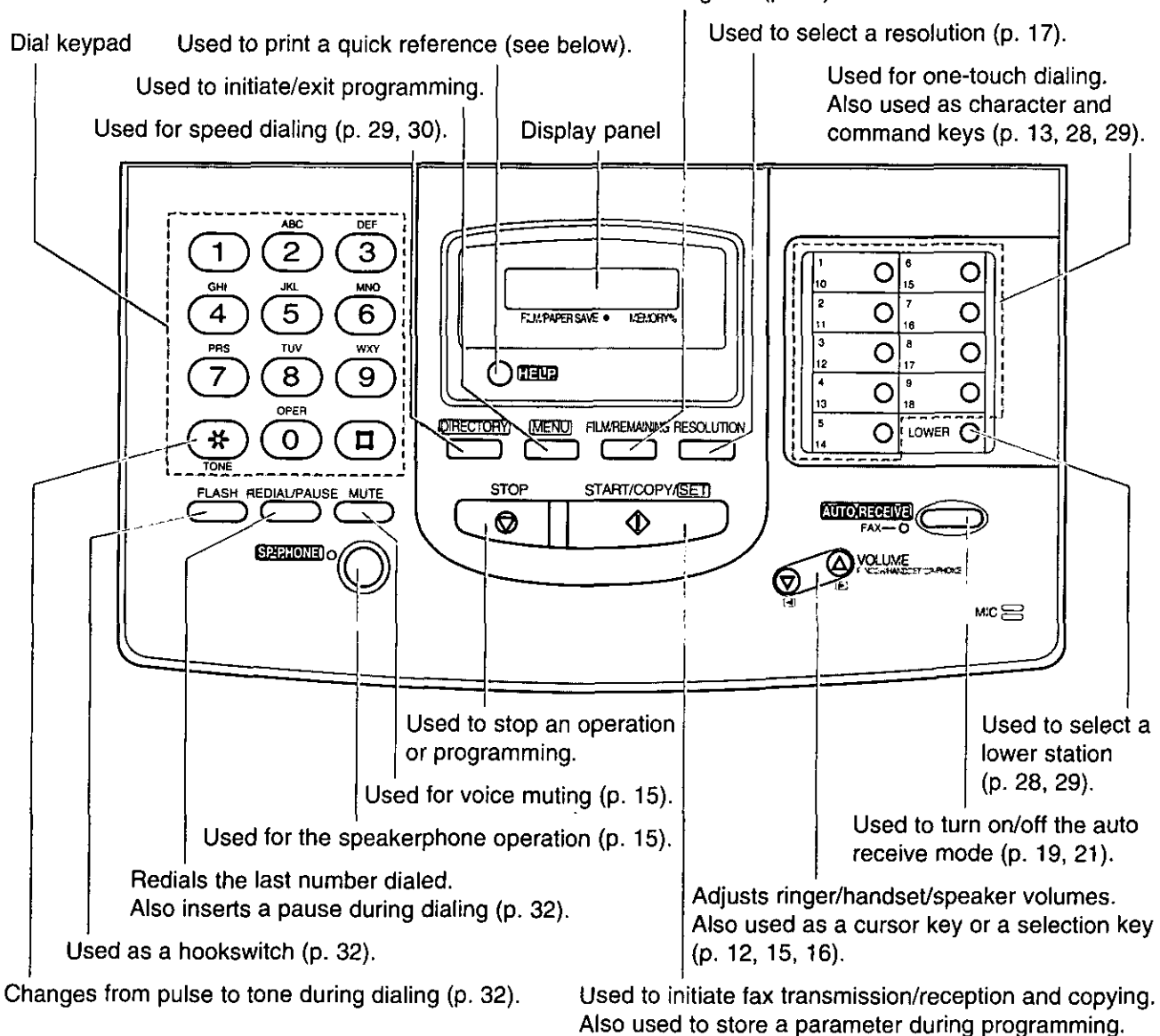

Checks the amount of remaining film (p. 84).

## Help function

For assistance, press (HELP). The unit will print a quick reference.

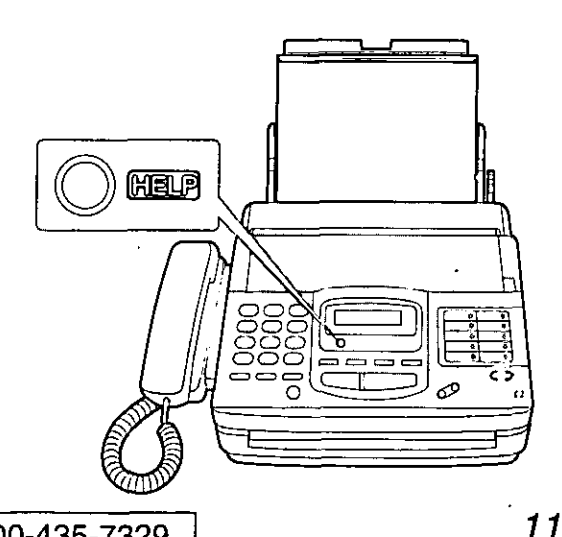

Before using your unit, program the correct date and time, your logo and your facsimile telephone number.

This information will be printed on the top of each page transmitted from your unit.

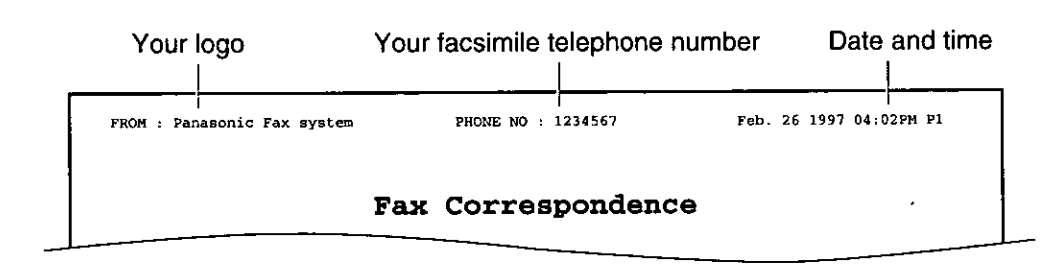

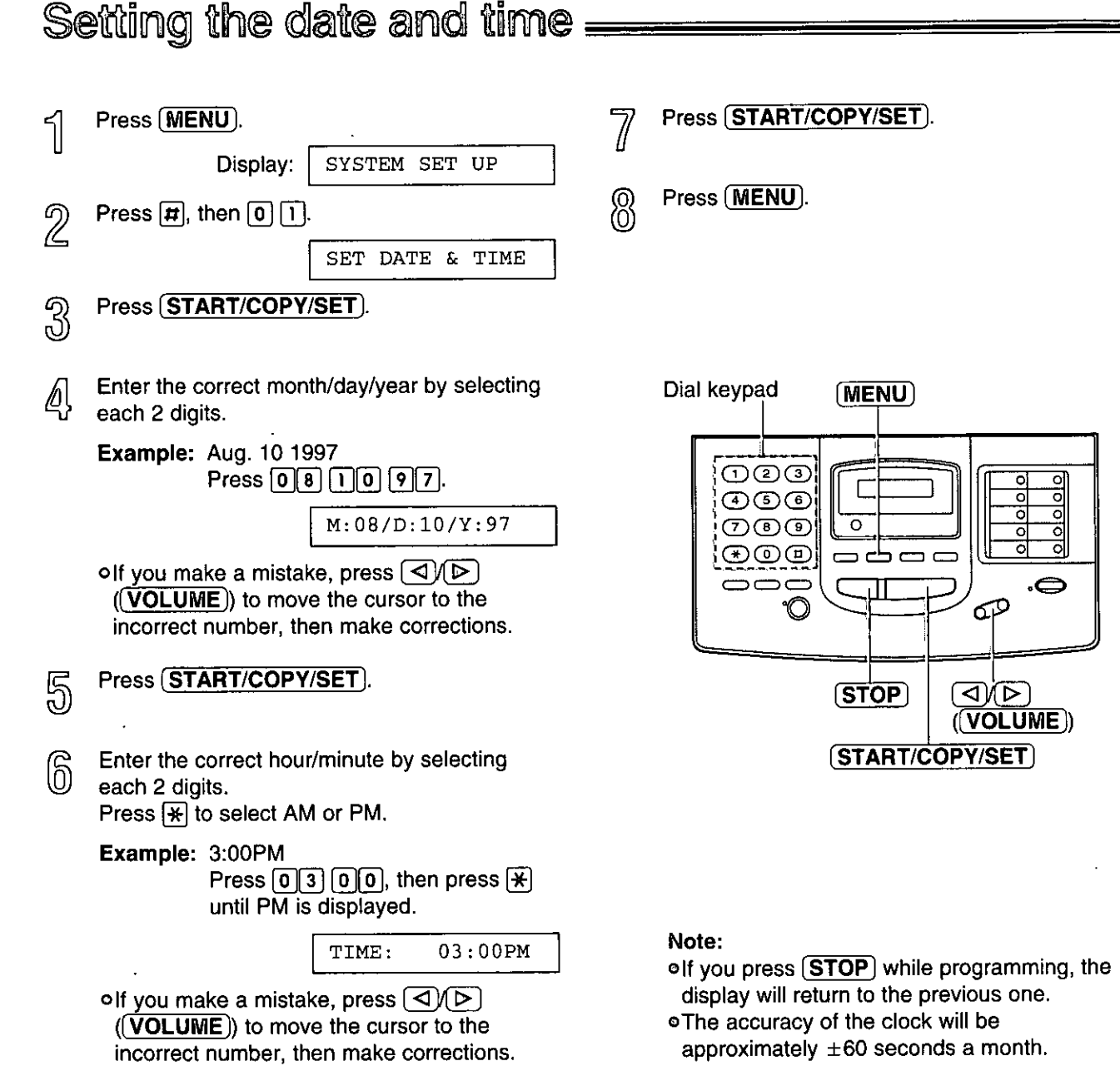

## Setting your logo :

The logo can be a company, division or personal name in an abbreviated form.

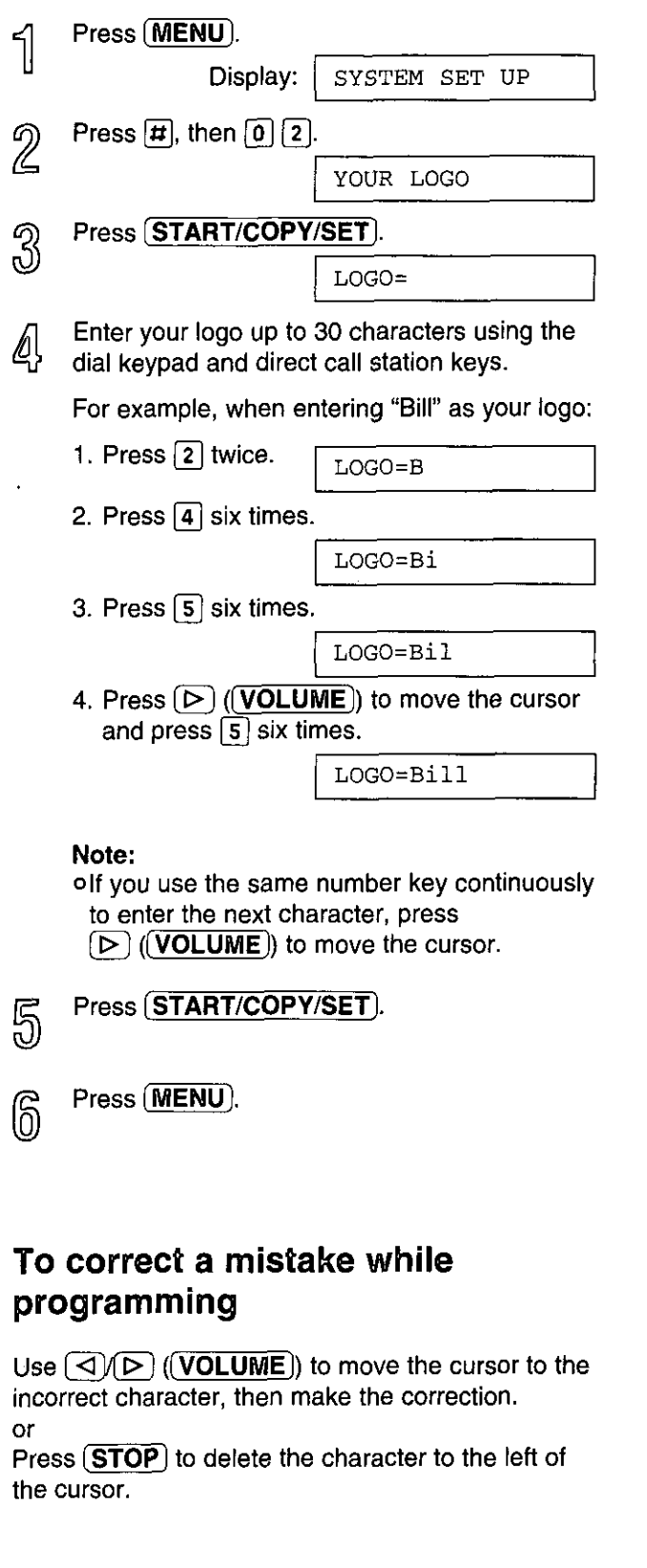

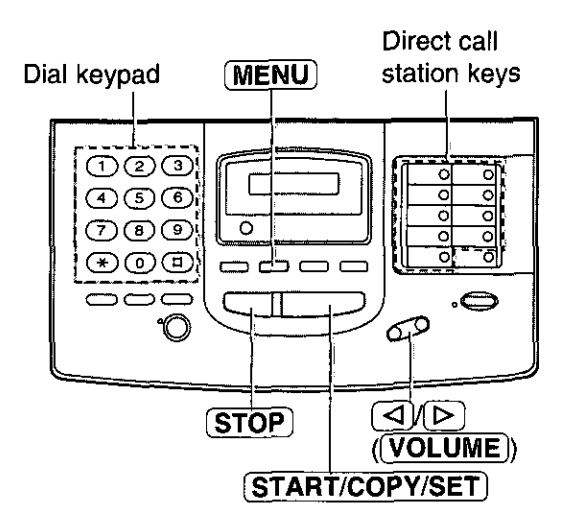

**Ouick Start** 

#### **Character table**

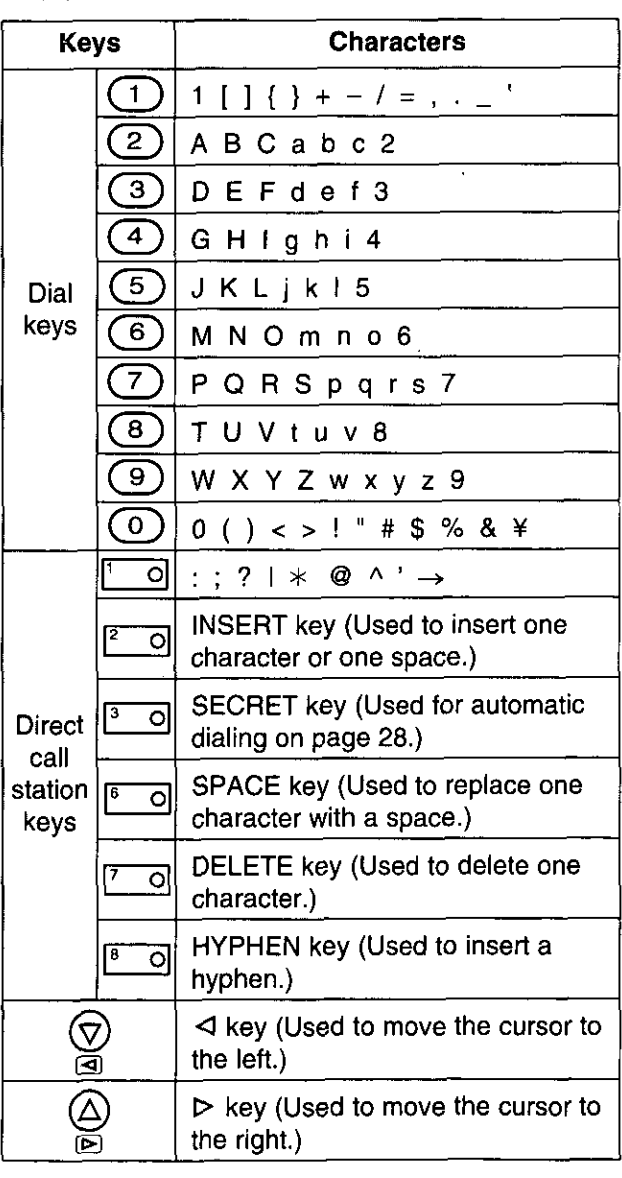

## Setting your facsimile telephone number.

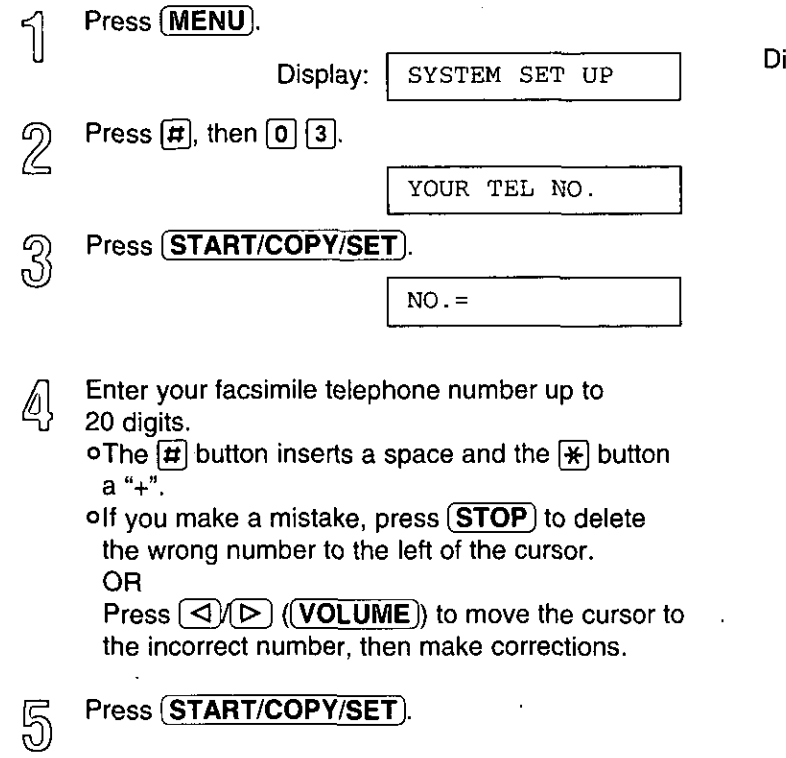

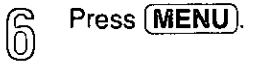

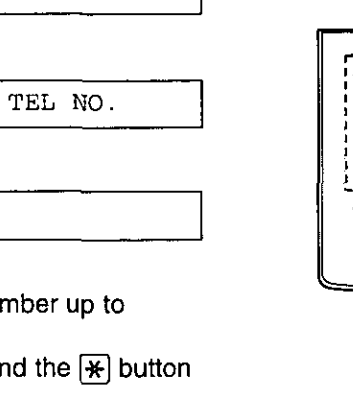

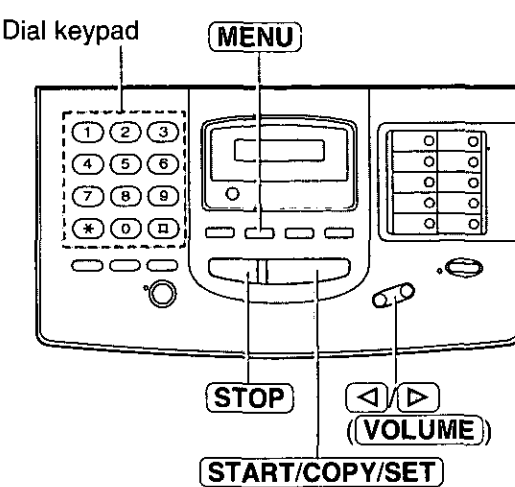

Quick Start

## Basic operations

## Making voice calls.

Press (SP-PHONE) or lift the handset.

- $\overline{2}$ Dial the phone number. olf you misdial, hang up and dial again.
- 3 When the other party answers, speak into the microphone or handset.
- When finished, press (SP-PHONE) or hang up the ₫, handset.

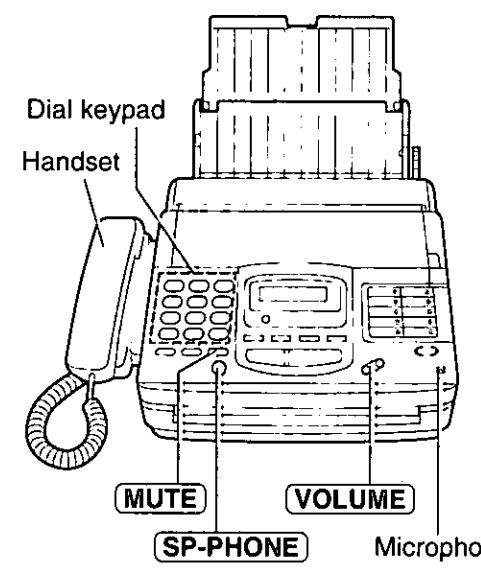

Microphone

#### **Voice muting**

Using this feature, the other party cannot hear you but you can hear them.

1. Press (MUTE) during a telephone conversation.

Display: <MUTE>

2. To resume the conversation, press [MUTE].

#### Hints for speakerphone operation

oUse the speakerphone in a quiet room.

- off you have difficulty hearing the other party. adjust the volume using [VOLUME].
- olf you and the other party speak at the same time, parts of your conversation will be cut off.
- o To switch to the handset, lift the handset. To switch back to the speakerphone, press (SP-PHONE).

#### **Handset volume**

Press  $(VOLUME)$  ( $\nabla/\triangle$ ) while using the handset. o3 levels (high/middle/low) are available.

#### **Speaker volume**

Press (VOLUME) (▽/△) while using the speakerphone. 08 levels (high to low) are available.

**Quick Stant** 

## **Answering voice calls**

- When the unit rings, press (SP-PHONE) or lift the  $\overline{\mathcal{C}}$ handset.
- $\overline{2}$ When finished, press (SP-PHONE) or hang up the handset.

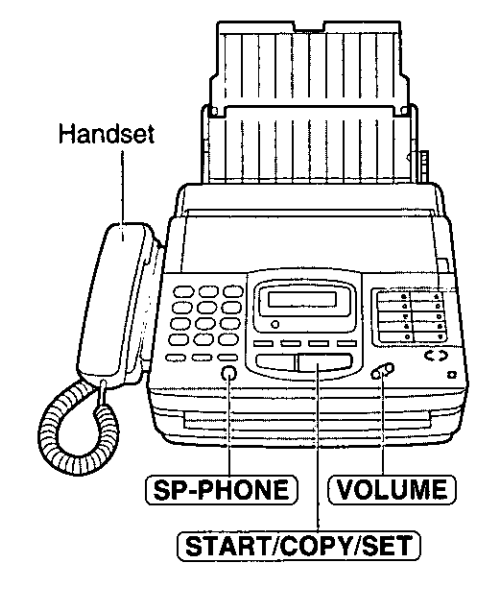

#### **Ringer volume**

Press  $(\overline{\text{VOLUME}})$  ( $\nabla/\triangle$ ) while the unit is idle. o4 levels (high/middle/low/off) are available.

#### To turn the ringer off:

1. Press  $[VOLUME]$  ( $\nabla$ ) repeatedly. oThe following messages will be shown alternately.

> Display: RINGER OFF= OK?

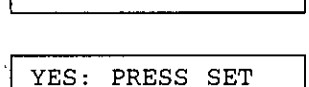

2. Press (START/COPY/SET).

#### While the ringer volume is set to off:

The display will show the following message and the unit will not ring when receiving a call.

RINGER OFF

When receiving a call, the unit will not ring but show the following message.

INCOMING CALL

## Making a copy

Any transmittable document can be copied.

Open the document feeder tray.

- $\overline{2}$ Insert the document (up to 15 sheets) FACE DOWN until a beep tone is heard.
- <u>න</u> Adjust the document quides to the width of the document.
- Press (RESOLUTION) repeatedly to the desired ∕∕∪l, setting, if needed (see below).

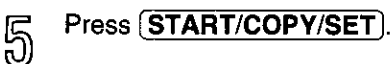

oThe unit will start printing.

#### Note:

- oWhen copying, the unit will automatically select FINE resolution.
- o You can make or receive a voice call while making a copy.

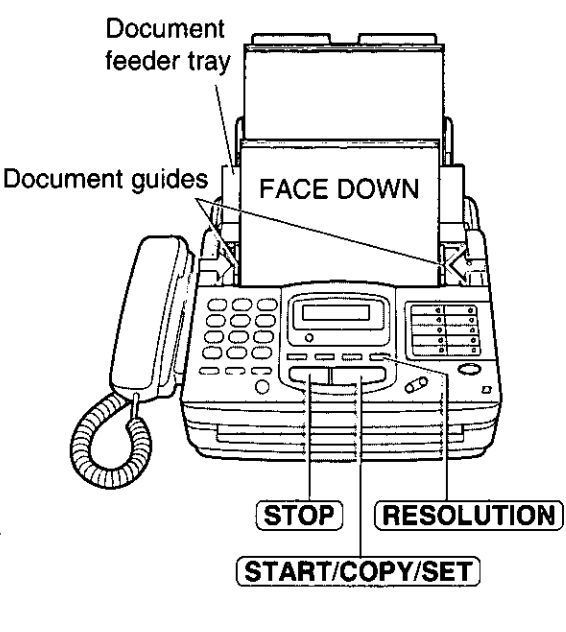

#### To stop copying

Press (STOP).

#### Selecting the resolution

You can select the desired resolution by pressing (RESOLUTION).

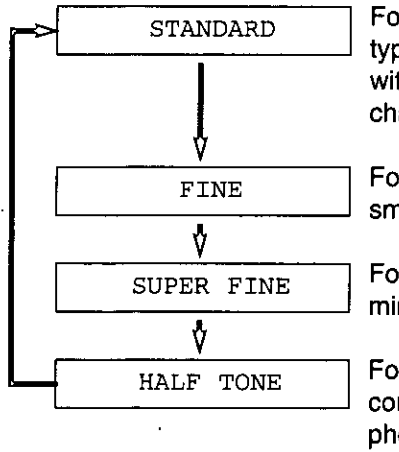

For printed or typewritten originals with normal-sized characters.

For originals with small printing.

For originals with minute printing.

For originals containing photographs, shaded drawings, etc.

#### Note:

- oUsing the fine, super fine or half tone setting will increase the transmission time.
- olf the resolution setting is changed during feeding, it will be effective from the next sheet.
- o The super fine resolution only works with other compatible machines.

#### To feed 16 or more sheets at a time

Insert the first 15 sheets of the document. Add the extra sheets (up to 15) before the last sheet is fed into the unit.

**Quick Star** 

## **T**ransmitting documents

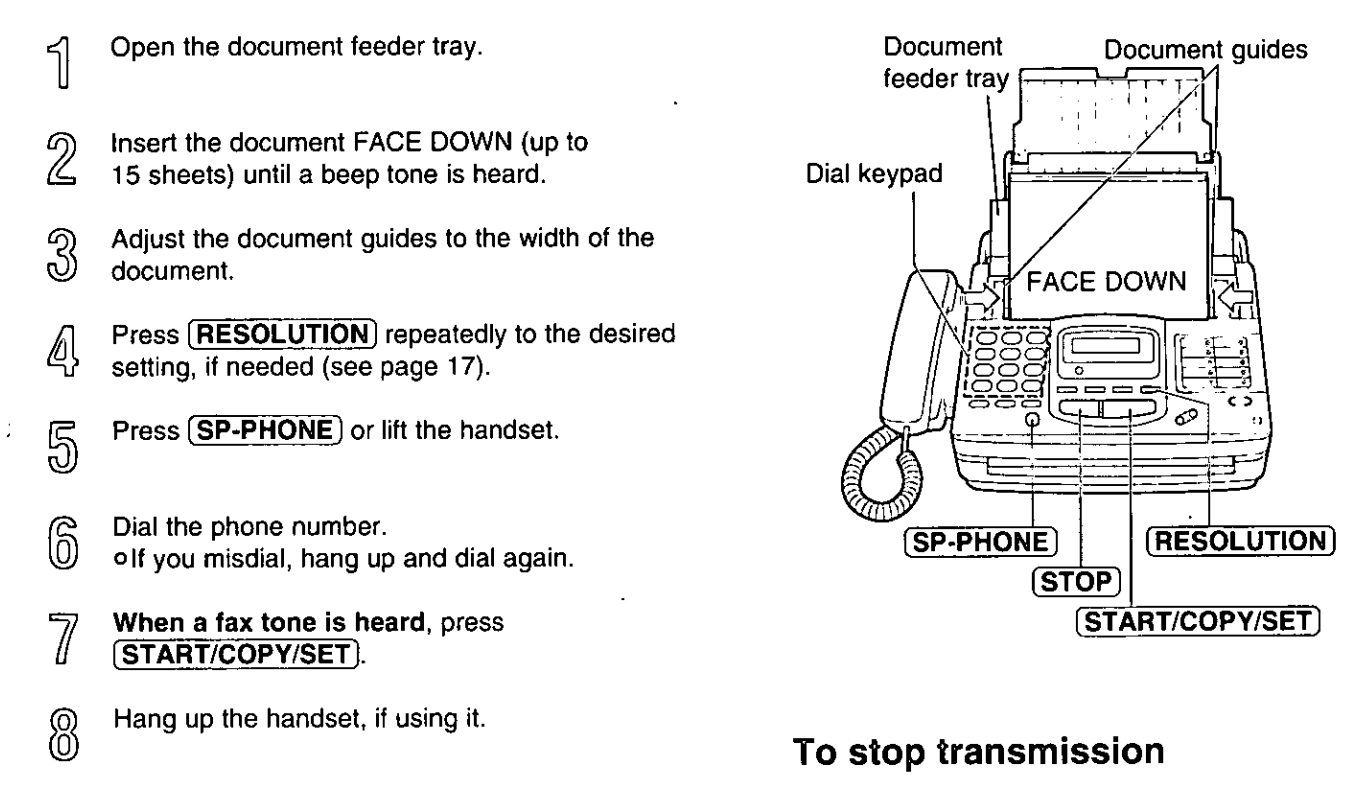

#### Note:

olf the other party answers your call, ask them to start receiving a fax, then press your (START/COPY/SET).

#### Press (STOP). **OTO eject the document, press (STOP) again.**

## Documents the unit can feed

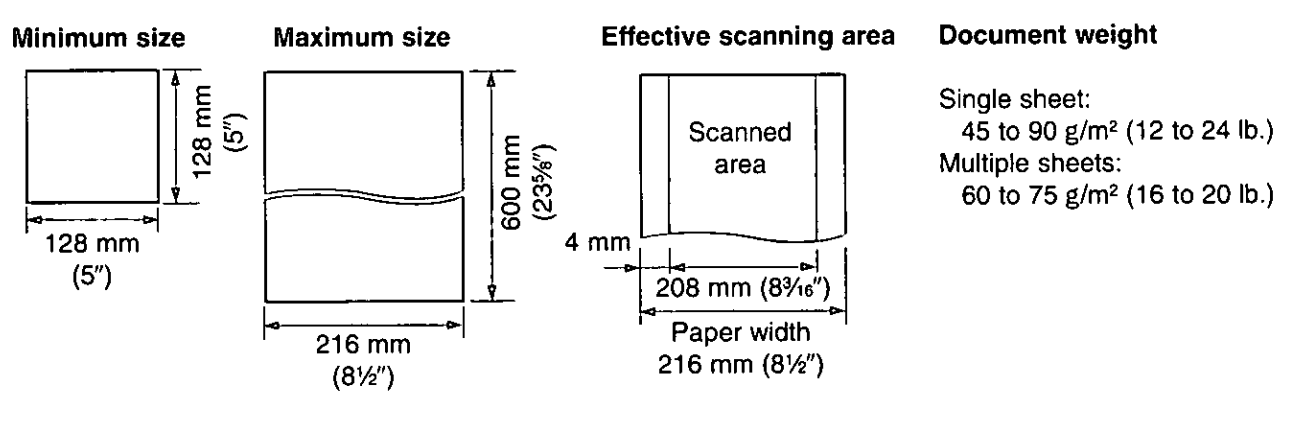

#### Note:

● Remove clips, staples or other similar fastening objects.

**OCheck that ink, paste or correction fluid has dried.** 

- . ODo not send the following types of documents. Use copies for fax transmission.
- -Chemically treated paper such as carbon or carbonless duplicating paper
- -Electrostatically charged paper
- -- Heavily curled, creased or torn paper
- -Paper with a coated surface
- -Paper with a faint image
- -- Paper with printing on the opposite side that can be seen through the front (e.g. newspaper)

## Setting the receive mode

The unit has two receive modes:

The AUTO RECEIVE mode allows your unit to receive all calls automatically without your assistance. Use this mode when you wish to use the unit solely as a facsimile machine or when you are going out. The MANUAL RECEIVE mode lets you answer calls by lifting the handset. Use this mode when you are in and wish to answer voice and fax calls.

These modes can be selected by pressing the **AUTO RECEIVE**) button.

AUTO RECEIVE and MANUAL RECEIVE have two different receive settings.

#### **MANUAL RECEIVE MODE**

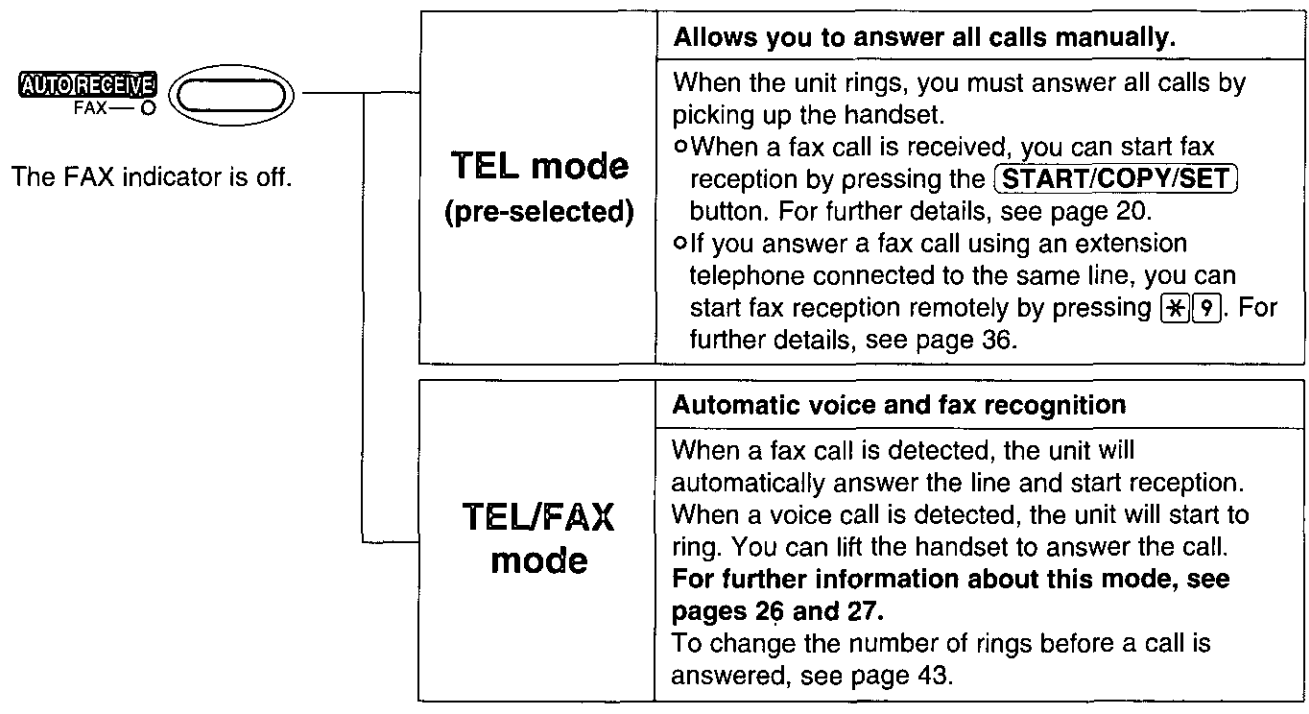

#### **AUTO RECEIVE MODE**

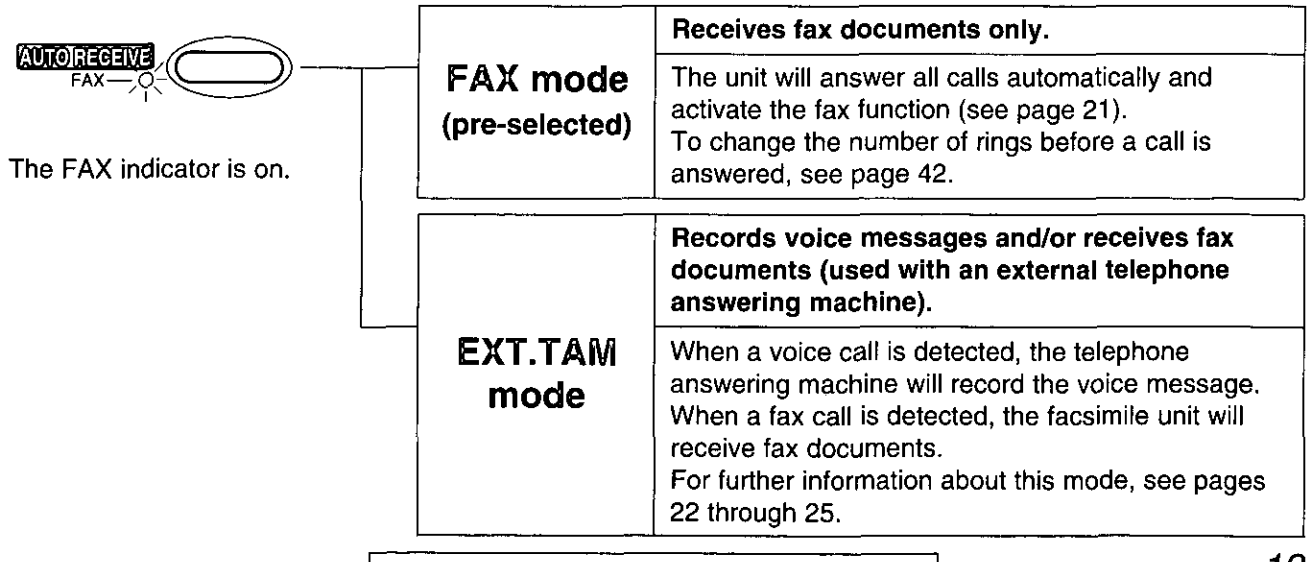

For Assistance, Call 1-800-435-7329

**Queick Start** 

## Receiving documents (receive mode, etc.) (cont.)

**Cuick Start** 

 $\bigcap$ 

**Basic operations** 

## Allowing you to answer all calls manually (TEL mode).

When the unit rings, press (SP-PHONE) or lift the handset to answer the call.

#### $\overline{2}$ When:

- -document reception is required, -a slow beep is heard, or -no sound is heard. press (START/COPY/SET).
- <u>3</u> Hang up the handset if using it.

#### Note:

of you do not answer a call by 15 rings, the unit will temporarily activate the fax function to receive documents.

#### **Friendly reception**

When you answer the call and hear a slow beep, the unit will automatically start reception even if you do not press (START/COPY/SET).

. If this feature is not required, set to OFF (see page 51).

#### **Memory reception**

When a printing problem is detected, the unit will temporarily store the received document into memory.

While documents are in memory, the unit will

-display an error message and the following message alternately;

Display:

FAX IN MEMORY

- -alert you with a slow beep (Receive alert).
- . Follow the instructions on pages 73 and 74 to clear the problem and print the stored document. **eFor memory capacity, see page 91.**

#### To stop reception

Press (STOP).

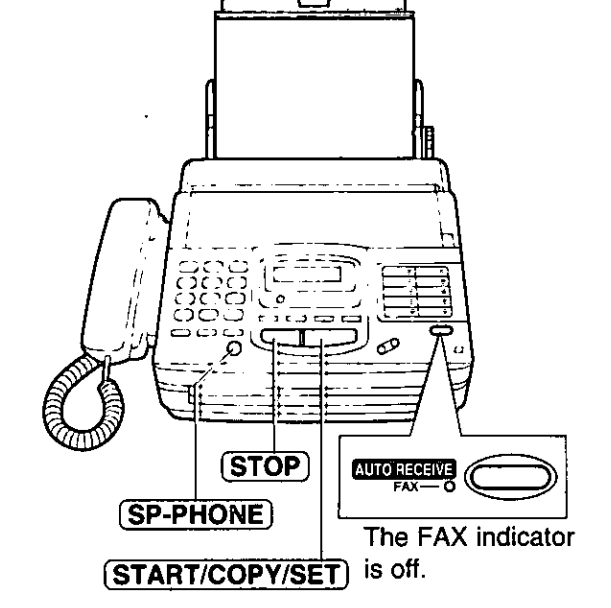

## Receiving fax documents only (FAX mode)

#### Setting up the unit for fax reception

Turn on the AUTO RECEIVE mode by pressing (AUTO RECEIVE) until the FAX indicator light goes on. o The display shows the following message.

> Display: FAX MODE

- oThe unit will automatically answer all calls and only receive fax documents.
- oThe number of rings before a call is answered can be changed. See page 42.

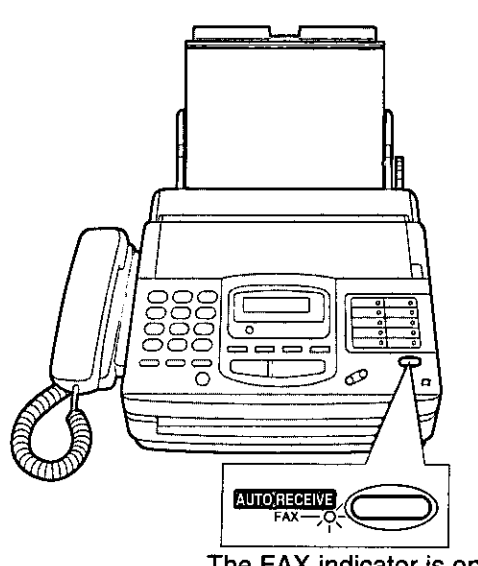

The FAX indicator is on.

## **EXT. TAM mode:**

## (recording voice messages and/or receiving documents)

This unit can be connected to an external telephone answering machine (TAM). When the EXT.TAM mode is set, the facsimile unit and telephone answering machine will work as follows.

#### □ Receiving voice calls

The telephone answering machine will record voice messages automatically.

#### $\Box$  Receiving fax calls

The facsimile unit will activate the fax function to receive documents automatically.

#### **El Receiving a voice message and fax document in one call**

The telephone answering machine will record the voice message first. Then the facsimile unit will activate by the caller's request and receive documents. For further details, see page 25.

## Connecting a telephone answering machine

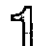

Connect the telephone answering machine to the EXT jack.

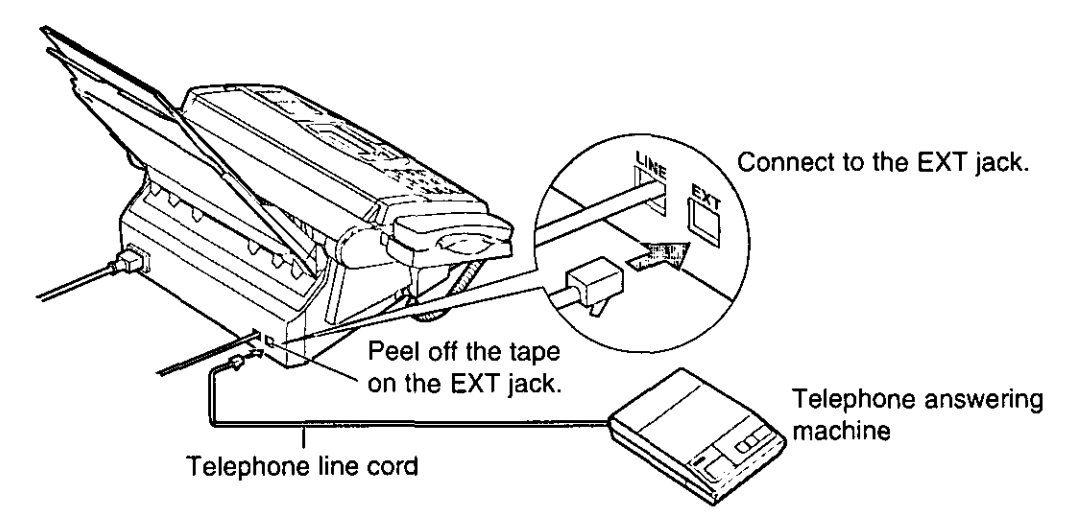

- Set the number of rings on the telephone answering machine to less than 4. o This will give the answering machine an opportunity to answer the line first.
- Record a greeting message referring to the example below.  $\mathbb{S}$ "This is (your name, business and/or telephone number). We are unable to answer the phone right now. Please leave a message after the long beep. To send a fax, start transmission. Thank you."

#### Note:

- oDo not pause for more than 4 seconds in the greeting message. If a 4-second pause is stored in the greeting message, all incoming calls will be routed to the facsimile unit from the answering machine even while the greeting message is playing.
- . We recommend you to keep your greeting message around 10 seconds in length. If a greeting message is too long, some incoming fax calls may not be answered by the facsimile unit.
- off your answering machine is equipped with a remote operation feature, set the same remote access code on the answering machine to the facsimile unit as the remote TAM activation ID (see page 24).

## Changing the setting of the AUTO RECEIVE mode

Change the AUTO RECEIVE setting from the FAX mode to the EXT.TAM mode.

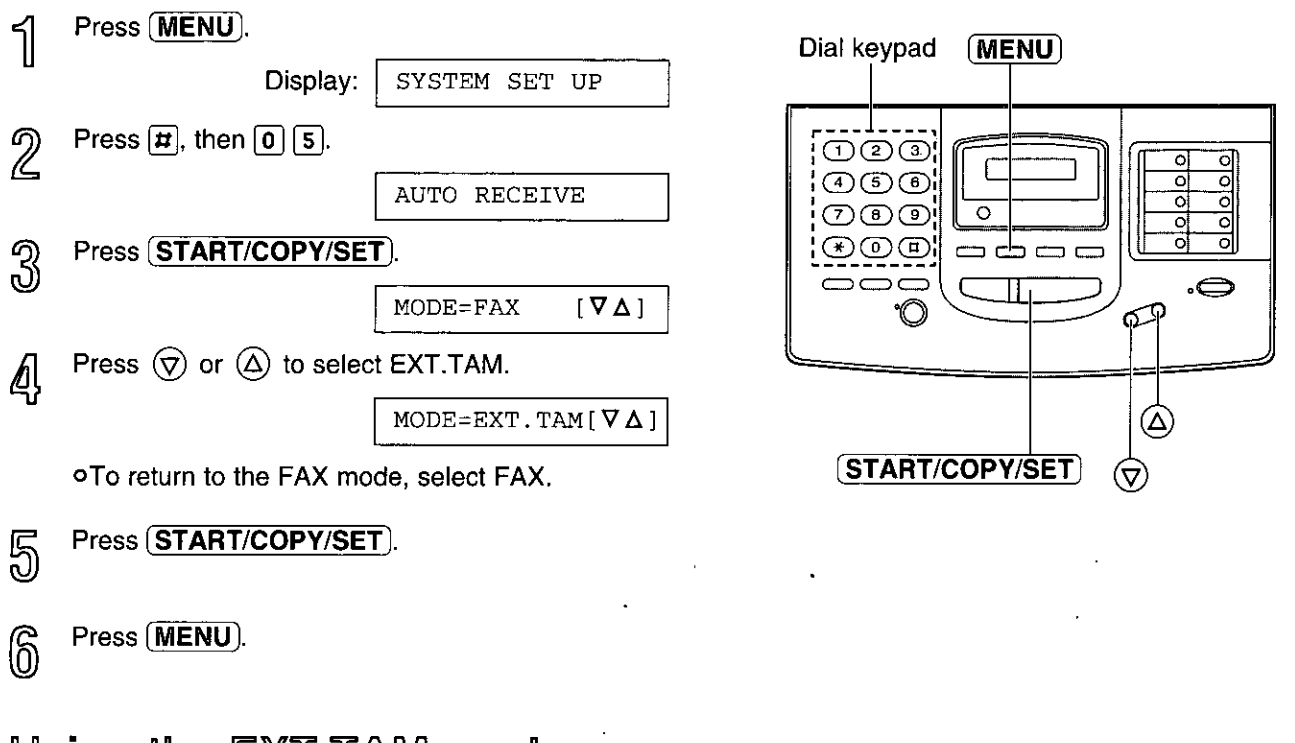

## Using the  $EXT.T$  aw mode

To set the facsimile unit and telephone answering machine to receive voice messages and send fax messages, proceed as follows.

- ๅ่ Turn on the answering machine.
	- olf the answering machine is not turned on, all incoming calls will be answered by the facsimile unit and callers cannot leave messages.
- $\overline{2}$ Press (AUTO RECEIVE) on the facsimile unit until the FAX indicator light goes on. oThe display shows the following message.

EXT. TAM MODE Display:

#### Note:

- oEvery time the facsimile unit receives a document, a silent pause or a fax tone may be recorded on the answering machine.
- oSet the receive mode of the facsimile unit to the TEL mode under the following conditions:
	- -when you wish to set the number of rings on the answering machine to more than 5, or
- when you wish to use the auto transfer functions (transfer, pager alert, etc.) on the answering machine.

Note that automatic fax sending can not be received automatically in the TEL mode.

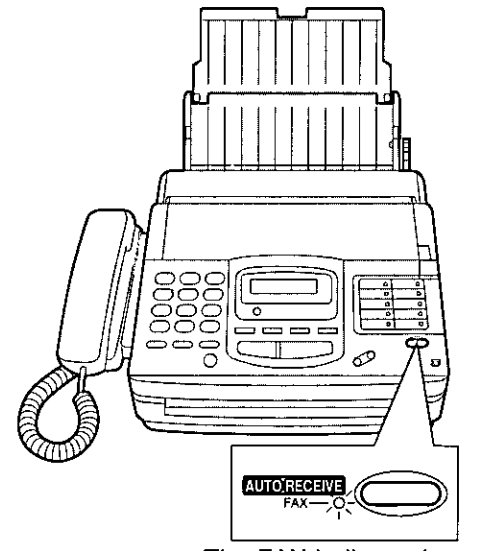

The FAX indicator is on.

## $EXT$ . TAM mode (cont.) =

## Securing the remote operation for the answering machine (remote TAM activation ID) \_\_\_\_

Some remote codes on your answering machine may be same as the remote fax activation code on the facsimile unit. This feature prevents the facsimile unit from activating the fax function when you operate the answering machine from a remote location using the same remote code.

Set the same remote access code on the answering machine to the facsimile unit as the remote TAM activation ID.

#### Important:

·This ID should be different from the remote fax activation code (see page 36).

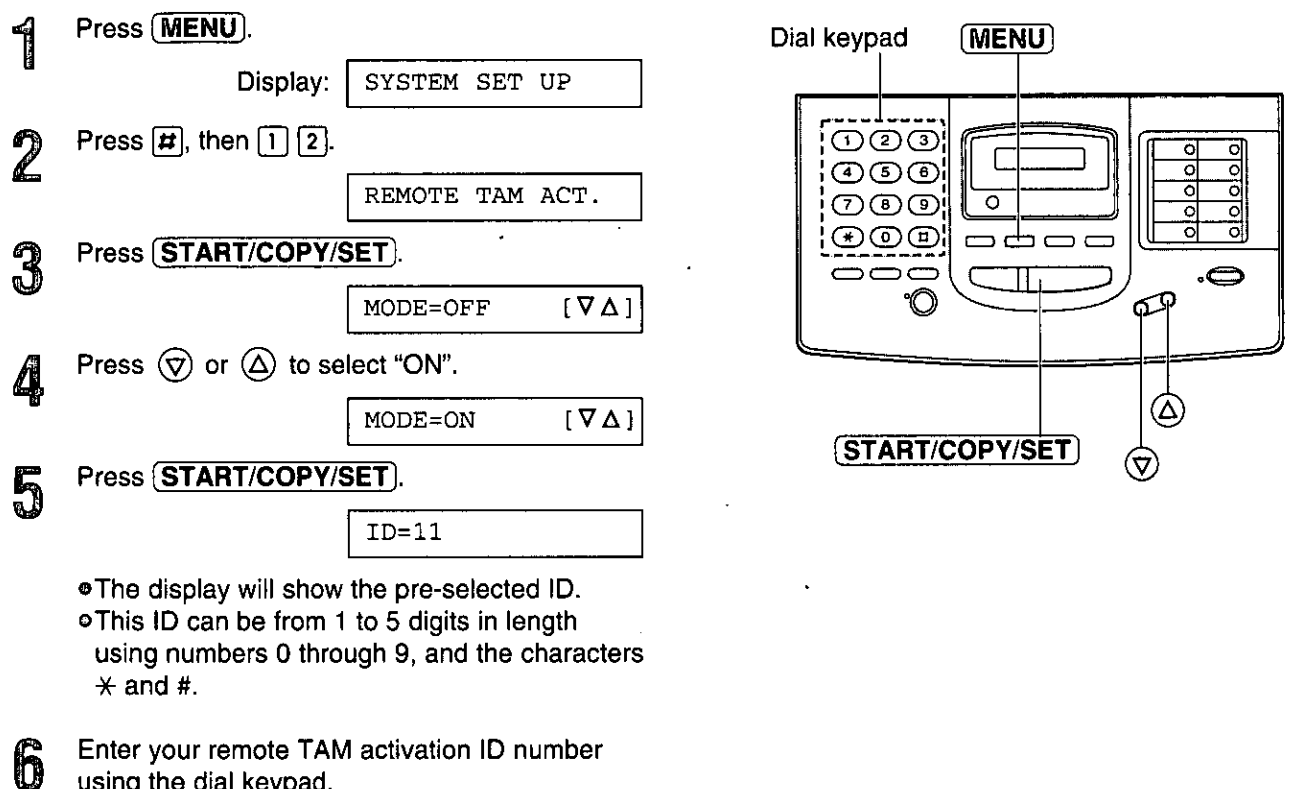

using the dial keypad.

Press (START/COPY/SET).

Press (MENU). 8

## Leaving a voice message and sending fax documents to your unit.

The caller can leave a voice message and send a fax document in the same call. Inform the caller of the following procedures beforehand.

- 1. The caller calls your unit. o The external telephone answering machine will answer their call.
- 2. The caller can leave their message after the greeting message.
- 3. Have the caller press  $\mathbb{R}[\overline{9}]$  (remote fax activation code). . The facsimile unit will activate the fax function.
- 4. The caller must then press their start button to send a document.

#### Note:

oThe remote fax activation code can be changed. See page 36.

Advanced<br>Openations

## $TELFAX$  mode  $=$ (automatic voice and fax recognition)

Use this mode when you wish to receive voice calls with rings, but do not want to hear the unit ring when faxes are received.

When a call is received, the unit will work as follows.

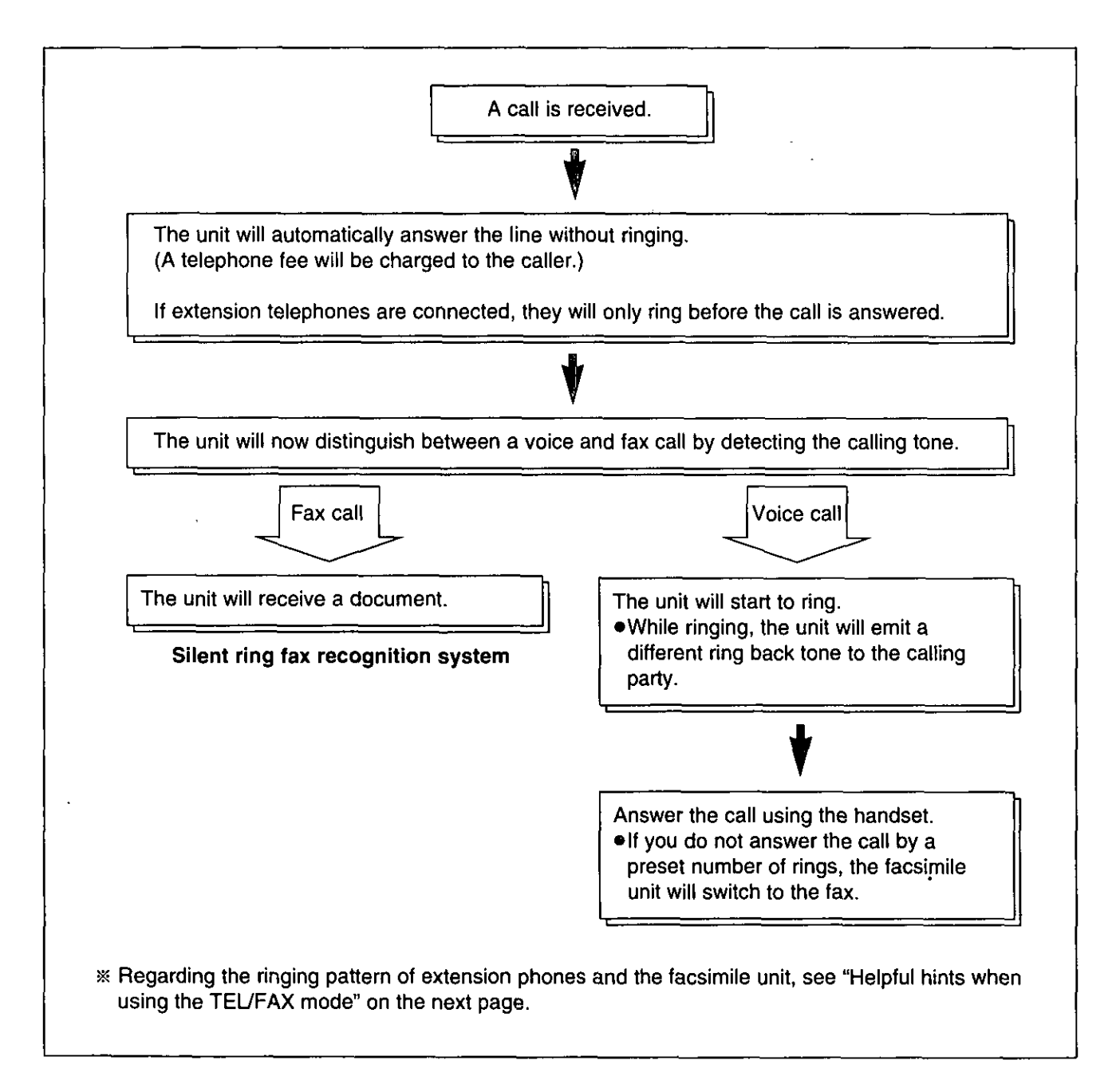

#### Note:

. Some fax messages that are transmitted manually may not send a calling tone. These calls must be received manually.

## Helpful hints when using the TEL/FAX mode.

If an extension telephone is connected, the facsimile unit and the extension telephone will ring as follows.

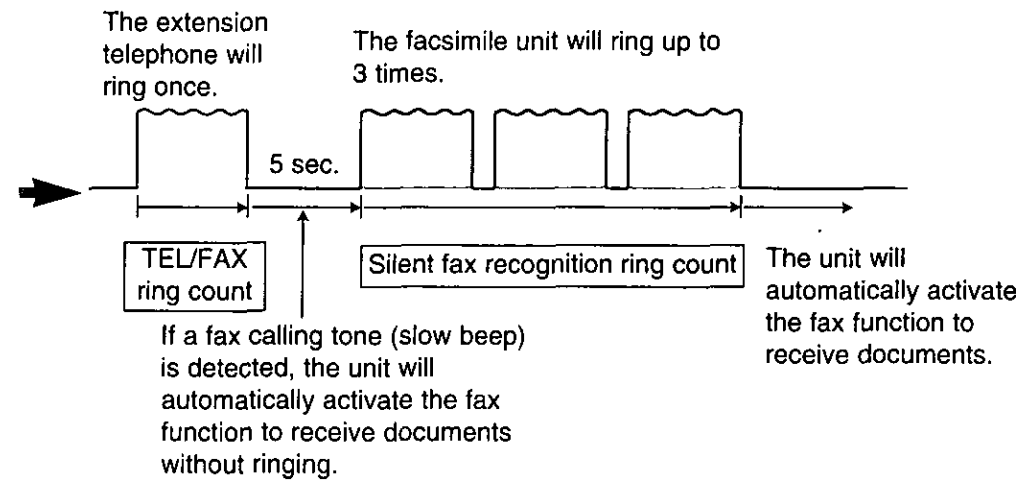

#### Note:

. You can change the number of rings for the TEL/FAX ring count and silent fax recognition ring count (see pages 43 and 44).

## Setting the TEL/FAX mode \_\_\_\_\_\_\_\_\_\_\_

Change the MANUAL RECEIVE setting from the TEL mode to TEL/FAX mode.

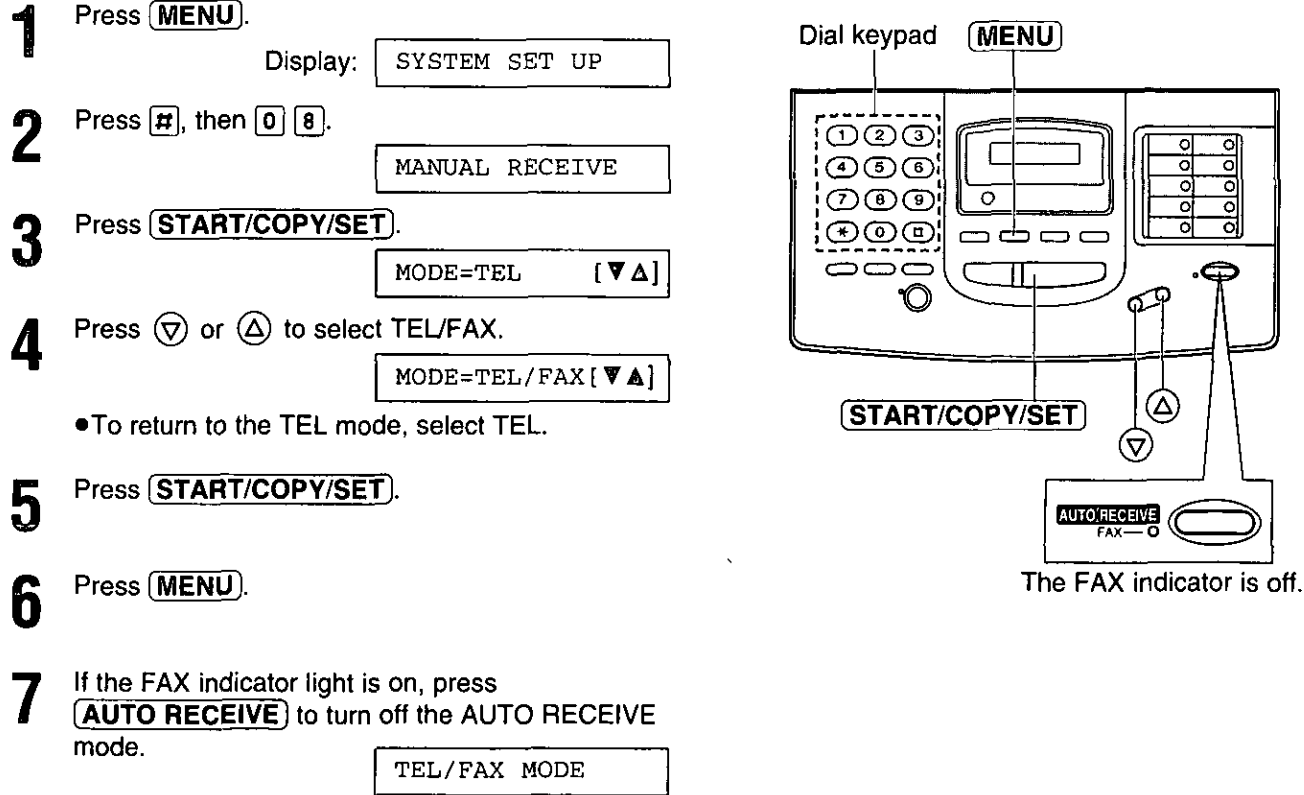

## **Automatic dialing**

## Storing phone numbers for automatic dialing.

The unit's memory allows you to use both one-touch dialing and speed dialing for rapid access to your most frequently dialed numbers.

One-touch dialing: 18 stations (Each of the 9 direct station keys is divided into an upper station and a lower station).

Speed dialing: 100 additional dialing stations (60 stations if your unit is a KX-FM205). These stations are assigned to 2-digit numbers (00-99 for KX-FM210, 00-59 for KX-FM205).

Press (MENU) until the following message is displayed.

> Display: STORE TEL NO.

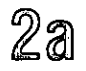

1

One-touch dialing:

For upper stations  $(1-9)$ 

Press one of the direct call station keys.

#### For lower stations (10-18)

Press (LOWER), then press one of the direct call station keys.

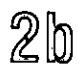

#### **Speed dialing:**

Press  $\mathbf{\vec{H}}$ , then press the desired 2-digit number (00-99 for KX-FM210 and 00-59 for KX-FM205).

- 3 Enter the phone number up to 30 digits in length. oTo enter a hyphen in a phone number, press (HYPHEN) (direct call station 8).
- ₫,

Press (START/COPY/SET).

NAME=

- 5 Enter the station name, up to 10 characters, by following the instructions on page 13.
- Press (START/COPY/SET). ကြိ .16 To program other stations, repeat steps 2 to 6.
	- Press (STOP).

#### **Helpful hint:**

oTo confirm stored phone numbers and station names, print a telephone number list (see page 55).

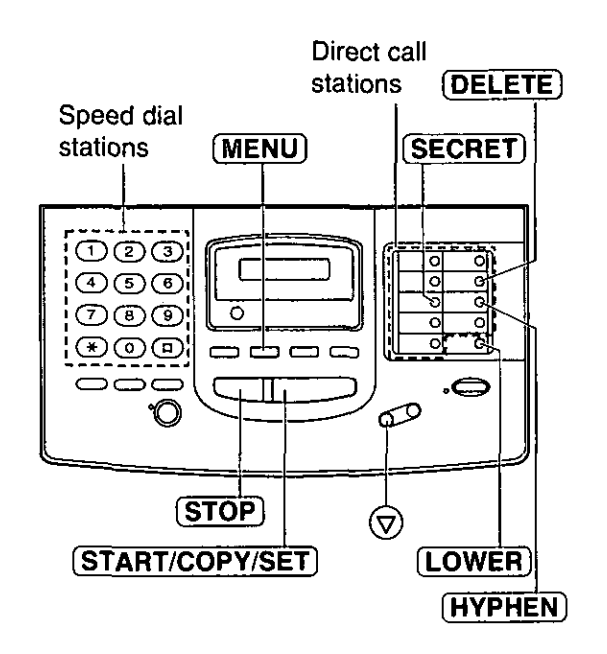

#### To keep the phone number secret

Press (SECRET) (direct call station 3) after entering the phone number.

- •The phone number will not appear on the display and the telephone number list.
- $\bullet$  (SECRET) is not counted as a digit.

#### To erase a stored number and station name

Press (STOP) in step 3 to erase the phone number. Press (DELETE) (direct call station 7) repeatedly in step 5 until all of the characters are erased.

Then, press (START/COPY/SET).

## Making voice calls using automatic dialing.

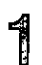

Press (SP-PHONE) or lift the handset.

## $2a$

#### Using one-touch dialing:

For upper stations  $(1-9)$ Press the desired direct call station key. For lower stations (10-18) Press [LOWER], then press the desired direct call station key.

 $2<sub>b</sub>$ 

#### Using speed dialing:

Press  $(DIRECTORY)$ , then press  $E$  and the desired 2-digit number (00-99 for KX-FM210 and 00-59 for KX-FM205).

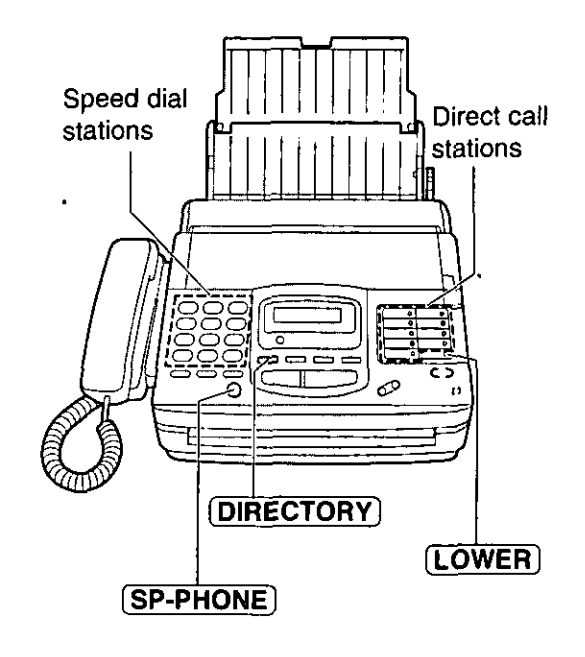

## Transmitting documents using automatic dialing  $=$

Insert the documents FACE DOWN.

#### 2a Using one-touch dialing:

For upper stations (1-9) Press the desired direct call station key. For lower stations (10-18) Press (LOWER), then press the desired direct call station kev.

 $2h$ 

ျိ

#### Using speed dialing:

Press  $(DIRECTORY)$ , then press  $\boxed{H}$  and the desired 2-digit number (00-99 for KX-FM210 and 00-59 for KX-FM205).

#### Fax auto redial

If there is no answer or the line is busy, the unit will automatically redial the number up to 5 times. This feature is available for delayed transmission (p. 34), and receive polling (p. 33).

During auto redial, the display shows:

Display: WAITING REDIAL

To cancel redialing, press (STOP).

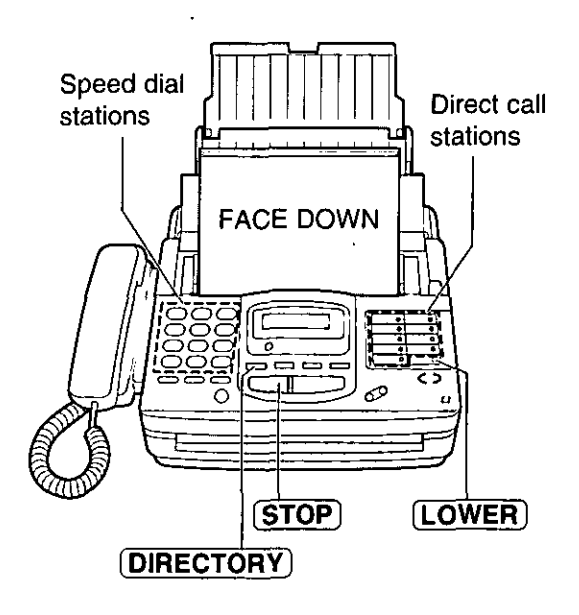

29

Advanced<br>Opendions

## **Electronic telephone directory:** (selecting a station name in the directory)

The station names stored in memory are automatically registered into the electronic telephone directory in alphabetical order. You can make a fax or voice call by selecting the desired station name on the display.

If you wish to send a fax, insert the documents into the document tray first.

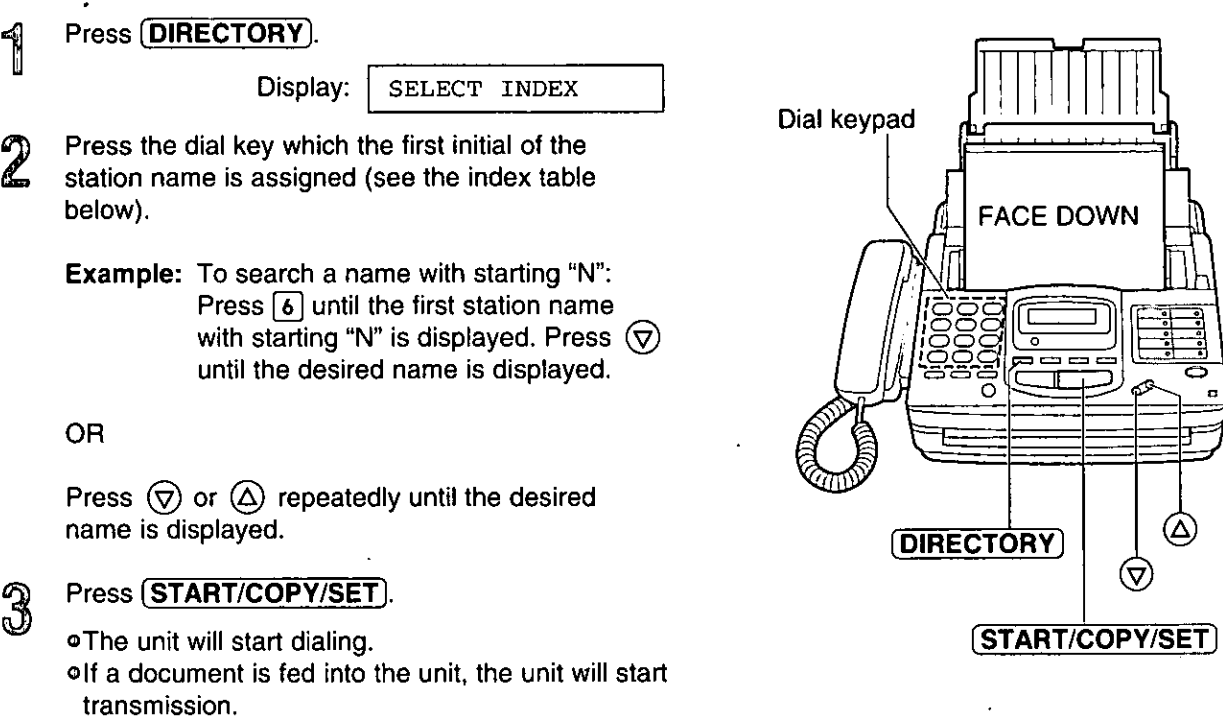

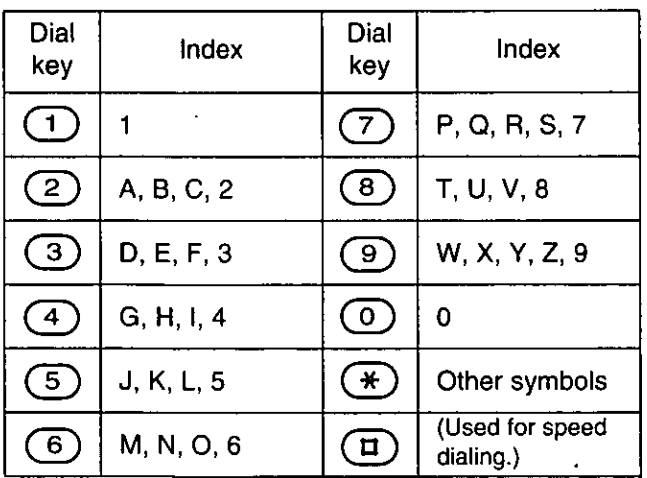

## Telephone

## Voice contact =

## (talking to the caller during or after fax reception or transmission)

You can have a conversation with the same call after the fax message is completed. This will save the extra expense and time of making another call.

#### This feature works only when the other party's unit is equipped with a voice contact feature.

## Initiating voice contact

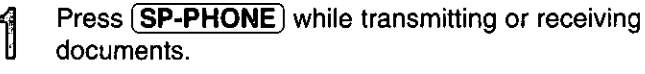

Display: VOICE STANDBY

o Your unit will call the other party with a distinctive ring.

 $\mathbb Z$ When the other party answers, your unit will emit a distinctive ring.

Press (SP-PHONE) or lift the handset to start talking.

- olf you initiate voice contact during transmission, you can talk after all of the documents have been transmitted.
- olf you initiate voice contact during reception, you can talk after the current page of the document is received.

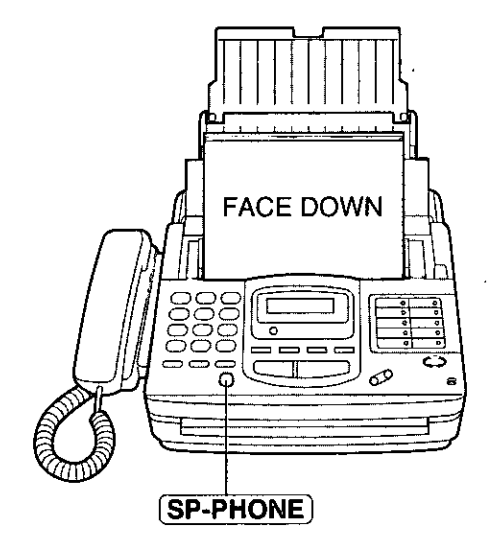

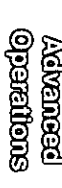

## Receiving a request for voice contact

If the other party initiates voice contact, your unit will emit a distinctive ring after transmission or reception is completed.

When the distinctive ring is heard, press (SP-PHONE) or lift the handset, then start talking.

#### Note:

olf you do not answer within 10 seconds of the distinctive ring, the line will be automatically disconnected.

## TONE, FLASH and REDIAL/PAUSE buttons =

## TONE button \_\_\_\_\_\_\_\_\_

The TONE  $(*)$  button is used for rotary pulse dial services and allows you to temporarily change from pulse to tone mode during a dialing operation. When you hang up, the unit will automatically return to the pulse mode.

## **FLASH button**

The FLASH button functions as the hookswitch on a regular phone. If you misdial or dial another phone number, press the FLASH button firmly.

The FLASH button also allows you to use special features of a host exchange (if connected) or local telephone company services such as call waiting. For further details, contact your local telephone company.

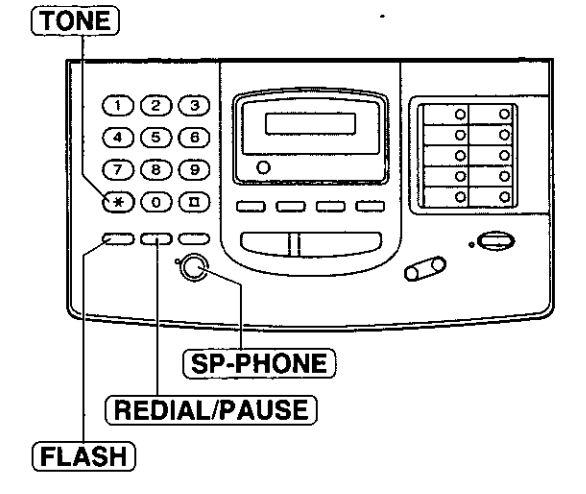

Note:

●TONE, FLASH and PAUSE can be stored into a phone number for automatic dialing.

## Redialing the last number dialed —

If the REDIAL/PAUSE button is pressed immediately after a dial tone is obtained, the last number dialed will be redialed.

- 1. Lift the handset or press (SP-PHONE).
- 2. Press (REDIAL/PAUSE).

. If the line is busy when using the SP-PHONE button, the unit will automatically redial the number up to 14 times.

## 

If the REDIAL/PAUSE button is pressed during dialing, a pause will be inserted.

**Example-1:** When your unit is connected to a host exchange, insert a pause to get an outside line.

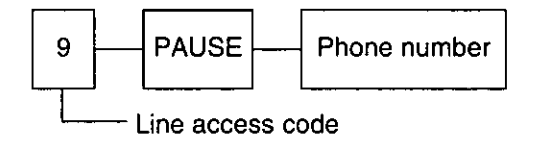

**Example-2:** If transmission errors occur when making an overseas transmission, add two pauses at the end of the phone number.

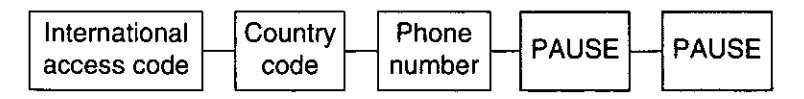

## Polling

 $\overline{1}$ 

## (retrieving fax documents)

The polling feature allows you to receive a document from another compatible machine where you pay for the call. This saves the sending party the call charges.

## Receive polling \_

To place a call and recover a document from another machine, follow the steps below. Make sure that no documents have been fed into your unit and that the other party's machine is ready for your call.

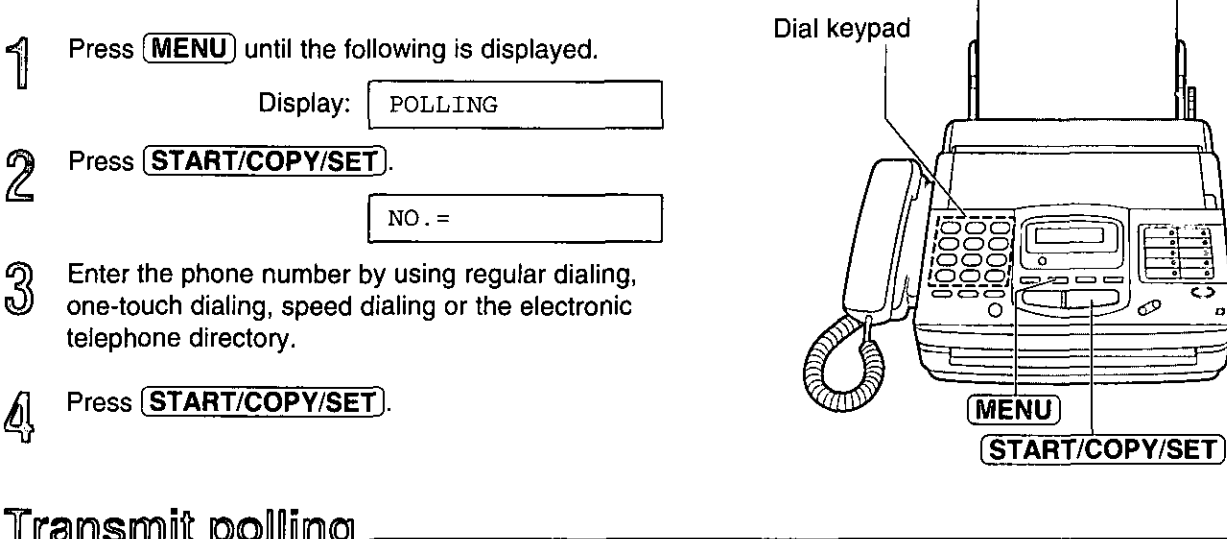

A document stored in your unit can be recovered by another party's machine. To let other machines retrieve documents loaded on your unit. proceed as follows.

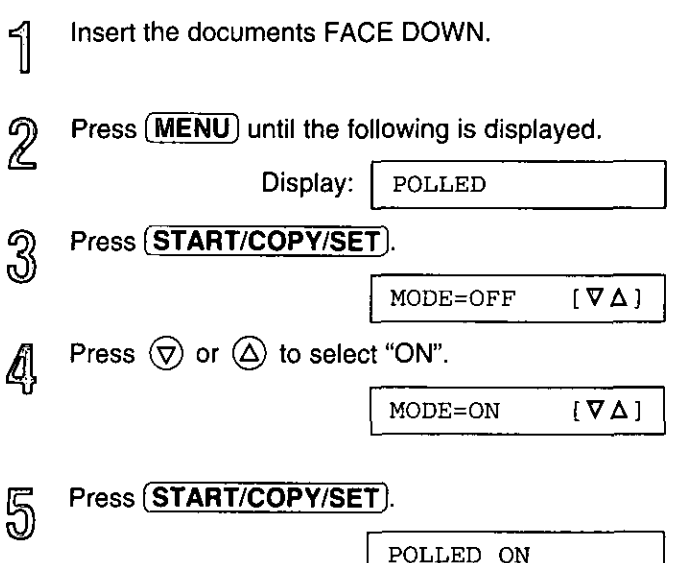

#### To cancel the transmit polling

Press (STOP).

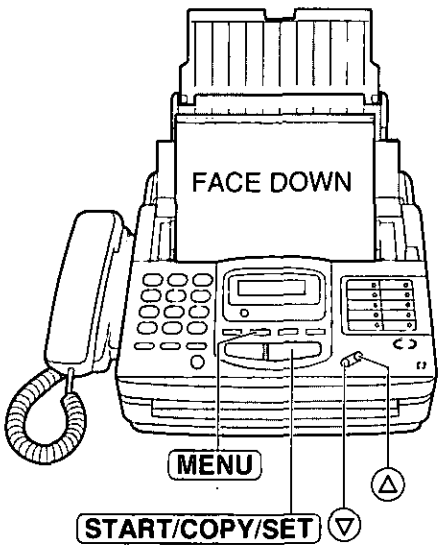

- oThis feature will not work when the unit is set to the TEL mode.
- oThe caller pays for the document transmission.
- oWhen delayed transmission (see the next page) is set to ON, transmit polling is not available.

33

SUONEUGO<br>GEONEARY

目目

## Delayed transmission = (sending a fax at a later time)

Using a built-in clock, this unit can send documents automatically at a specific time. This allows you to take advantage of low-cost calling hours offered by your telephone company. The delayed transmission can be reserved to take place up to 24 hours in advance.

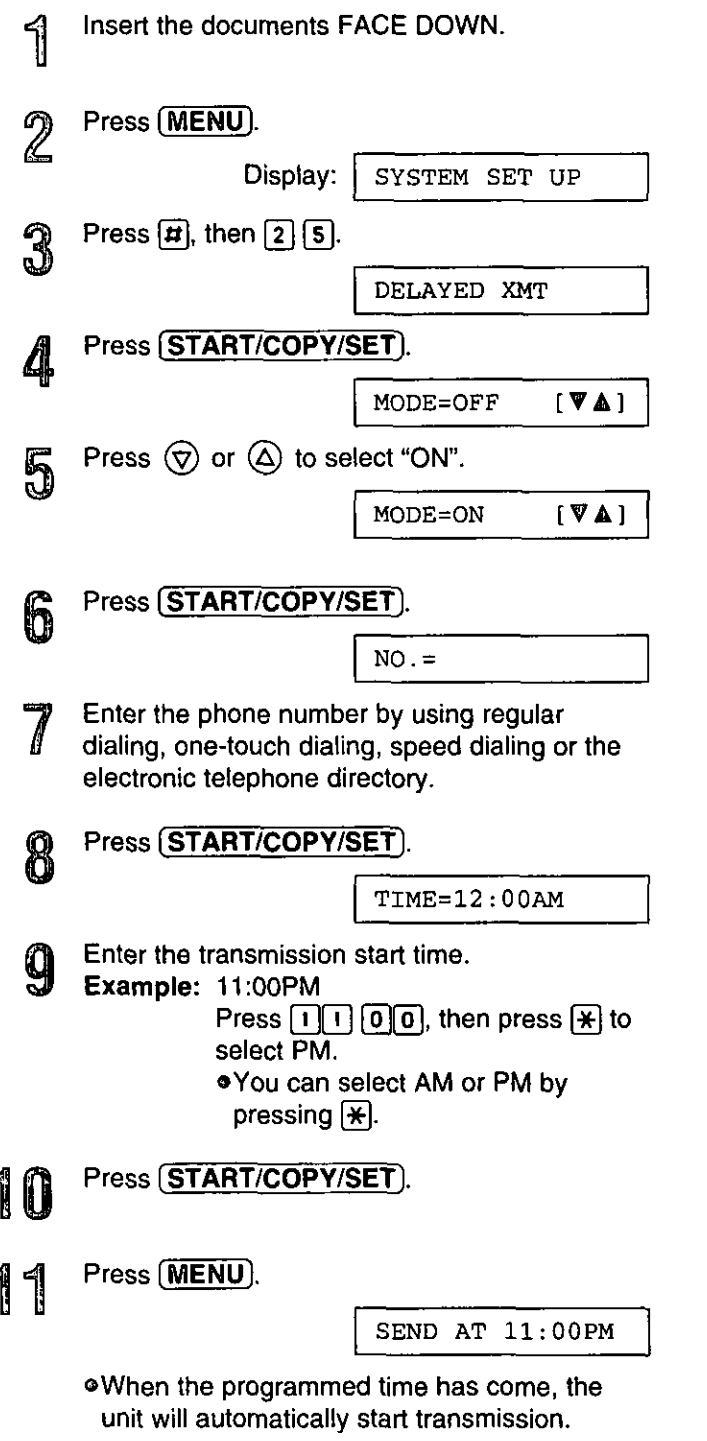

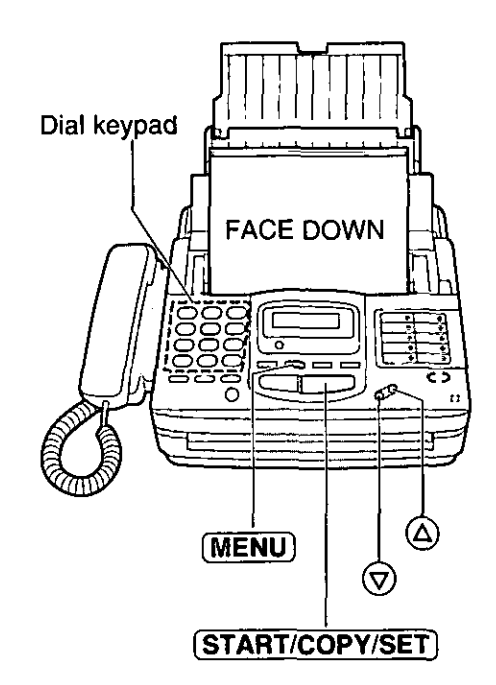

#### To cancel the delayed transmission

Press (STOP).

Note:

- . You can receive, transmit and copy documents while delayed transmission is set.
- . If the programmed time is during a power failure, delayed transmission will be attempted soon after power is restored.
- .When transmit polling (see page 33) is ON, delayed transmission is not available.

## Reserving transmission during fax reception =

While the unit is receiving documents, you can reserve your fax transmission to another station. The unit will automatically transmit documents after fax reception is completed.

- $\frac{1}{\sqrt{2}}$ Insert the documents FACE DOWN during fax reception.
- $\mathbb{Z}$ Enter the phone number by using regular dialing, one-touch dialing, speed dialing or the electronic telephone directory.

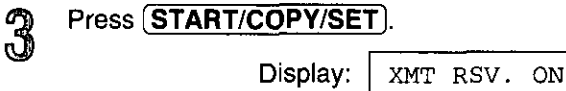

#### To cancel the reservation

Remove the documents from the document tray.

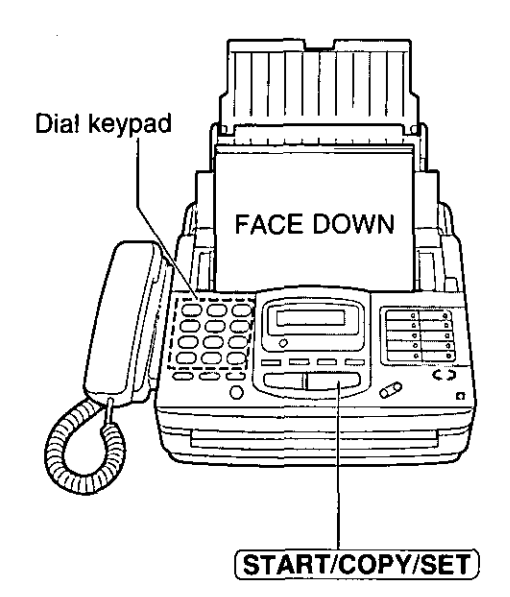

Adveness!<br>Openfilons

## Printing a cover page

The unit can print a cover page to attach to documents you send.

#### Sample of a cover page

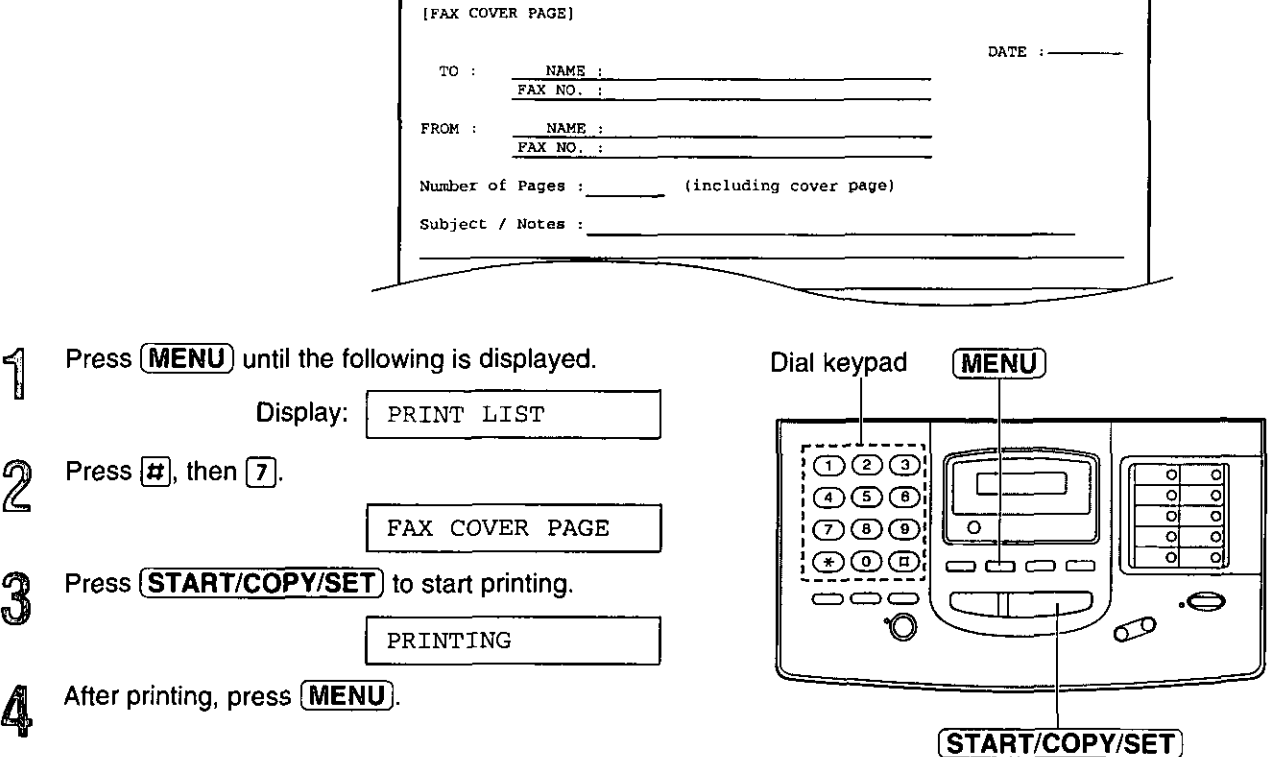

## Special receiving features

## Remote fax receiving.

## (using an extension phone to receive a fax message)

If you have an extension phone connected to your facsimile unit or on the same line, it is possible to receive a manual fax message. Using the extension phone, dial the remote fax activation code. This saves you from going to the facsimile unit and pressing (START/COPY/SET).

#### Important:

- o To activate this feature, use a touch tone telephone as the extension phone and enter the remote fax activation code FIRMLY.
- o The remote fax activation code is set to "\*9" as a pre-selected setting,

## Receiving using an extension phone -

- When a call is received, lift the handset of the 7 extension phone.
- $\mathbb{Z}$ When:

36

-document reception is required. -a slow beep is heard, or -no sound is heard,

enter the remote fax activation code FIRMLY.

Hang up the handset.

<u>ඉ</u> o The facsimile unit is activated for reception.

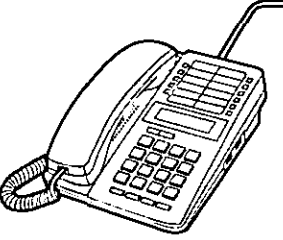

To EXT jack or the same line

**Extension phone** 

## Changing the remote fax activation code.

This code can be from 2 to 4 digits in length using numbers 0 through 9, and the character  $\star$ .

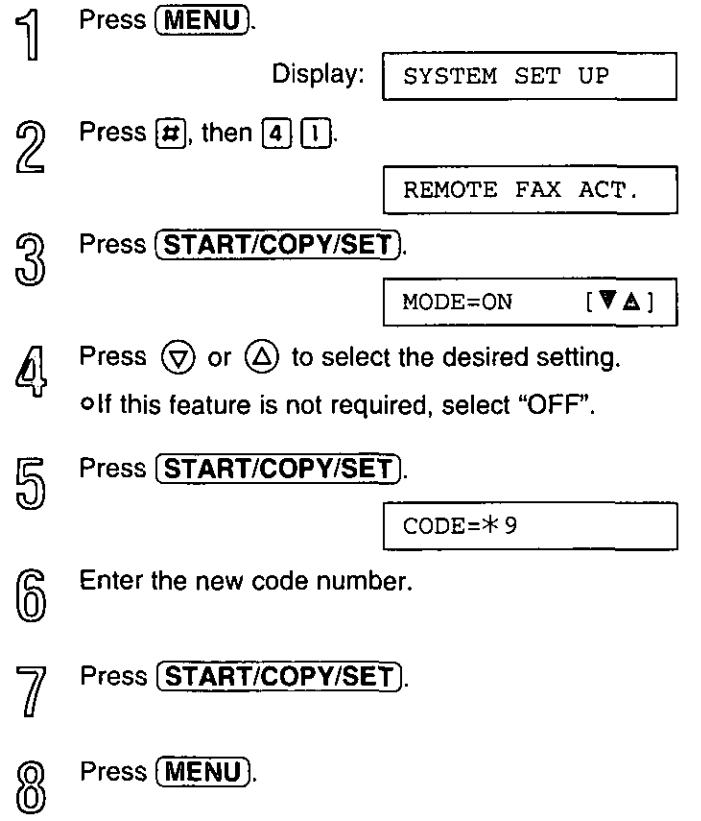

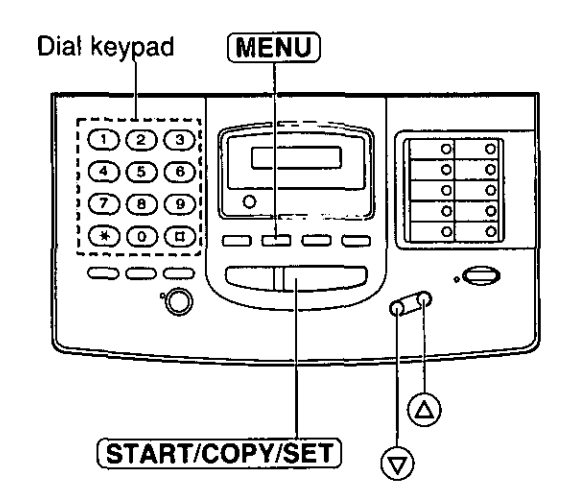

#### Note:

- . Some special telephone company services will require you to press a service access code. If you subscribe to such services, all or part of the remote fax activation code must be different from the service access code.
- . If the remote fax activation code is set to "0000", this feature will not work properly.
# Junk mail prohibitor

## (preventing the reception of unwanted fax documents)

This feature prevents reception from facsimile machines whose phone numbers are not stored in one-touch dialing and speed dialing.

Store the phone numbers from where you want to receive documents (see page 28).

#### Important:

- oThis feature does not work when:
- -the unit is set to the TEL mode,
- -- manual reception is performed, or
- -the other party does not program their facsimile telephone number correctly.

## Setting the junk mail prohibitor.

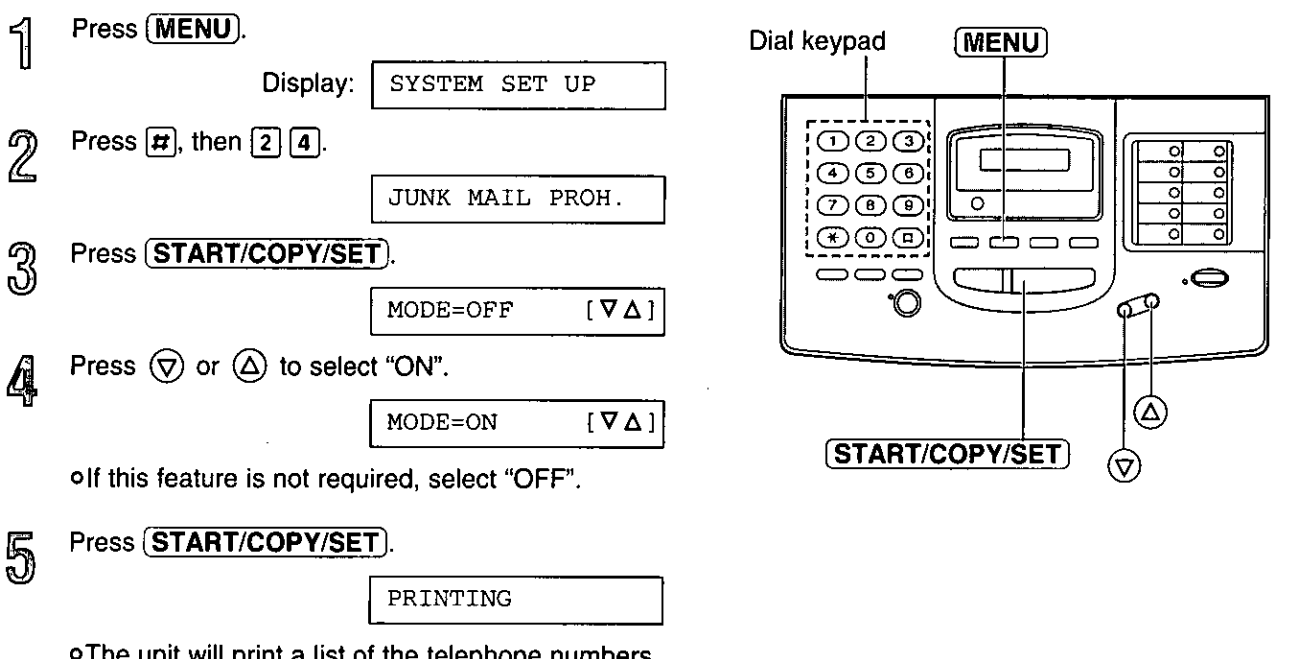

o The unit will print a list of the telephone numbers from where the unit can receive documents. Confirm that the desired facsimile numbers are programmed.

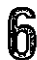

Press (MENU).

Francia<br>Example:

## Receiving with a distinctive ring service

This feature can only be used by those who subscribe to a distinctive ring pattern service from their telephone company. For more information on the availability of this service, please contact your telephone company before setting this feature to ON.

The distinctive ring service gives you up to 3 phone numbers on a single telephone line, each having a different ringing pattern.

When you use one of the phone numbers as a facsimile number, program the ringing pattern assigned for fax into your unit. When the unit detects a call matching the selected distinctive ringing pattern, the unit will activate depending on the receive mode setting.

## Setting the distinctive ringing pattern.

Program the ring pattern assigned for fax. Ringing patterns that can be programmed are;

- Standard ring (one long ring) А:
- Double ring (two short rings)  $B:$
- $C:$ Triple ring (short-long-short rings)
- $D:$ Other triple ring (short-short-long rings)

OFF: Turns off the ring pattern detection feature (pre-selected setting)

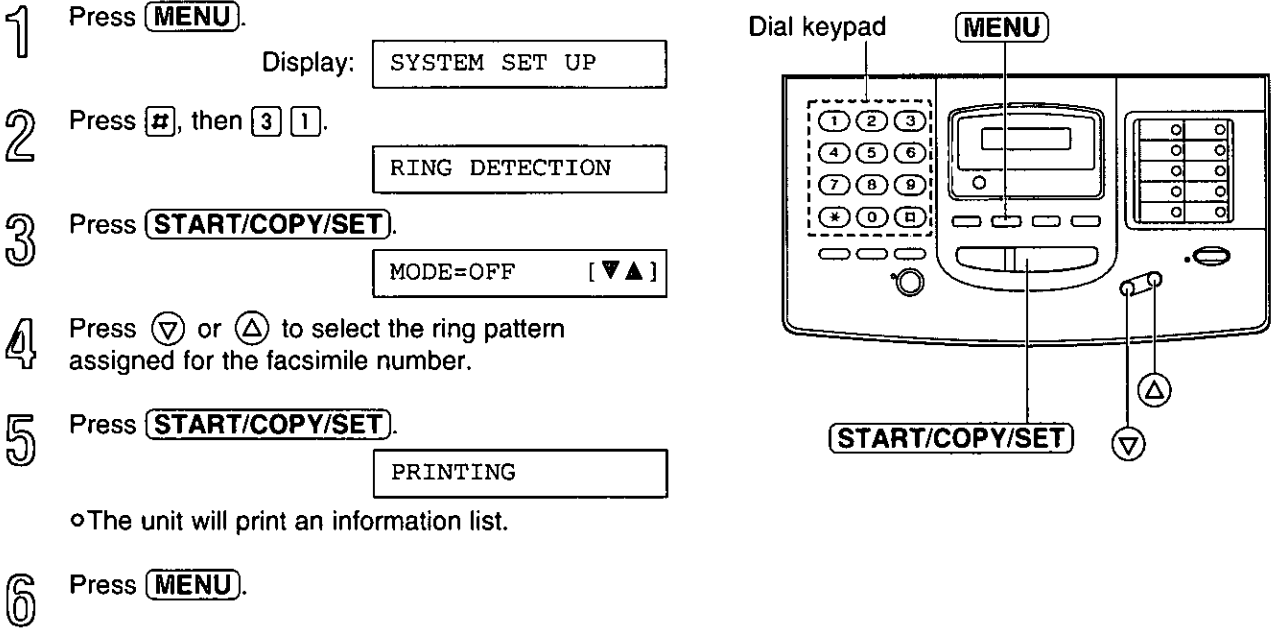

### How the unit will answer in each receive mode.

 $\Box$  EXT.TAM mode: When a distinctive ringing pattern that matches your selection is detected, the unit will automatically answer the line and activate the fax function to receive documents. If other ringing patterns are received, the facsimile unit and the answering machine will activate depending on the call.

 $\Box$  TEL/FAX mode: When a distinctive ringing pattern that matches your selection is detected, the unit will automatically answer the line and activate the fax function to receive documents. If other ringing patterns are received, the unit will ring until you answer the call.  $\Box$  TEL mode: In this mode, you have to answer all calls manually.

□ FAX mode: In this mode, the unit will answer all calls and activate the fax function.

#### Note:

o The unit automatically answers a distinctive ring call after the second ring. To change the number of rings, change the FAX mode ring count (page 42) after setting the ringing pattern.

# **Enhanced copy features Making an extension copy:**

Use this feature to enlarge a document to twice the length of the paper that is currently being used in the paper tray. This feature is used to reverse the film/paper save function (see page 47).

#### Sample of enlarged copy:

When you wish to enlarge the top half of the document:

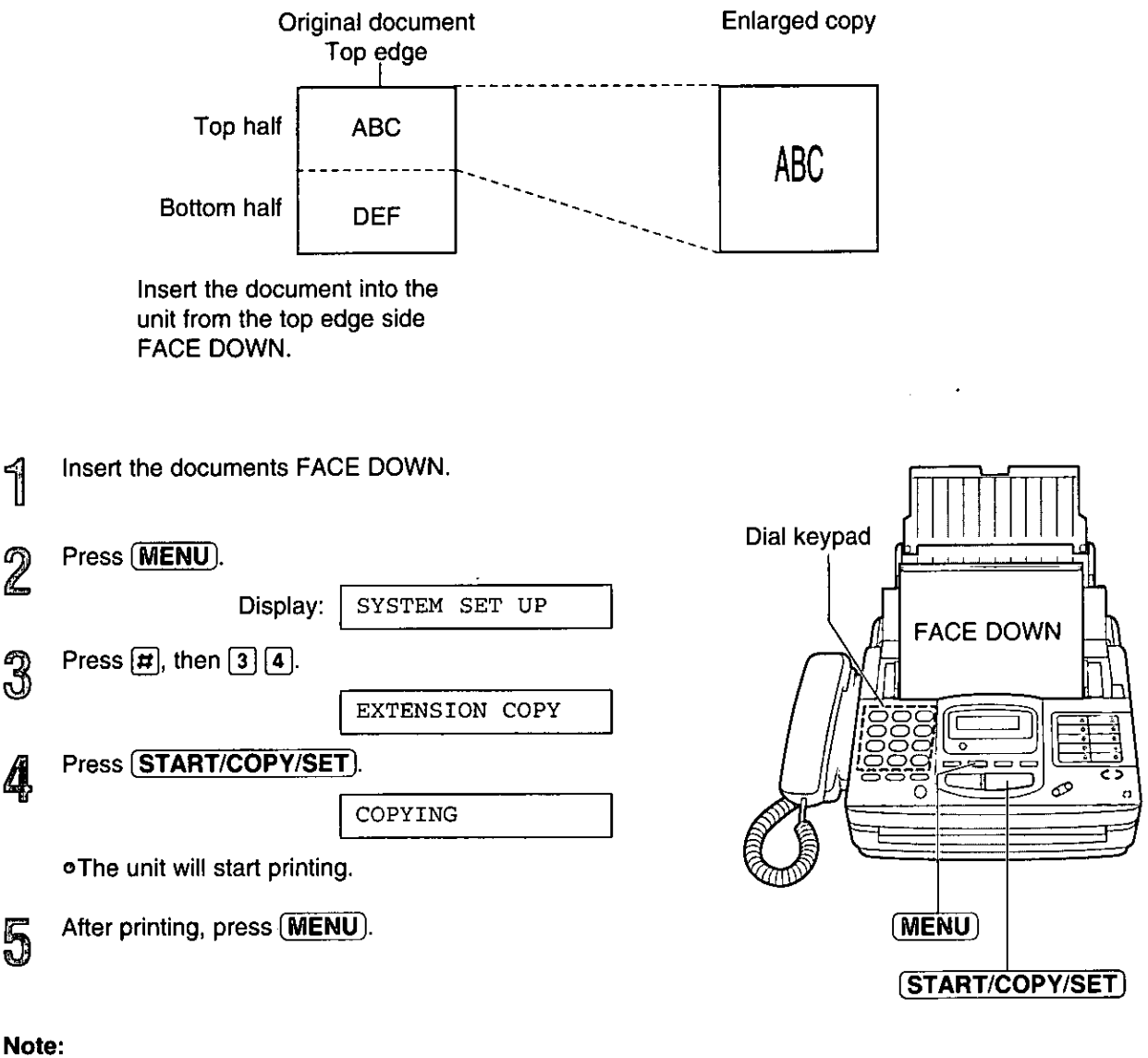

- oYou cannot select FINE, SUPER FINE or HALF TONE resolution for this feature.
- To make an enlarged copy of the whole page whose length is as long as, or shorter than the installed paper, proceed as follows.

First insert the top half of the original document into the feeder tray and copy. Then turn the original around and insert the bottom half of the document into the feeder tray and copy.

## Making a reduction copy  $\equiv$

When you copy documents that are longer than the recording paper, the unit can reduce the original document and print it out on one page by programming a suitable reduction rate. The reduction rate is determined by a combination of the size of the recording paper and original document.

#### $\square$  Recommended reduction rate:

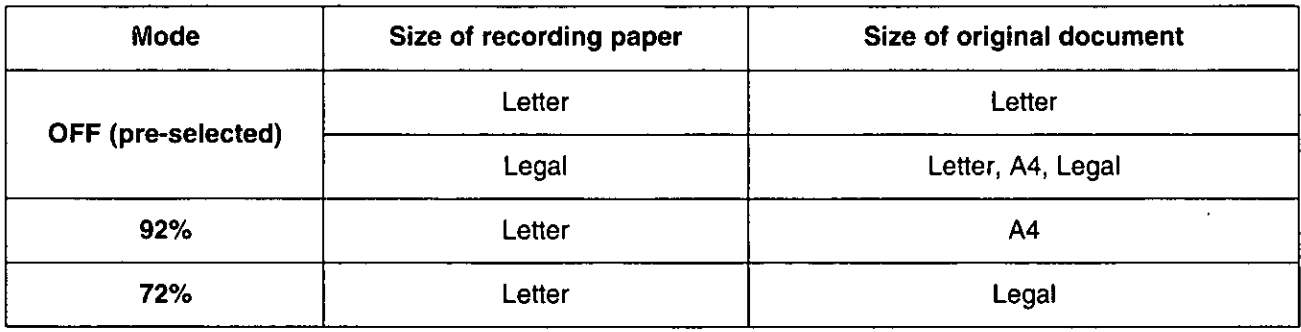

Letter = 216  $\times$  279 mm (8 $1/2''$   $\times$  11") Legal = 216  $\times$  356 mm (8<sup>1</sup>/ $2''$   $\times$  14")

 $A4 = 210 \times 297$  mm (may not be available in the United States.)

#### To program a reduction rate, proceed as follows:

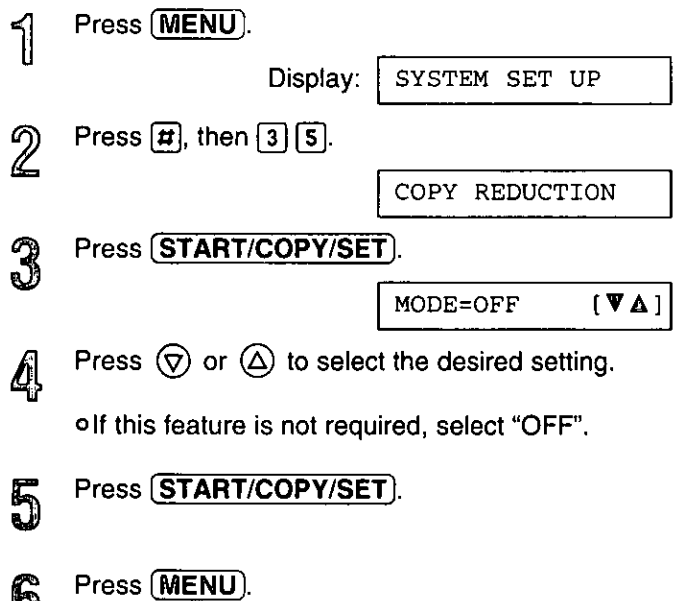

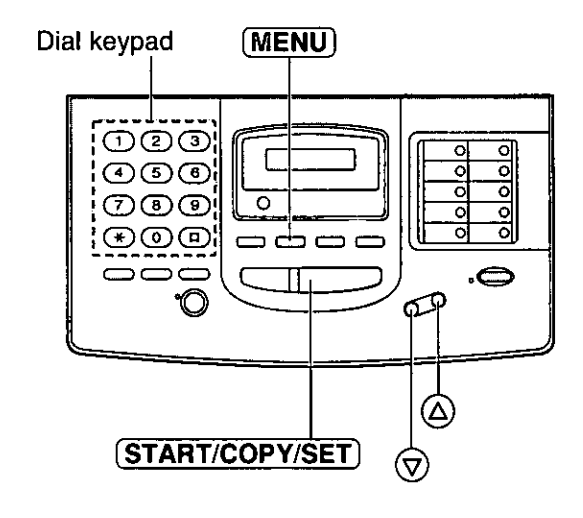

#### Note:

b

olf the appropriate reduction rate is not programmed, the document may be divided and the top of the second sheet will be deleted.

# **Special Settings**

# Summary of user programmable features ====

### **Basic features**

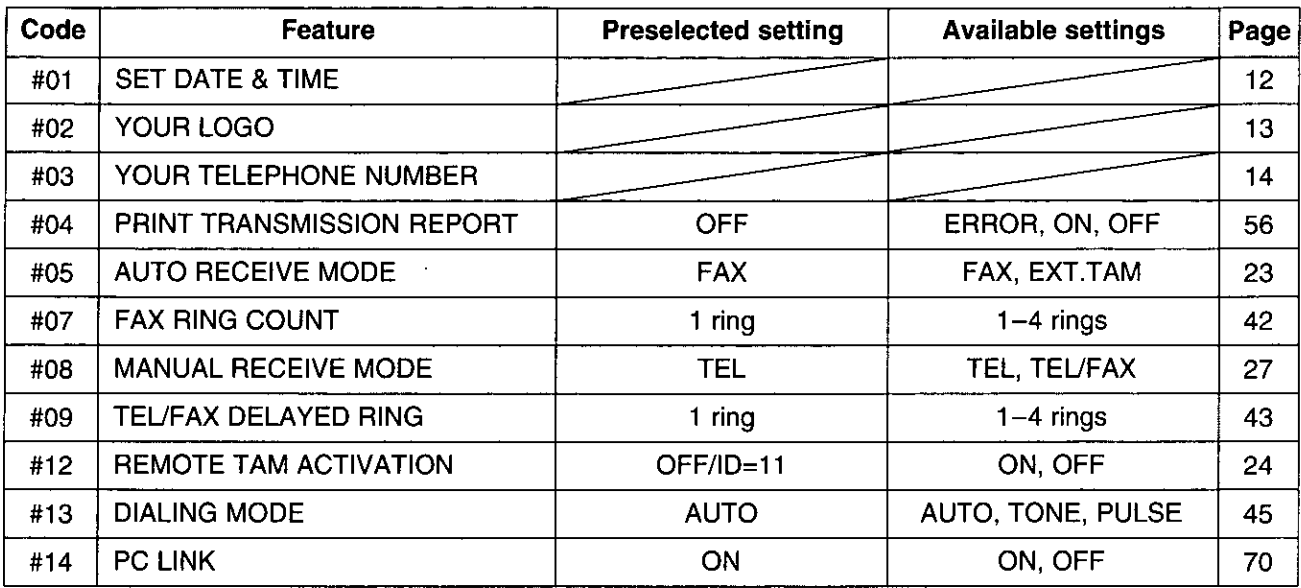

### **Advanced features**

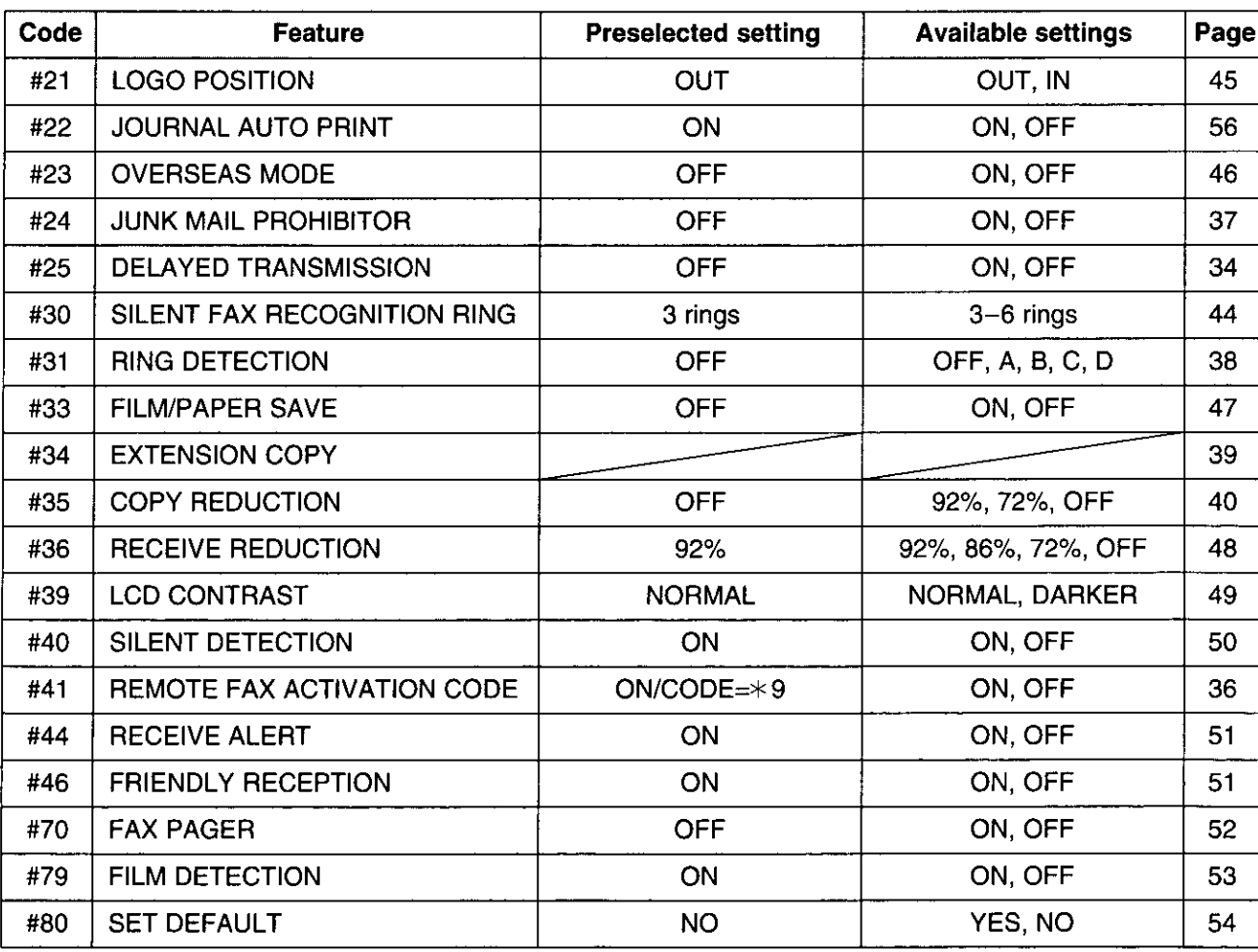

# Setting the FAX mode ring count =

This feature determines the number of rings after which the unit answers a call in the FAX mode. You can choose from 1 to 4 rings.

#### **Helpful hints:**

oTo answer a call before the unit does, increase the number of rings.

olf you find receiving faxes from machines with the automatic transmission feature difficult, decrease the number of rings.

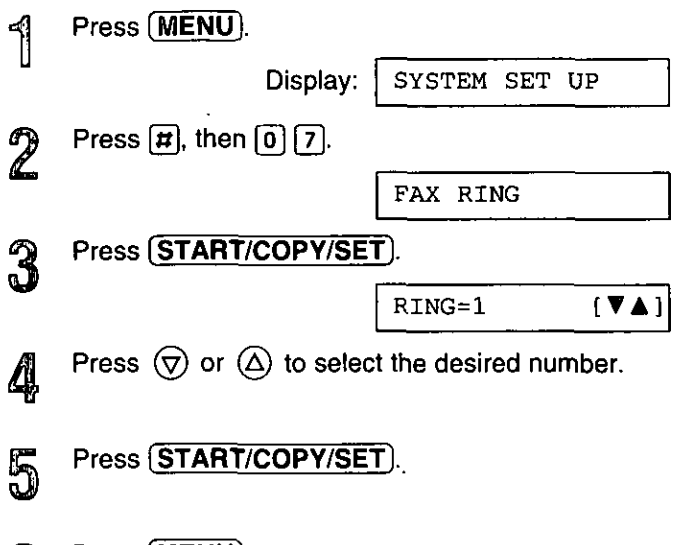

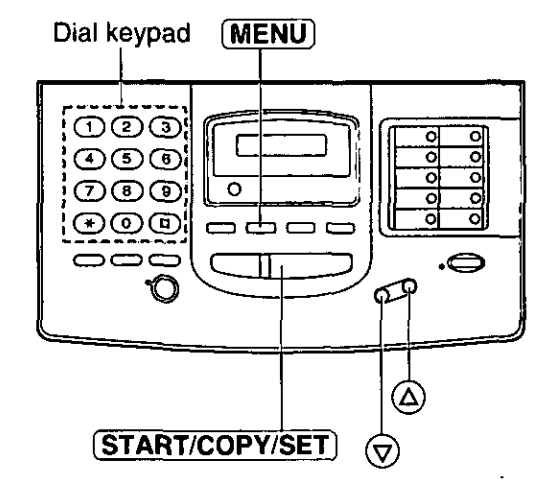

Press (MENU).

6

# Setting the TEL/FAX mode ring count =

This feature determines the number of rings after which the unit automatically answers a call in the TEL/FAX mode.

You can choose from 1 to 4 rings.

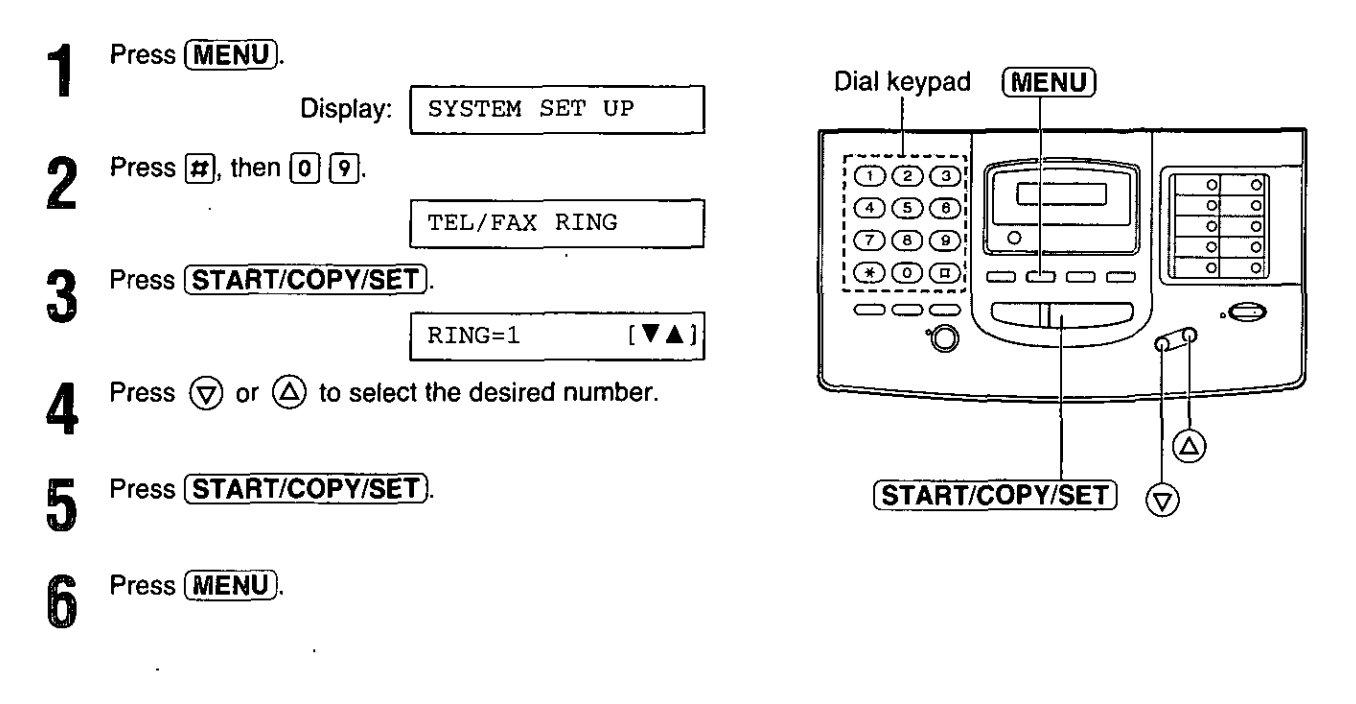

#### Note:

. You may not be able to receive documents from some facsimile machines of an old type if you increase the number of rings.

## Setting the silent fax recognition ring count =

When a fax call is received in the TEL/FAX mode, the unit will automatically activate the fax function without ringing. If the unit detects a voice call, it will ring. If a voice call is not answered within the selected number of rings (3 to 6 rings), the unit will switch back to the fax mode. This is for machines that do not send a calling tone.

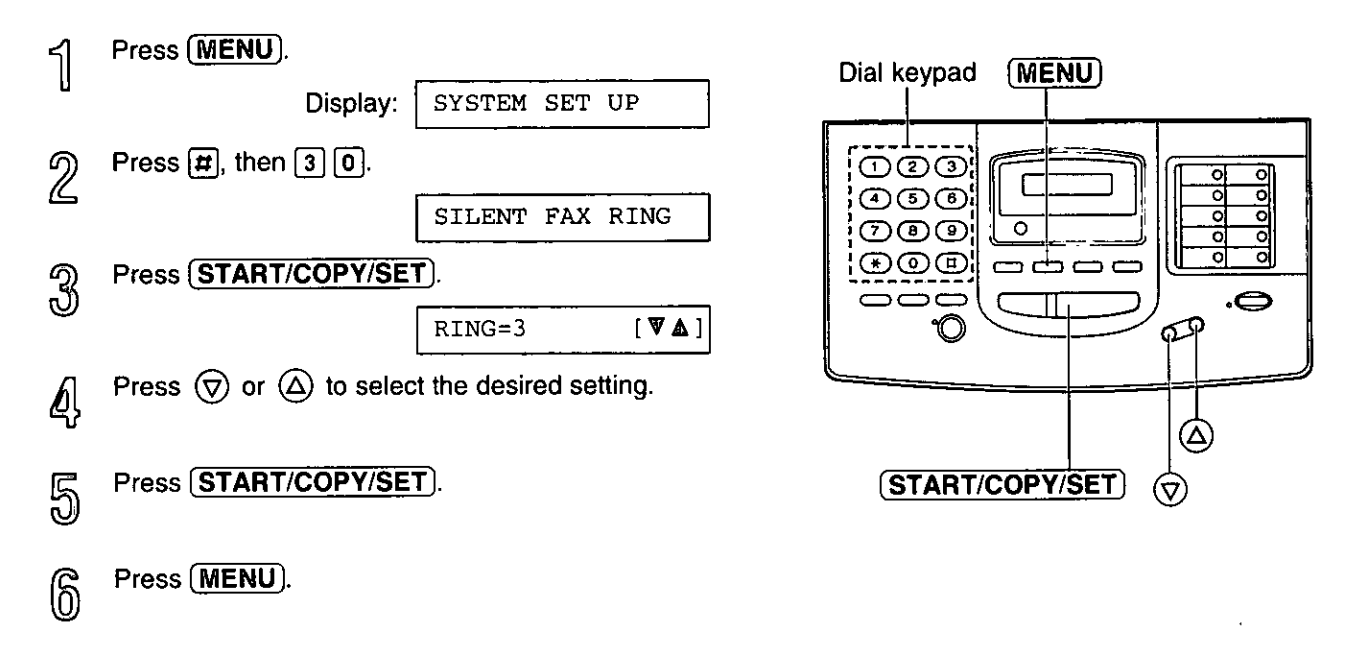

#### Note:

o You may not be able to receive documents from some facsimile machines of an old type if you increase the number of rings.

## **Setting the dialing mode:**

The unit will automatically set the dialing mode to TONE or PULSE when the unit is turned on if this feature is set to AUTO.

If you cannot dial, change the dialing mode setting to TONE or PULSE by following the instructions below.

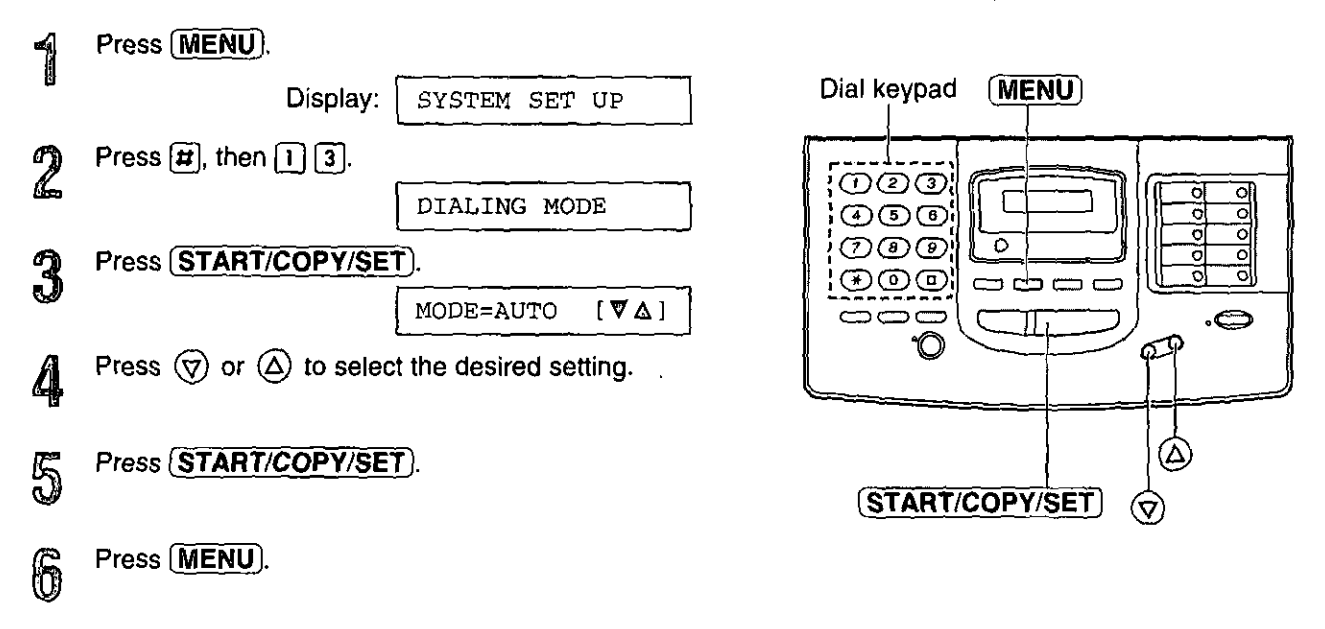

#### Note:

off you change the dialing mode setting to TONE or PULSE, set the dialing mode again when you change the line service.

Changing the logo print position:

The logo, telephone number, date, time and page number will be printed on the transmitted document from your unit in the following manner.

OUT: Outside of the transmitted document's paper size (pre-selected setting).

 $IN:$ Inside of the transmitted document's paper size.

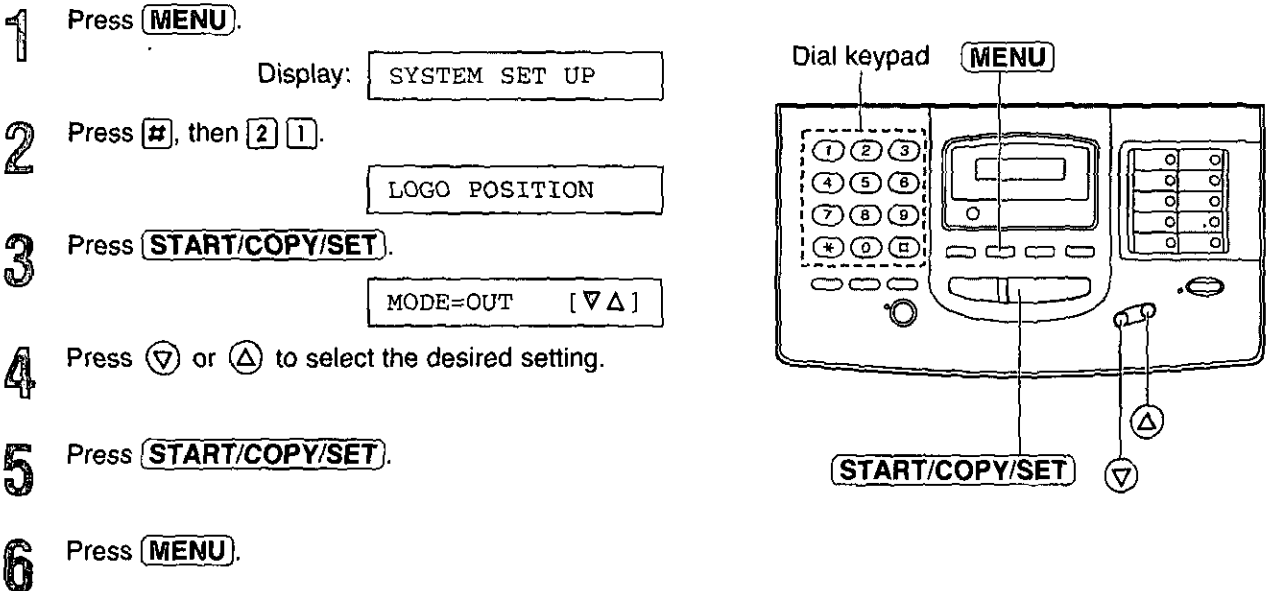

You may experience difficulty in transmitting documents overseas. This feature makes sending documents easier as the transmission speed is slowed down. Before starting transmission, follow the steps below.

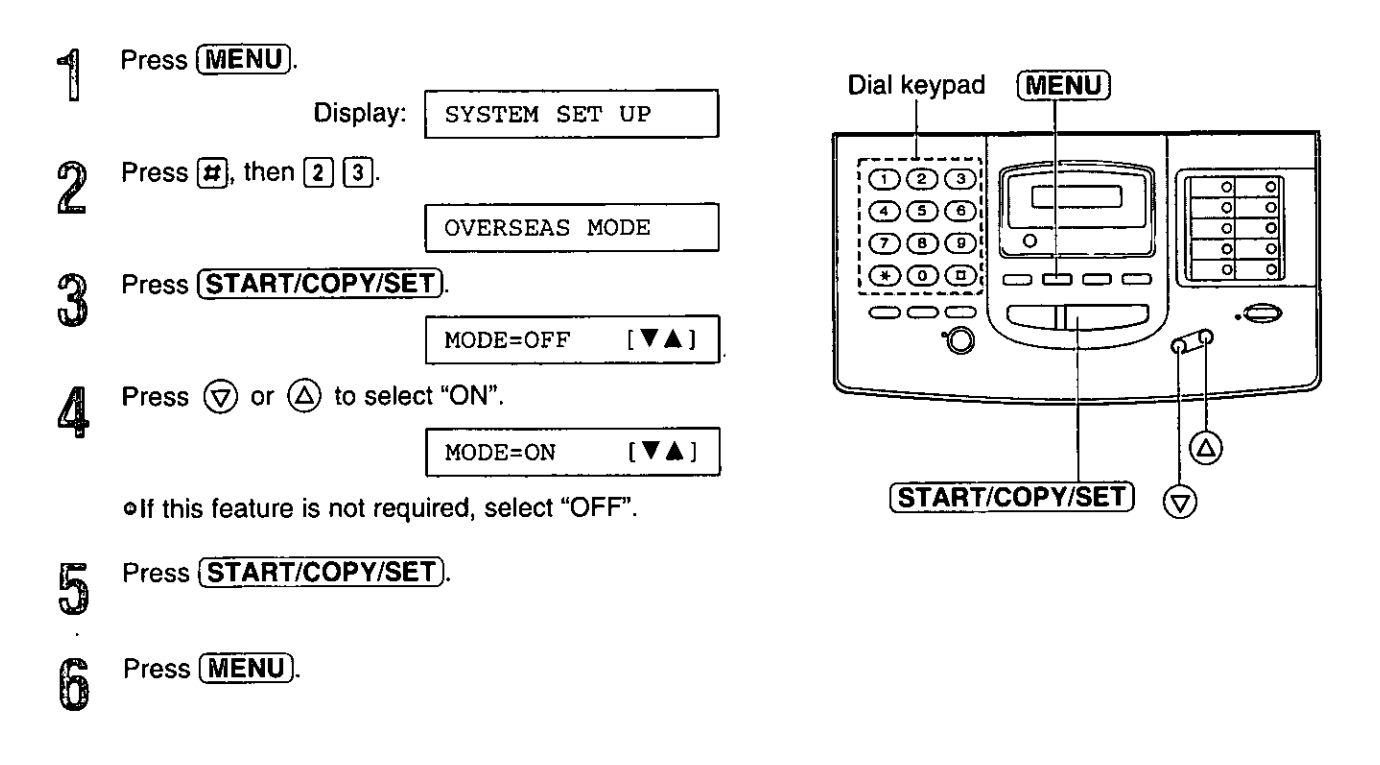

#### Note:

o After transmission, this feature will turn off automatically.

Use this feature if you wish to save film and recording paper when receiving two or more faxed pages. When this feature is set, the unit will reduce documents to half their length and print out two pages of documents on one page. A boundary will be printed out between the documents.

#### Important:

. This feature will not work when the other party sends a document in fine resolution or other nonstandard resolutions.

#### Sample of paper save print:

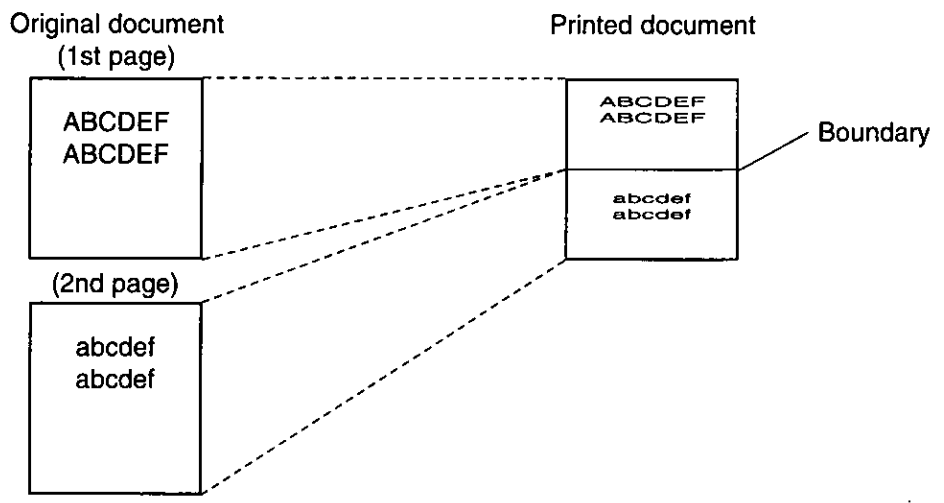

To set the film/paper save reception, follow the steps below.

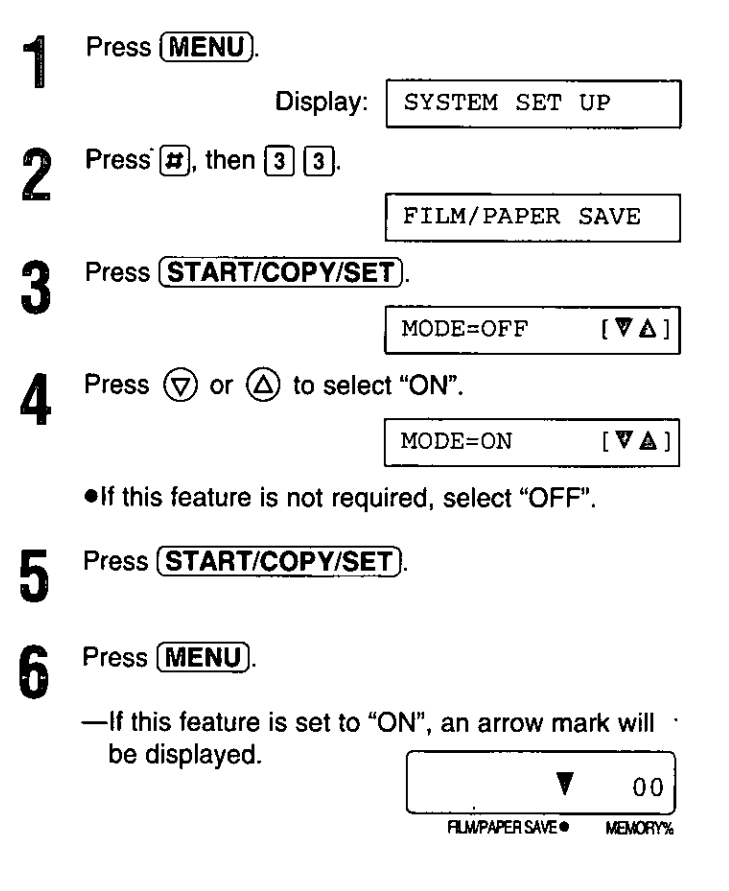

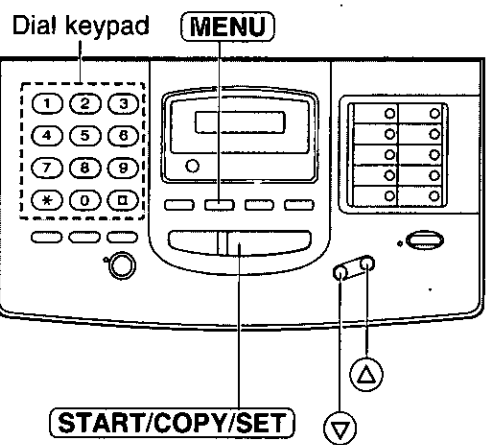

#### Note:

- oWhen a reduced document is longer than the recording paper, it will be printed on two pages. The continuation will be printed on next page and there may be wasted space. In this case, paper and film will not be saved. If you wish to fit the document onto one page, set this feature to off and program a suitable reduction rate for reception (see the next page).
- oWhen documents are longer than legal size, the unit will not print the next page of the document on the same page.
- Paper and film will not be saved for a one page document and the last page of odd numbered documents (3, 5, 7 pages, etc.).

**Sumes** rapeds

## Receiving oversized documents

When the size of the documents sent by the other party is as large as, or larger than the recording paper, the unit can reduce each page of the document and print it out on the recording paper by programming a suitable reduction rate.

The reduction rate is determined by a combination of the size of the recording paper and received document.

#### $\Box$  Recommended reduction rate:

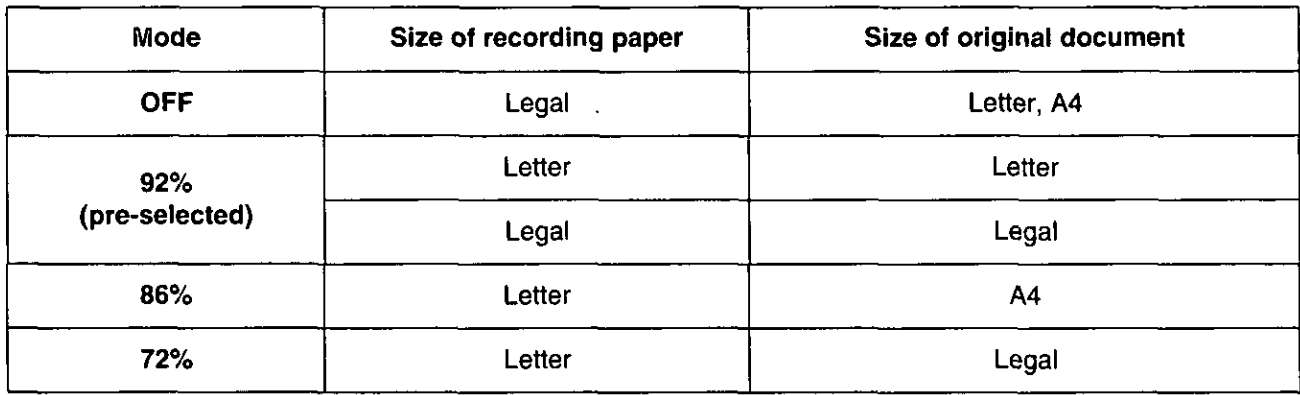

Letter = 216  $\times$  279 mm (8<sup>1</sup>/2"  $\times$  11")

Legal =  $216 \times 356$  mm  $(8!/_{2}$ "  $\times$  14")

A4  $= 210 \times 297$  mm (may not be available in the United States.)

#### To program a reduction rate, proceed as follows:

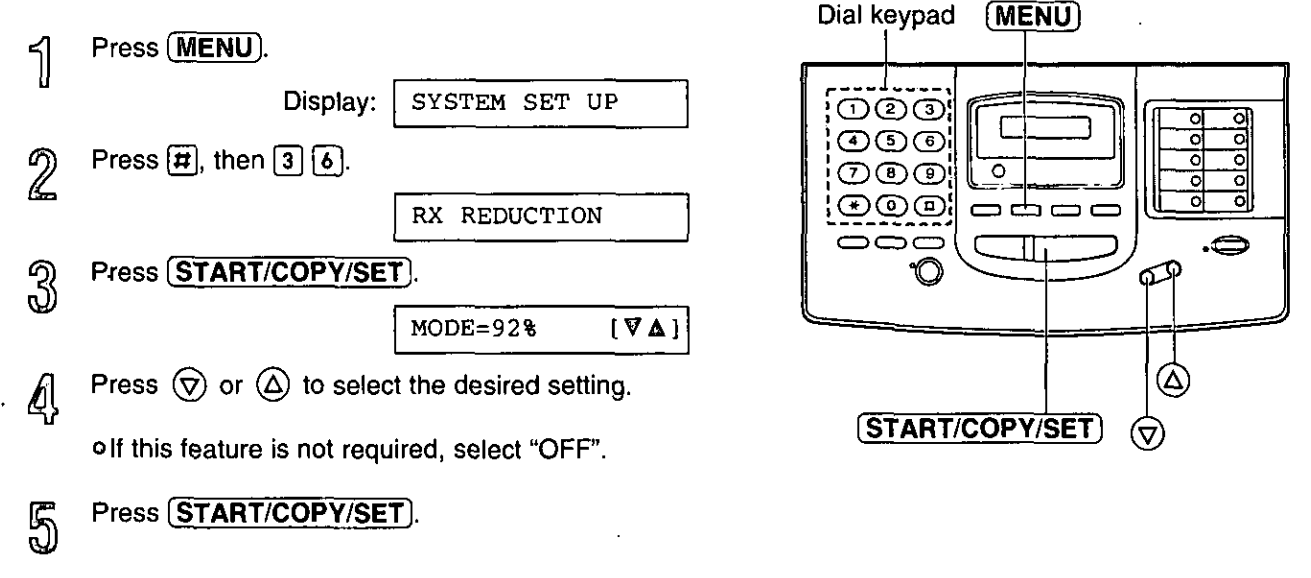

#### Note:

6

Press (MENU).

**This feature is not available when the film/paper save reception feature is set to ON (see page 47).** 

oDocuments received by facsimile frequently have a heading on the top of each page which contains the sender's name/phone number. This increases the length of each page. Therefore, it is recommended to use the reduction mode.

olf the appropriate reduction rate is not programmed, the document will be divided.

Use this feature to adjust the brightness of the display.

**NORMAL:** (Pre-selected setting) DARKER: Used when the display contrast is too light.

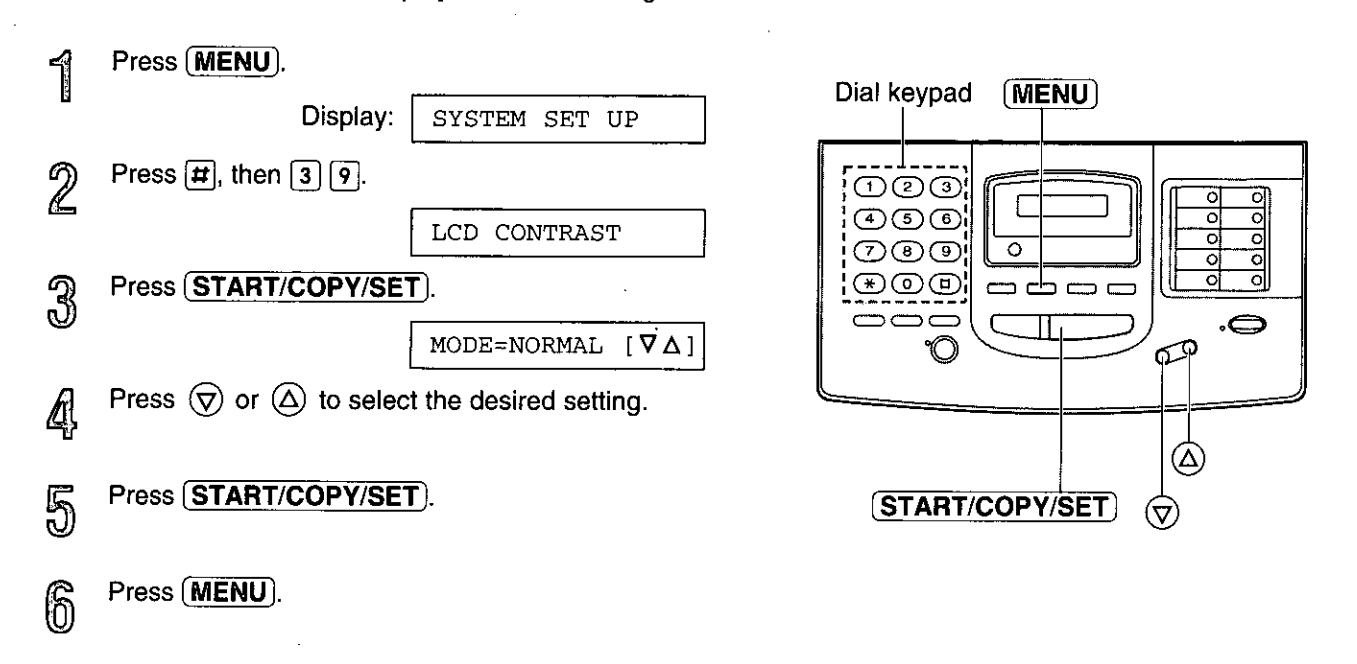

# Setting the silent detection =

This feature allows the facsimile unit to activate the fax function automatically when a silent pause longer than 4 seconds is detected in the EXT.TAM mode.

#### **Helpful hints:**

- · If you wish to receive documents from stations that do not send a calling tone after dialing, activate this feature.
- olf you use a single cassette tape to give greeting messages and record incoming messages, deactivate this feature.

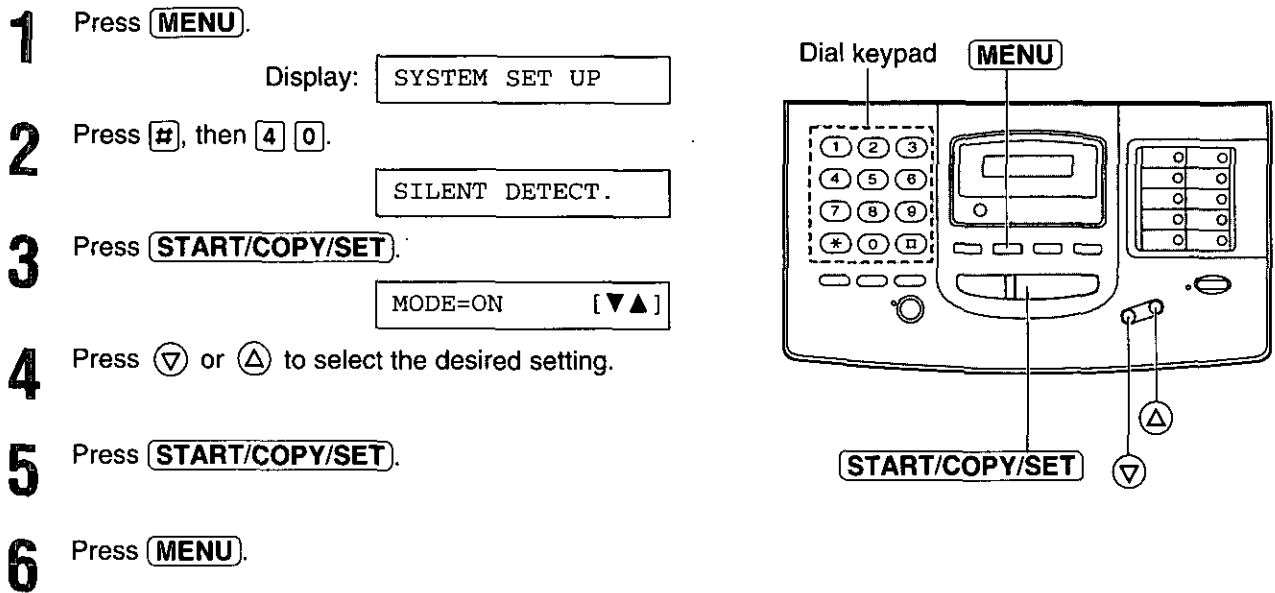

# Setting the memory reception alert  $\equiv$

When received documents are stored into memory, the unit will alert you with beep tones. If you hear slow beeps, clear the printing problem or supply paper to print the stored documents. The beep tones will stop.

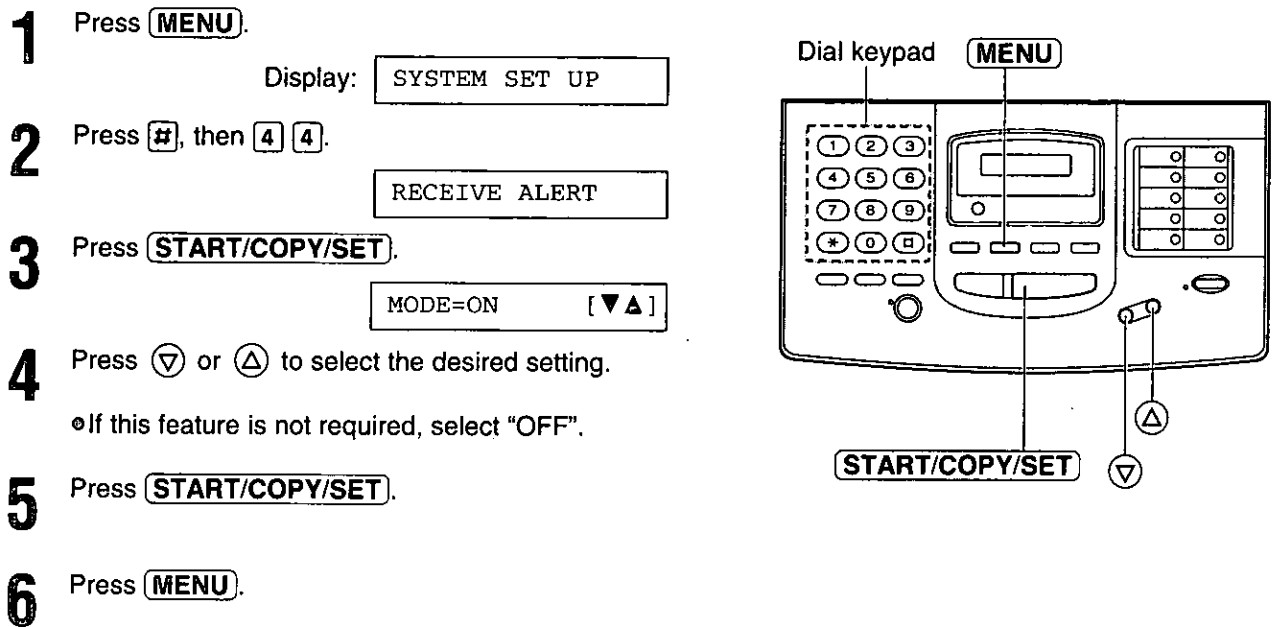

# Setting the friendly reception =

ĥ

The friendly reception feature allows you to receive fax documents automatically without pressing **START/COPY/SET**). See page 20 for further details. If you set this feature to OFF, you will have to press **START/COPY/SET**) to receive fax documents each time you answer a call.

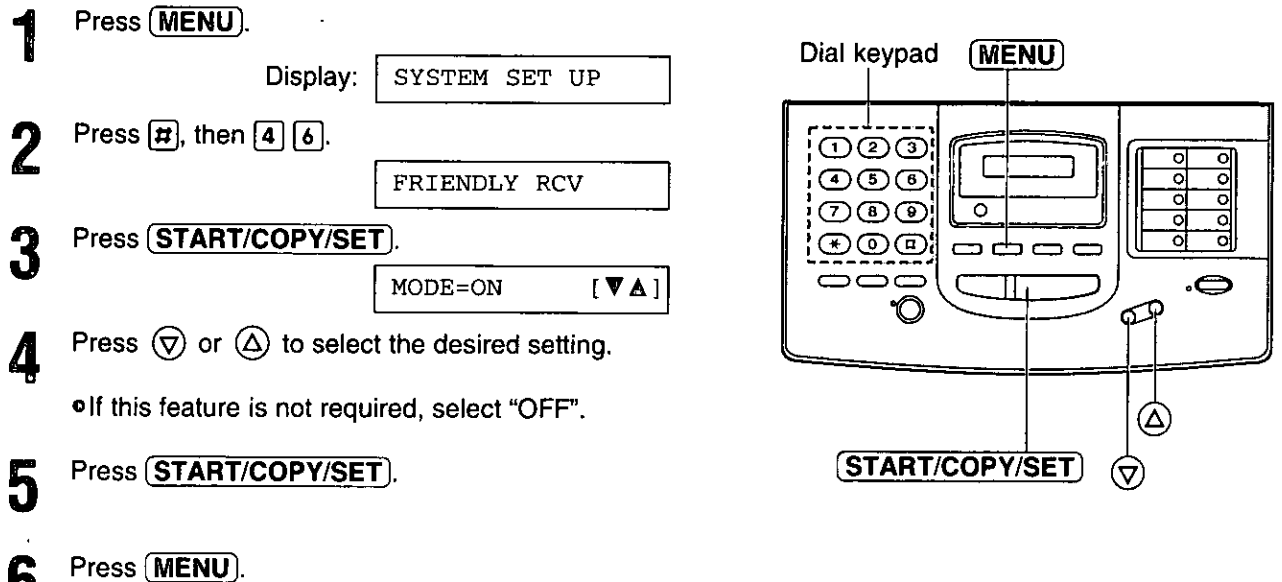

sformes raped

## Signaling your pager that you have received a fax document

This feature allows your unit to call your pager when your unit receives a fax message.

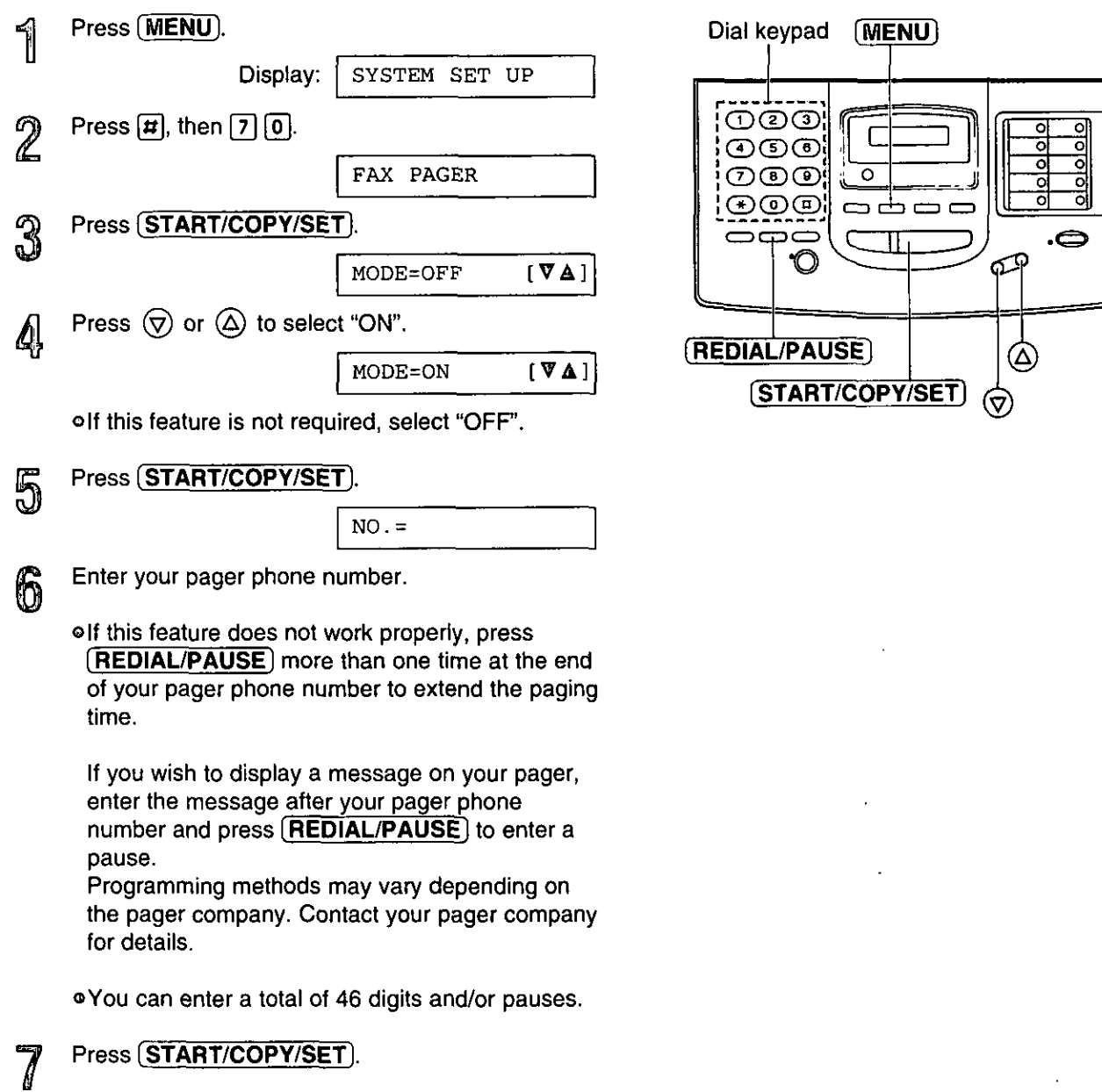

Press (MENU). 8

#### Note:

· This feature is not available when the receive mode is set to the TEL mode.

# Setting the film detection ==

If this feature is activated, the display will show the following message when the remaining film prints approx. 15 letter size documents.

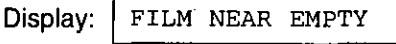

olf you are using regular film (100 m roll), the unit also prints the following report.

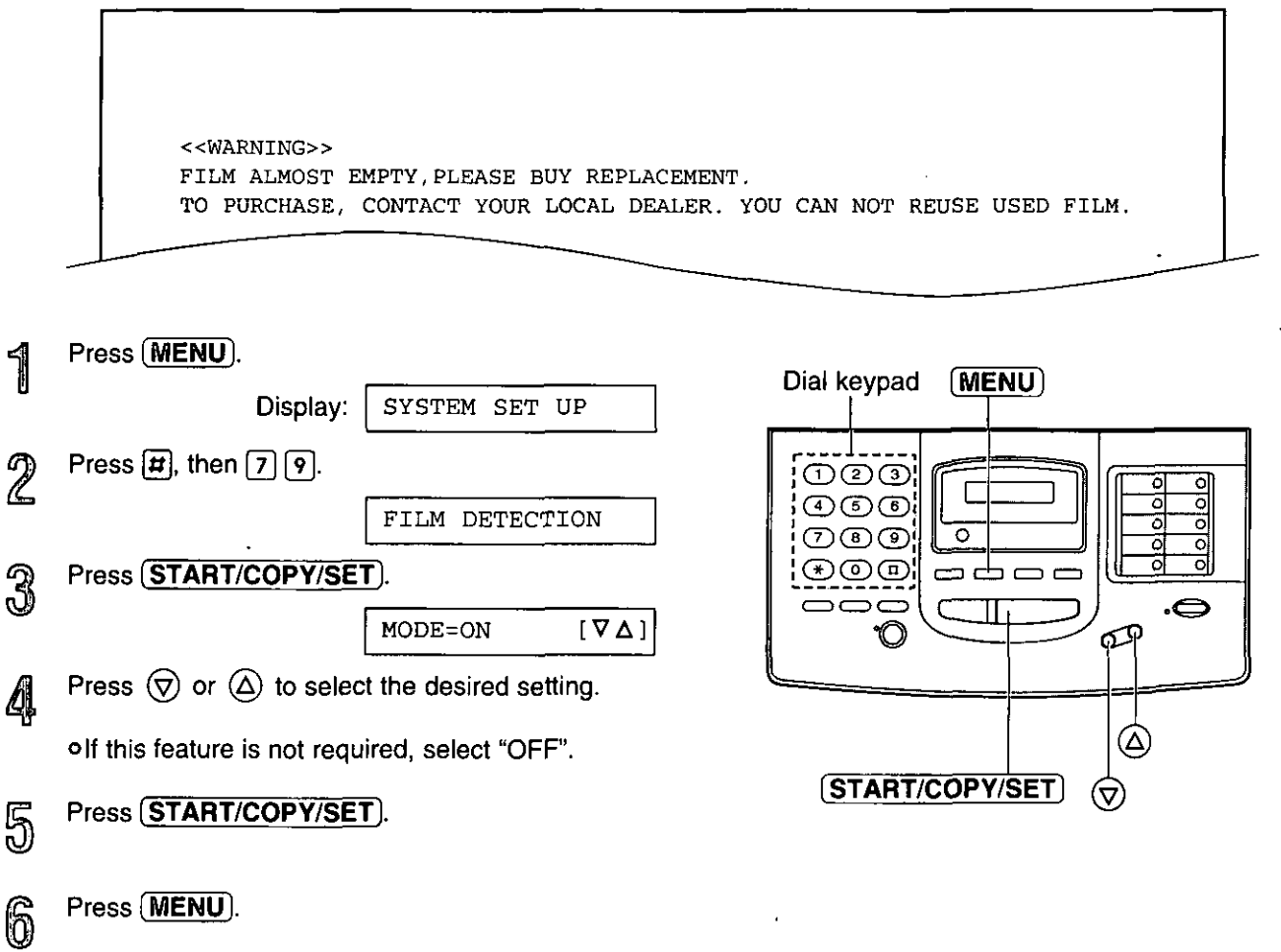

# Resetting the advanced features =

Use this feature to return the advanced features (see page 41) to their initial settings.

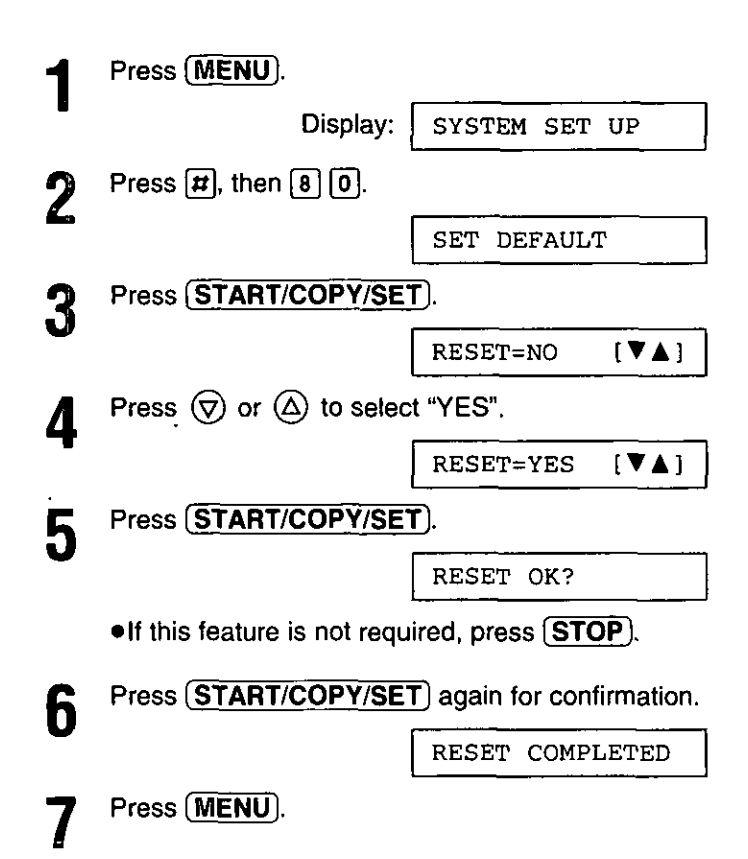

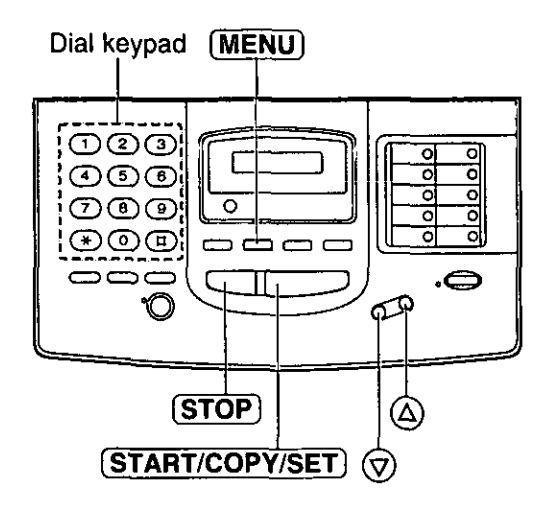

 $\bar{z}$ 

# **Printing reports and lists**

You can print out the following reports/lists from your unit.

Feature list—provides you with the current settings of the basic and advanced programming features (see page 41).

Telephone number list--provides you with phone numbers and their station names which are stored in automatic dialing. Phone number codes are as shown below.

- P: A pause has been entered.
- F: A flash has been entered.
- [ ]: A secret phone number has been entered. (The telephone number is not printed.)

Journal report—keeps records of fax transmissions and receptions (see page 57 for a sample of the report). This report will be printed automatically after every 35 fax communications, but also can be printed manually. You can change the setting of the journal auto print feature (see page 56).

Printer test list-allows you to check the print quality of your unit. If the test print has a dirty pattern, or blurred points or lines, clean the thermal head (see page 86).

Transmission report—provides you with a printed record of the fax transmission result (see pages 56 and  $57).$ 

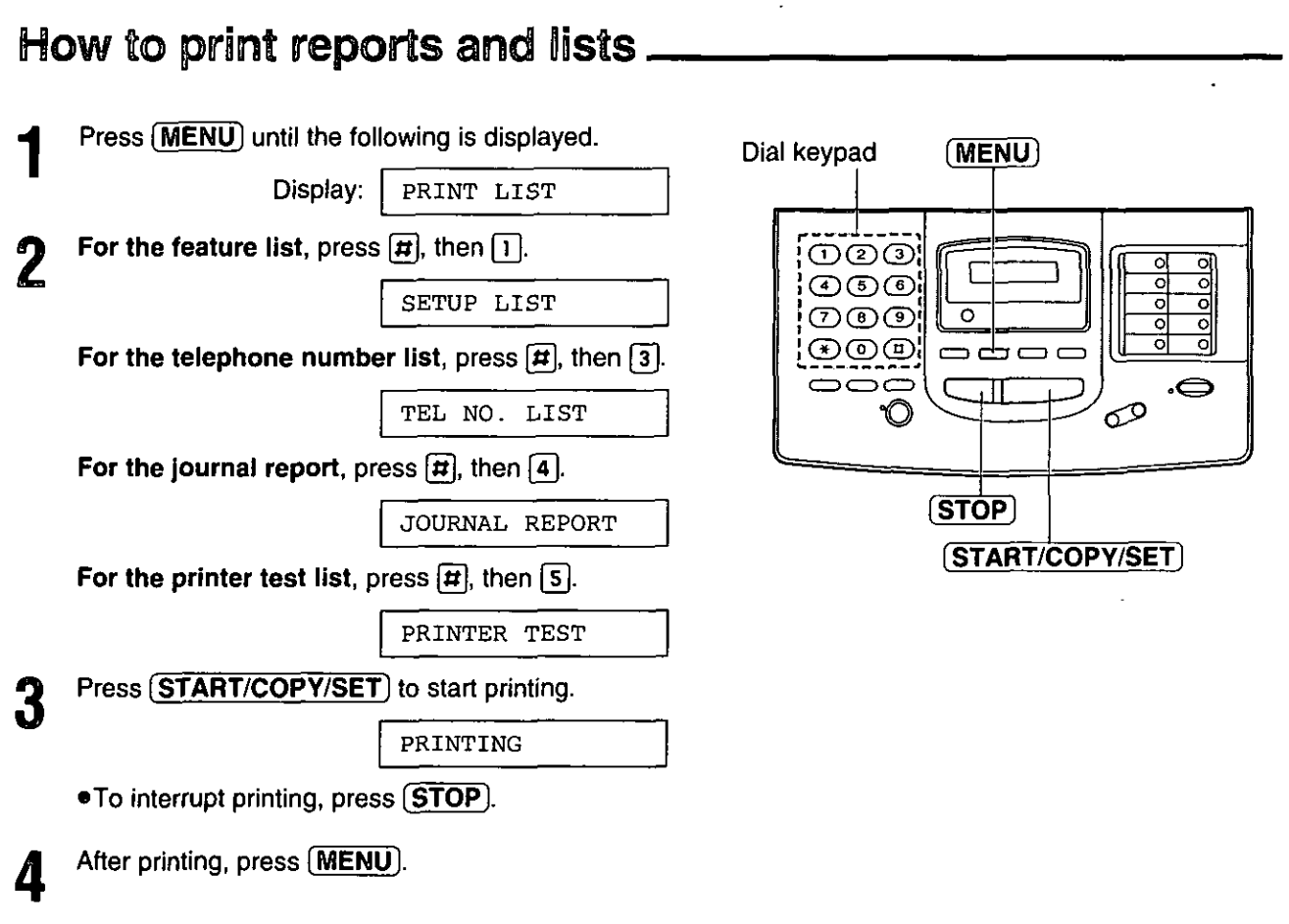

## Setting the transmission report printing \_

One of the following choices is available.

ERROR: The transmission report will print out only when fax transmission fails.

The report will always print out, indicating whether fax transmission is successful or not. ON:

OFF: The report will not print (pre-selected setting).

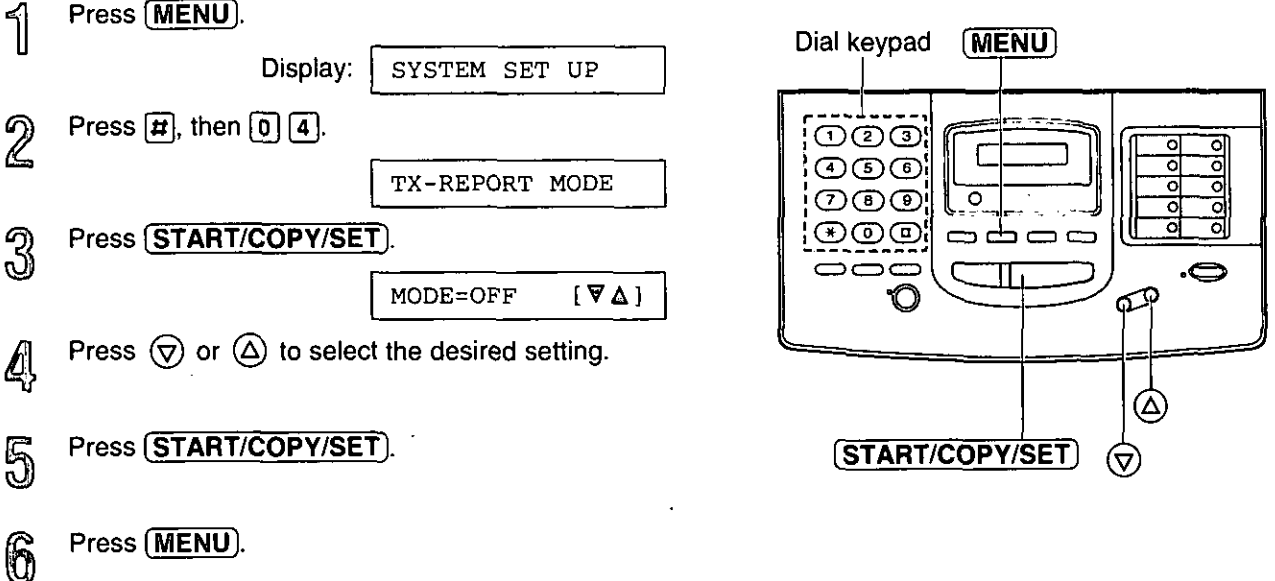

## Setting the journal report to automatically print \_\_\_\_

This unit will automatically print a journal report after every 35 fax communications. After printing, the journal report will still remain in memory and the oldest communication will be erased when a new communication occurs.

When this feature is deactivated, the unit will store the records of the last 35 fax communications, but the unit will not print the journal report automatically.

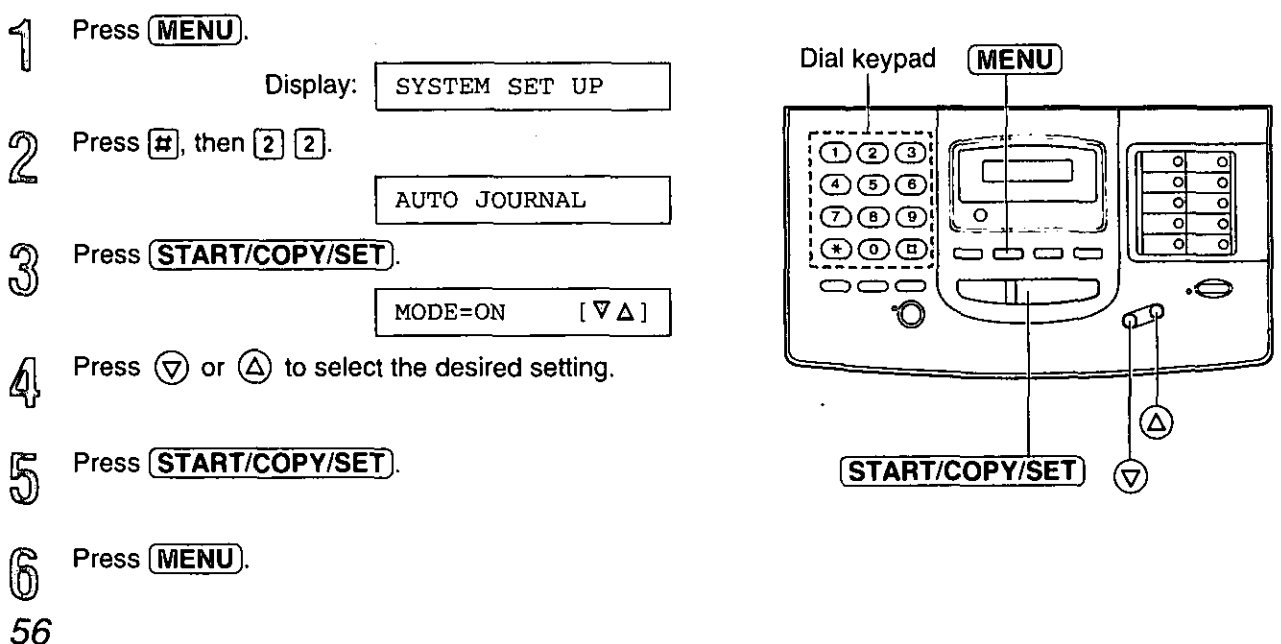

r

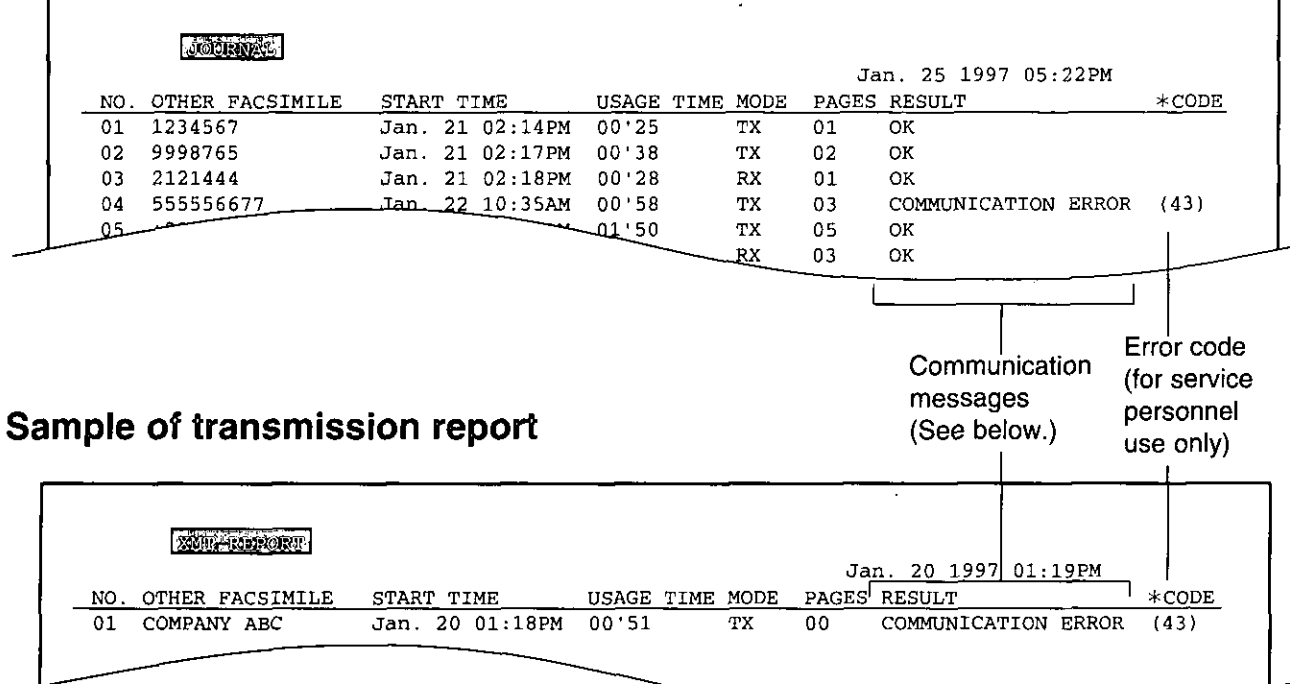

### Communication messages on the report .

When a problem has occurred, one of the following messages will be printed on the transmission and journal reports.

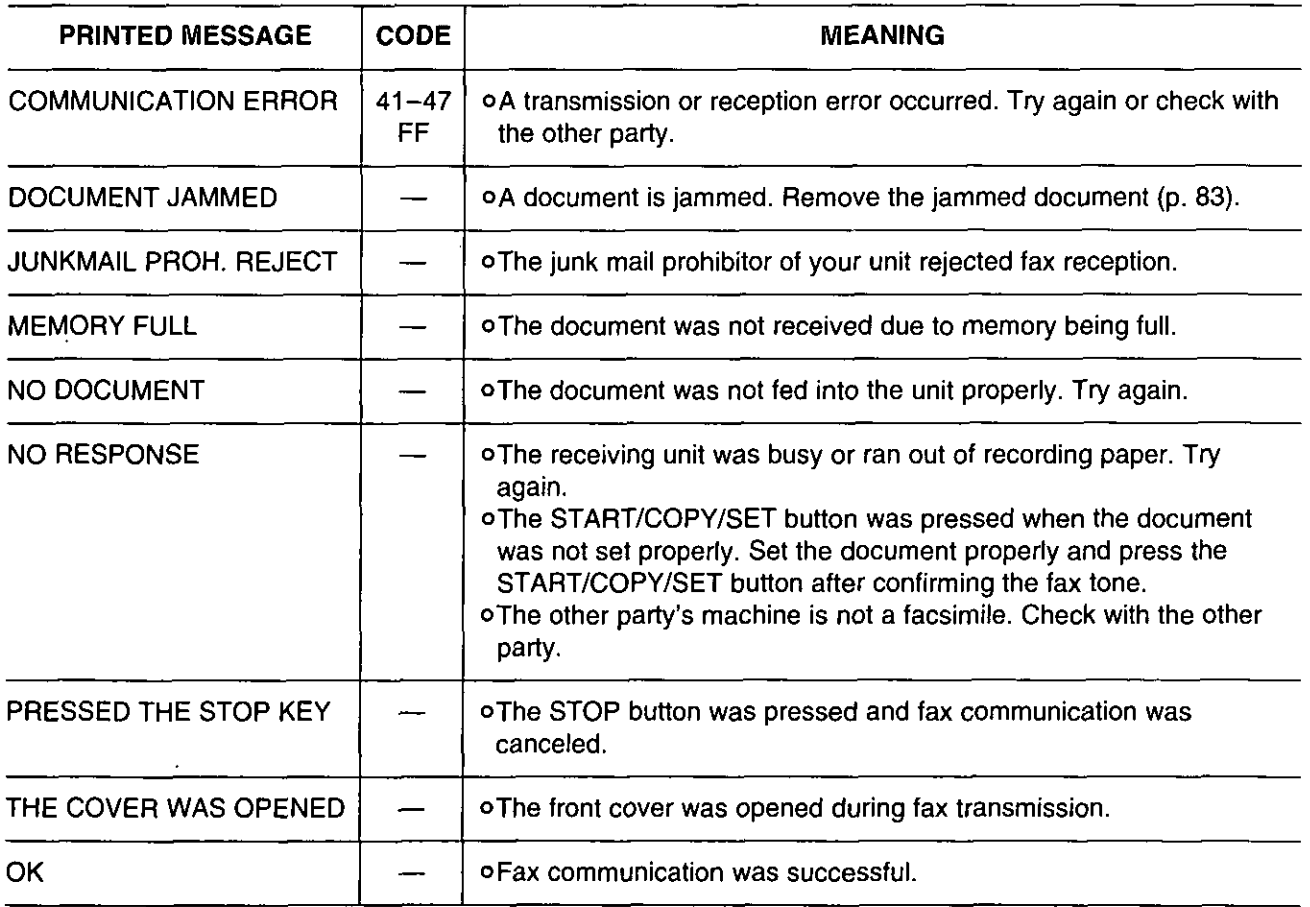

Features -

The Multi-Function Center is an application that allows you to use your facsimile unit as a printer, scanner and copier with Windows.

#### **Printer functions**

oPrinting documents from Windows application (see page 60) oPrinting received documents (see page 66)

### **Fax functions**

oFaxing from Windows application (see page 62) oFaxing a document placed on the facsimile unit (see page 67) oViewing received faxes on screen (see page 65)

### **Scanner functions**

oScanning and saving documents (see page 69)

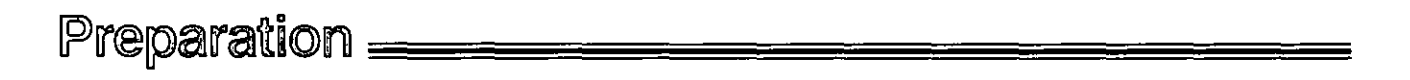

### Connecting to the computer \_\_\_\_

To run the Multi-Function Center software, you need the following software and hardware.

oIBM PC 386, or higher, or compatible meeting all AT bus specifications (DX 33Mhz minimum recommended). oMicrosoft Windows 3.1, 3.11 or Windows 95.

oHard Disk drive with at least fourteen (14) MB of available storage.

oRS232C Serial Port.

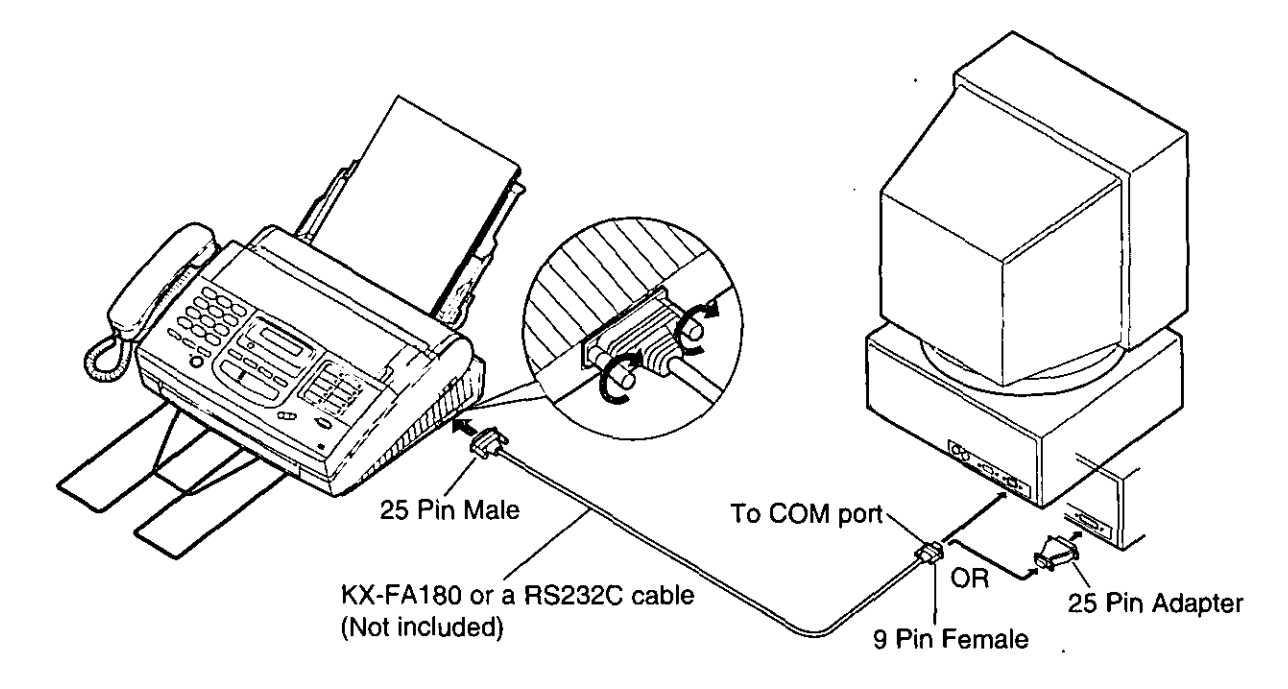

\*To order a KX-FA180, call toll free 1-800-332-5368.

The RS232C (DB9 Female/DB25 Male) serial cable can also be purchased at a computer supply store. If you need help finding the correct cable, call 1-800-435-7329.

## Installing the Multi-Function Center software

- 1 Start Windows 3.1/3.11/95 and close all applications.
- $\mathbb{Z}$ Insert disk #1 into disk drive A (or B).
- For Windows 95 users: Click Start and select Run....

For Windows 3.1 or 3.11 users: From the Program Manager, click File and select Run....

- At the command line, type "a(or b):\setup" and Q, click OK.
- Follow the instructions on the screen until all 5 diskettes (disk #2, disk #3) have been installed.
- Remove the disk from the disk drive and click (ဂြိ Finish to reboot your PC.

#### For Windows 95

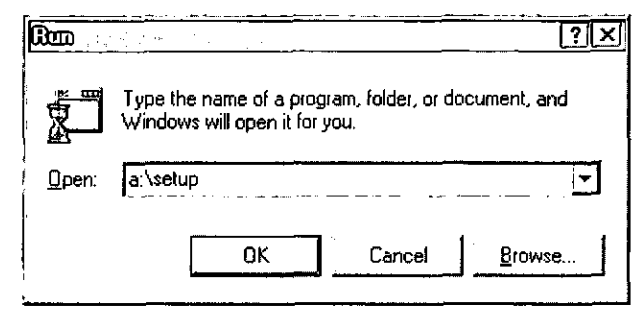

#### For Windows 3.1

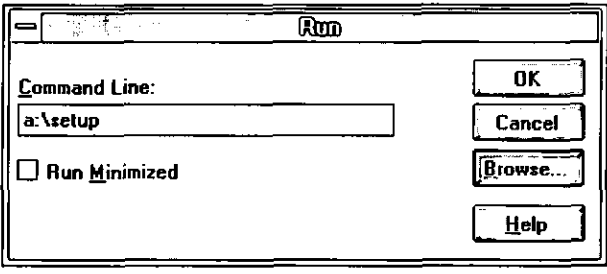

#### Note:

olf other communication software which uses the serial port has been installed, the communication setting may be changed and the communication software may not function properly when the Multi-Function Center. software is installed.

### Included applications

The Multi-Function Center contains the following applications and files.

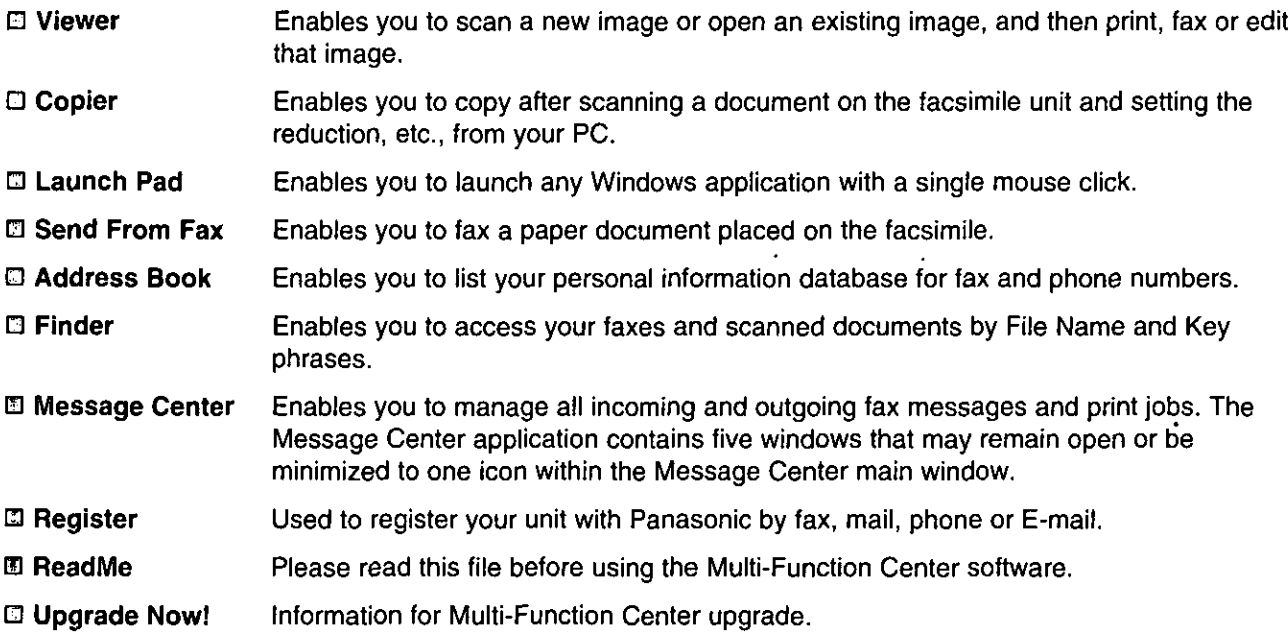

# **Printing/faxing from Windows application.**

## Printing documents from Windows application \_

You can print documents created from a Windows application. Select Panasonic MFC Print as your printer.

For example, to print from Microsoft Word, proceed as follows.

### For Windows 95 Users:

- ๅํ Open the document you wish to print.
- $\mathbb{Z}$ Select Print from the File menu.
- o The Print dialog box will appear.
- 3 Select Panasonic MFC Print from the Name field in the Printer group. <Fig. 1>
- Set the Page range and enter the number of 4, collated copies.
- 5 Select the Properties button. oThe Panasonic MFC Print dialog box will appear.  $<$ Fig. 2>
- Set the Page Size, Resolution and Orientation. 6 Then click the OK button.
- 7

Click the OK button on the Print dialog box.

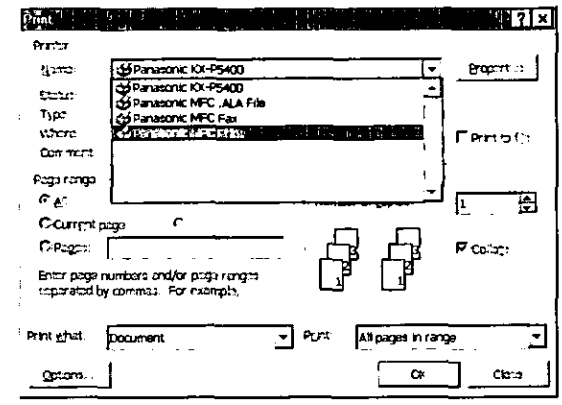

#### $<$ Fig. 1 $>$

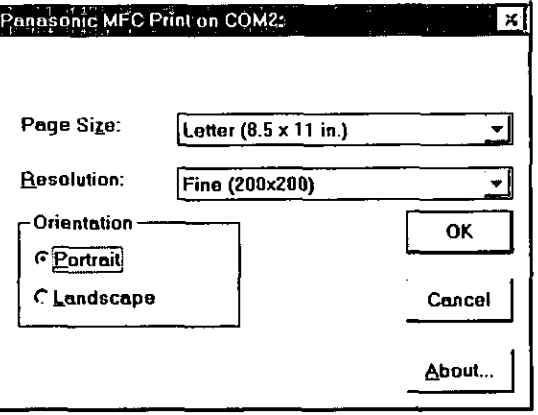

 $Fig.$  2>

#### For Windows 3.1/3.11 Users:

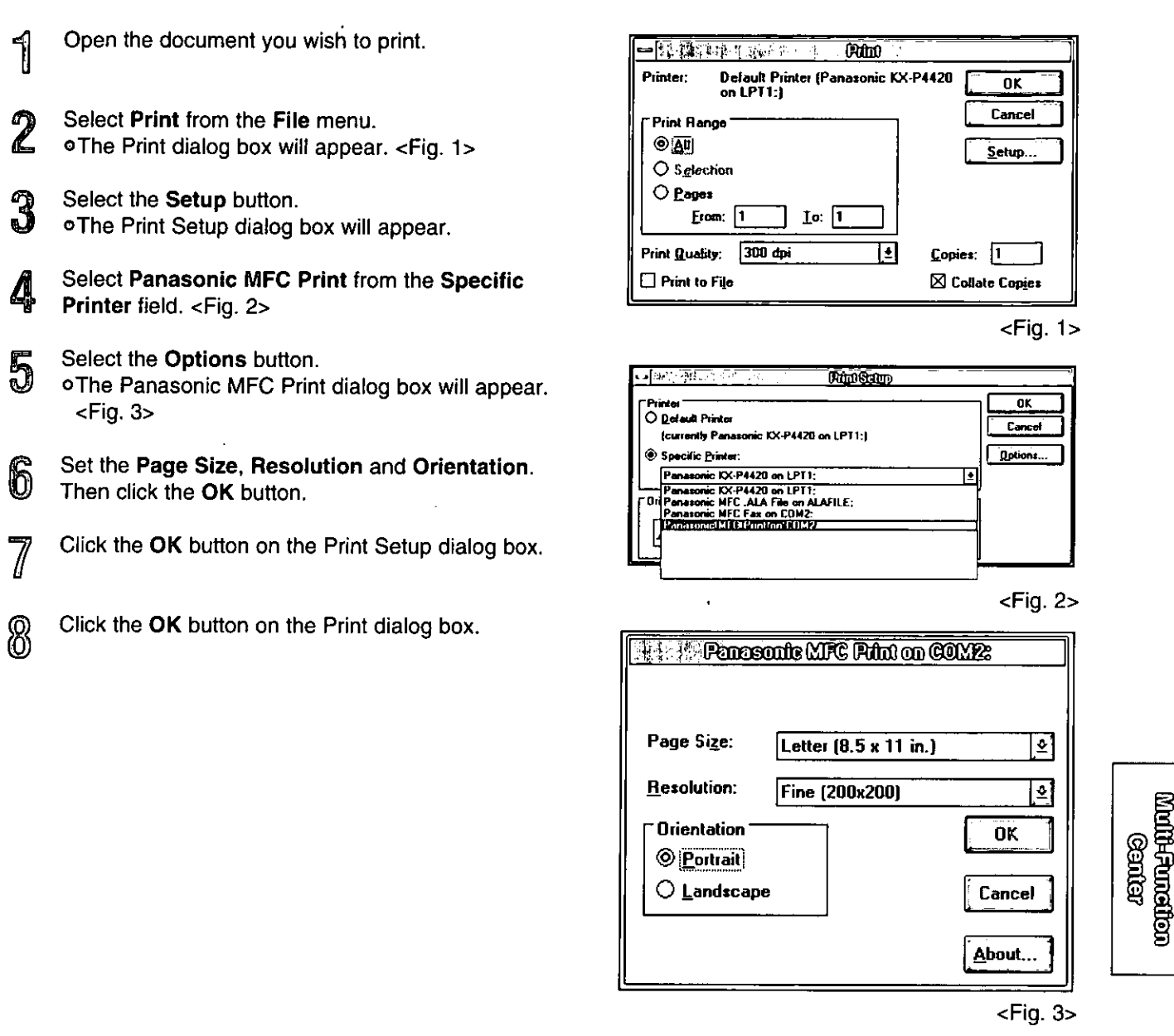

# Printing/faxing from Windows application (cont.) ==

### **Faxing from Windows application**

You can access the fax function from a Windows application by using the Print command in the File menu. Select Panasonic MFC Fax as your printer.

To send a document created from Microsoft Word, proceed as follows:

#### **For Windows 95 Users:**

- Open the document you wish to send.
- $\overline{2}$ Select Print from the File menu.
- oThe Print dialog box will appear.
- $\mathbf{R}$ Select Panasonic MFC Fax from the Name field in the Printer group and select Properties. <Fig. 1> **OThe Panasonic MFC Fax dialog box will appear.**  $<$ Fig. 2>
- Set the Page Size, Resolution and Orientation. 4 Then click the OK button.
- 5 Click the OK button on the Print dialog box. oThe Fax Send dialog box will appear. <Fig. 3>
- Enter the name and fax number from the keyboard ဂြ or select the desired entry in the address book currently displayed in the Address Book name box.

Select the Start button in the Fax Send dialog box.

#### Note:

- off the line is busy or there is no answer, the Message Center Outbox application will automatically redial the number up to 5 times.
- oTo cancel transmission after dialing: Press (STOP) on the facsimile unit.

**OR** 

Select the Outbox window in the Message Center window. Then select the CANCEL button on the toolbar.

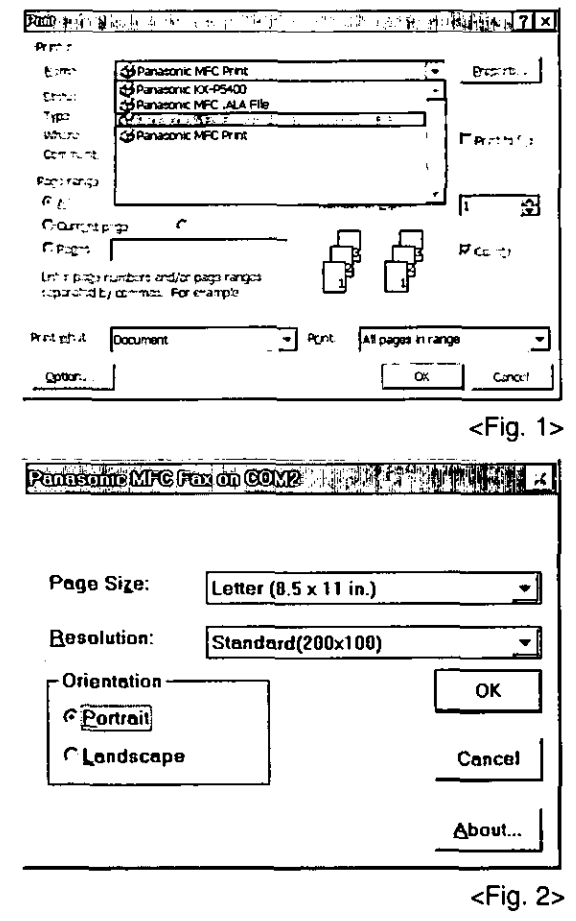

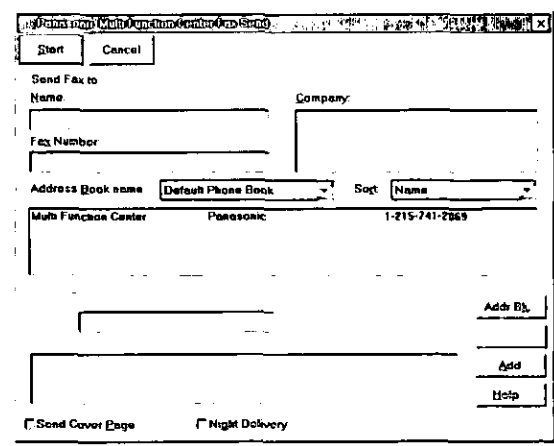

### For Windows 3.1/3.11 Users

- Open the document you wish to send.
	- Select Print from the File menu.
- Select the Setup button. . The Setup dialog box will appear.
- Select Panasonic MFC Fax from the Specific 4 Printer field and then select Options. <Fig. 1> **The Panasonic MFC Fax dialog box will appear.**  $<$ Fig. 2>
- Set the Page Size, Resolution and Orientation. Then click the OK button.
- Click the OK button on the Print Setup dialog box. ĥ
- Click the OK button on the Print dialog box. o The Fax Send dialog box will appear. < Fig. 3>
- Enter the name and fax number from the keyboard or select the desired entry in the address book currently displayed in the Address Book name box.
	- Select the Start button in the Fax Send dialog box.

#### Note:

q

- olf the line is busy or there is no answer, the Message Center Outbox application will automatically redial the number up to 5 times.
- ⊕To cancel transmission after dialing:
- Press (STOP) on the facsimile unit. **OR**

Select the Outbox window in the Message Center window, and then select the CANCEL button on the toolbar.

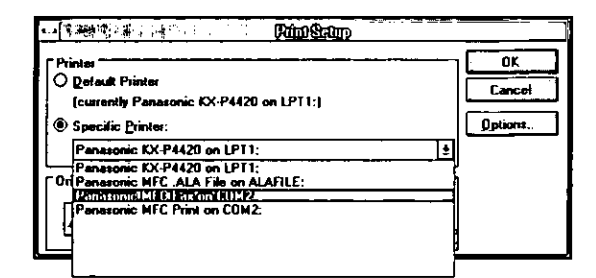

#### $<$ Fig. 1>

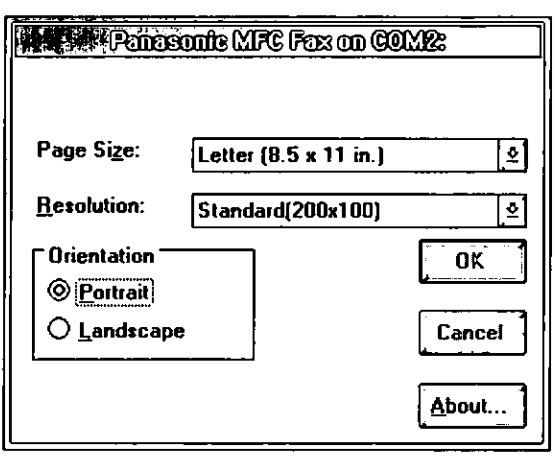

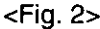

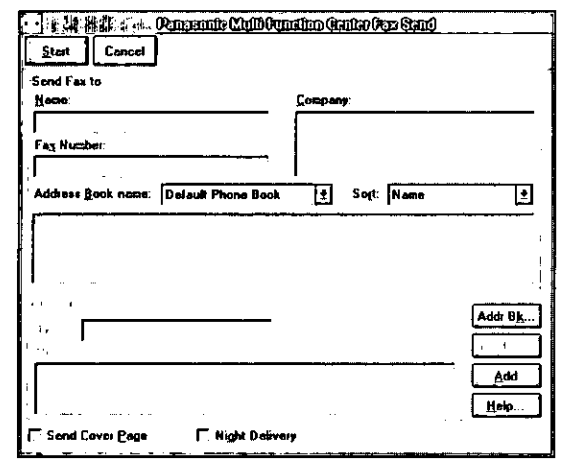

 $<$ Fig. 3 $>$ 

aabaad-baad<br>aabaad-baad

## Setup of receiving faxes to your PC

- If you wish to receive faxes to your PC automatically, turn on AUTO RECEIVE mode on the facsimile unit by pressing **AUTO RECEIVE** or use MANUAL RECEIVE mode set to TEL/FAX.
- $\overline{2}$ Start Windows.
- 3 Open or minimize the Message Center application. To open the Message Center, follow these steps.

#### For Windows 95 users:

Select the Start button. Point to Programs, then Multi-Function Center, and then click Message Center.

#### For Windows 3.1/3.11 users:

Double click the Message Center icon in the Multi-Function Center program group.

#### Windows 95

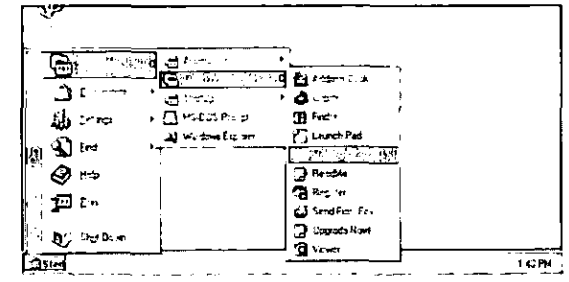

Windows 3.1

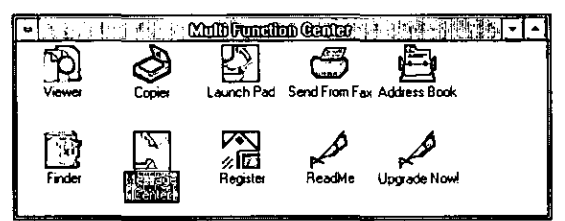

### Seeing the list of faxes received

All faxes received by your PC are listed in the Inbox window in the Message Center application. Inbox allows you to view, print or save faxes and append your faxes to other saved fax document.

For Windows 95 users:

Select the Start button. Point to Programs, then Multi-Function Center, and then click Message Center.

For Windows 3.1/3.11 users:

Double click the Message Center icon in the Windows screen.

 $\mathbb{Z}$ Select the Inbox window from the Message Center window.

oThe Inbox window displays the current status of all facsimiles distributed to you in the Inbox queue.

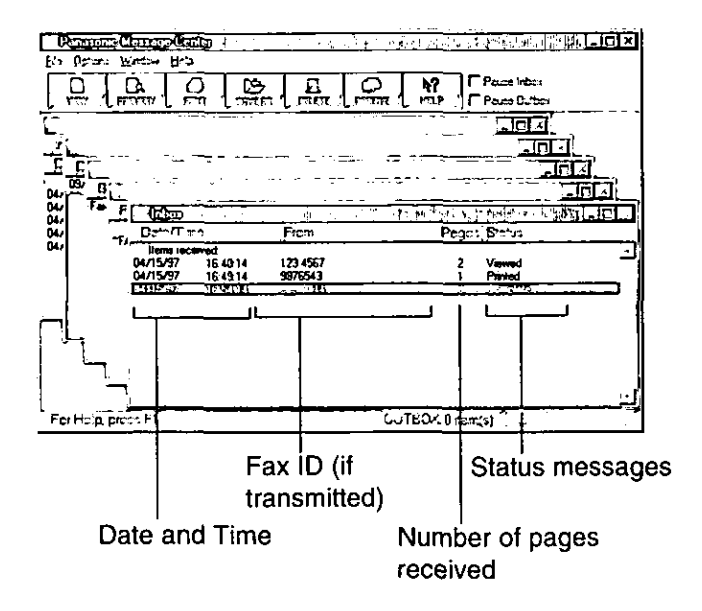

#### **Status messages**

Complete—The facsimile was received successfully but not yet printed, saved or viewed. Incomplete—An incomplete facsimile was received and not yet printed, saved or viewed. Recovered—The system failed before the facsimile was completely received and entered in the Inbox.

- Information in the Log may be incomplete. The facsimile may be incomplete. Viewed-The facsimile has been viewed but not printed or saved.
- Printed-The facsimile was printed but not saved.

Saved-The facsimile has been saved.

## Viewing received faxes on screen

### To view a fax in your Inbox

- Select the fax you wish to view in the Inbox window.  $<$ Fig. 1>
- Select View from the File menu of the Message 2 Center Inbox window or click the VIEW button on the toolbar.
	- **.**The Viewer application window will display the selected fax.

### To preview the first page of the received fax

- Select the fax you wish to view in the Inbox window.  $<$ Fig. 1>
- Select Preview from the File menu of the Message 2 Center Inbox window or click the PREVIEW button on the toolbar.
	- o The Preview window will display the first page of the selected fax. <Fig. 3>

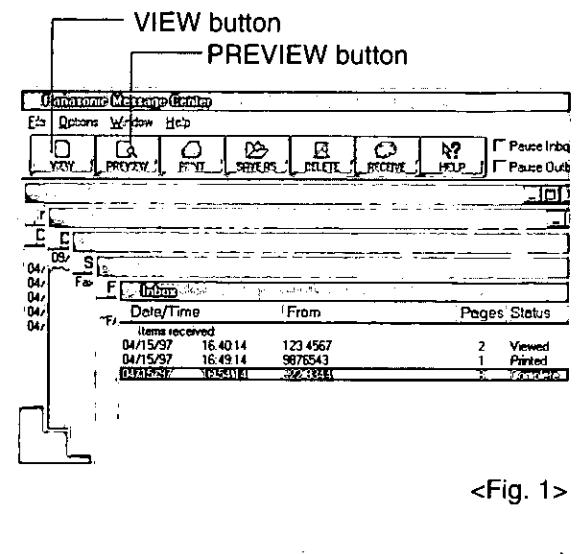

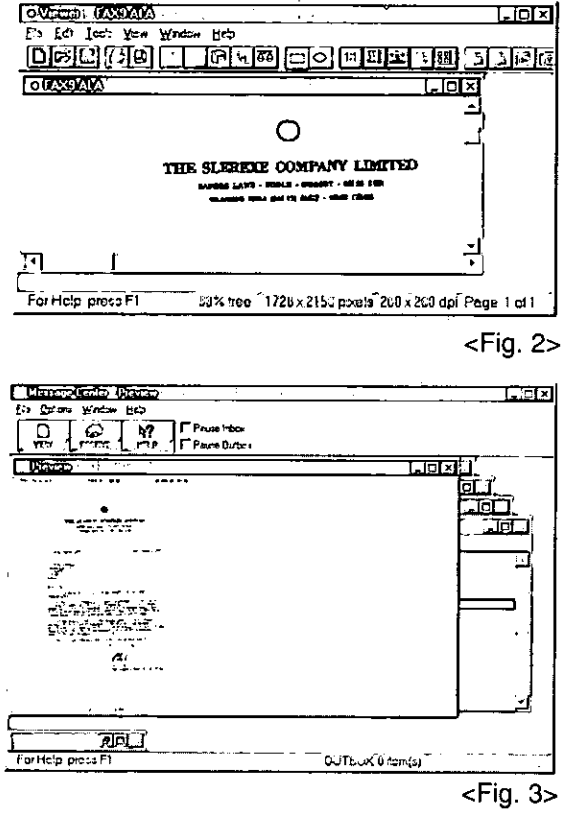

\*If you are using Windows 3.1/3.11, the dialog box images shown above will be slightly different from the actual ones.

Malk-Rancellon<br>Gantan

## Receiving faxes to your PC (cont.)

### **Printing received documents**

- Select the document you wish to print in the Inbox window.
- $\hat{Z}$ Select Print from the File menu or the PRINT button from the toolbar. <Fig. 1>
	- o The Print dialog box will appear. <Fig. 2>
- බූ If you want to change your selected printer or print setup, select Setup. **The Print Setup dialog box will appear.**  $\epsilon$ Fig. 3>
- If you want to use the facsimile unit as a printer, 4 select Panasonic MFC print from the Printer list.
- 5 Choose the printer you wish to use, by selecting the OK button.
- Enter the number of copies you want to print in ĥ the Copies field, and then select the OK button. **.The Inbox Print dialog box will appear.**  $\epsilon$ Fig. 4>
- Select the range of faxes you want to print from the Inbox Print group.
	- A. Select Print Selected to print the facsimiles vou selected.
	- B. Select Print Unprinted to print all the unprinted facsimiles.
	- C. Select Print All to print all the facsimiles.
- 8 If you want to delete the selected faxes automatically after they have been printed, select Delete After Printing check box.
- If you want the selected fax scaled to fit within Q the size of paper you selected in the Print Setup dialog box, select Scale To Fit.

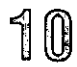

Select the Print button.

\*If you are using Windows 3.1/3.11, the dialog box images shown will be slightly different from the actual ones.

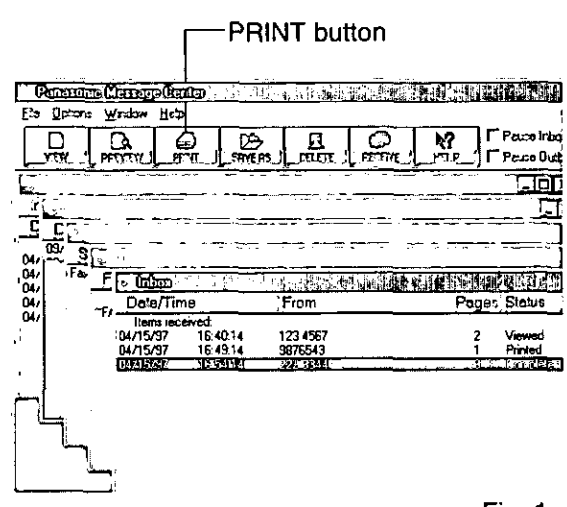

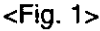

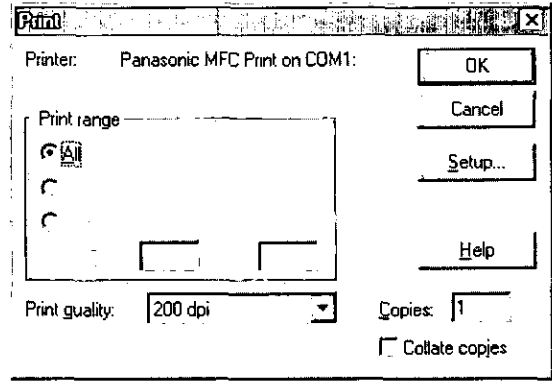

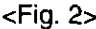

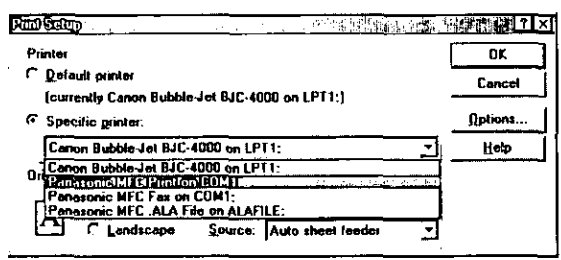

<Fig. 3>

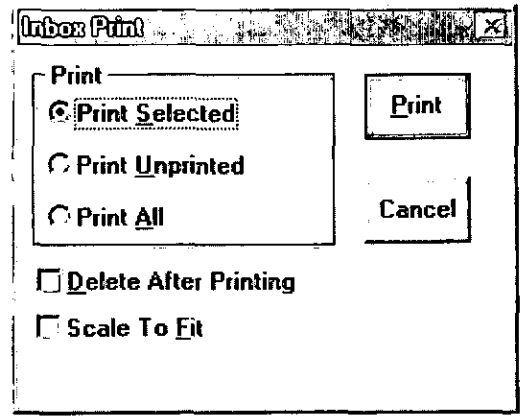

# Faxing a document placed on the facsimile unit  $=$

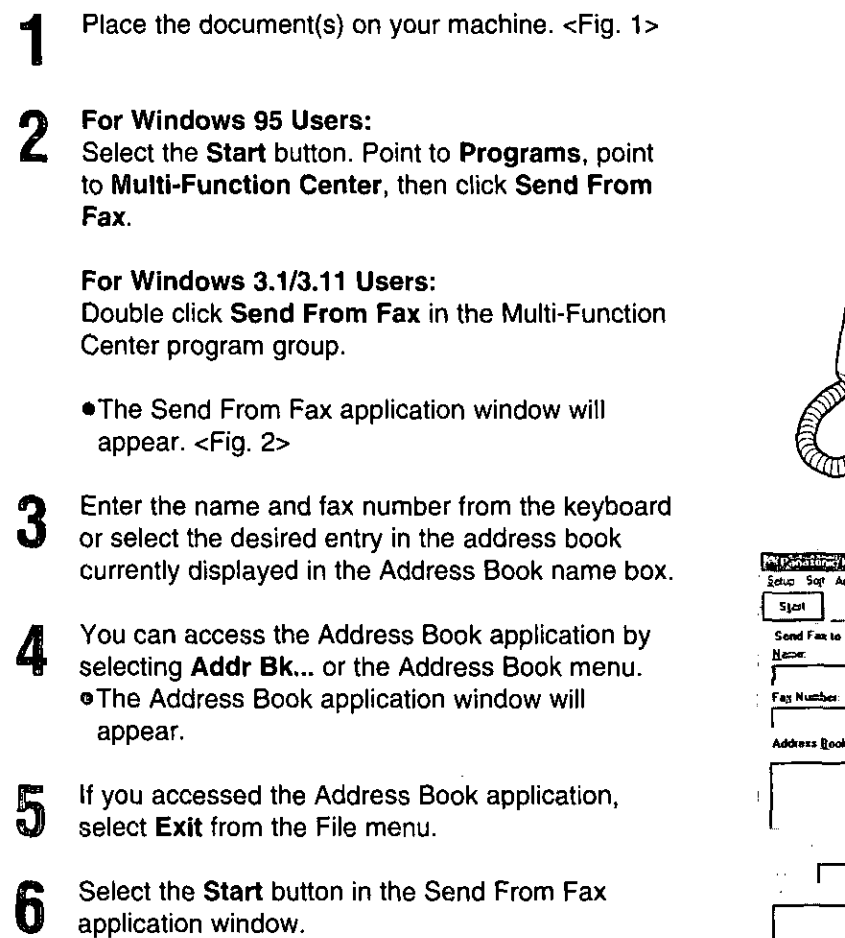

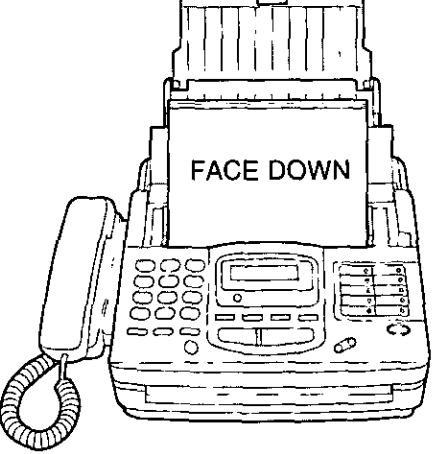

 $<$ Fig. 1>

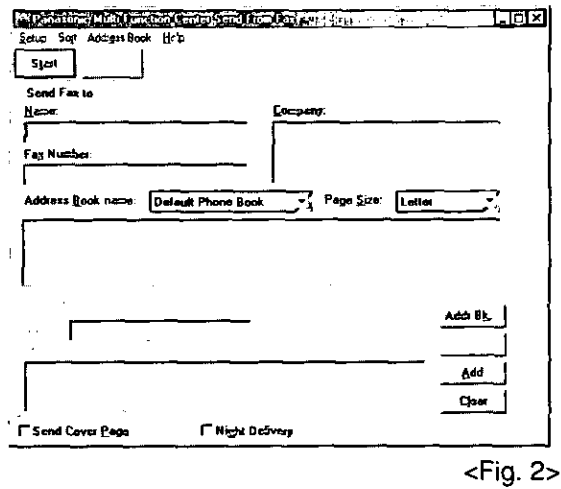

\*If you are using Windows 3.1/3.11, the dialog box image shown above will be slightly different from the actual one.

## Making a new Address Book

The Address Book is your personal information database for fax and phone numbers.

### To make the Address Book:

For Windows 95 Users:

1

Select the Start button. Point to Programs, point to Multi-Function Center, then click Address Book.

For Windows 3.1/3.11 Users: Double click Address Book in the Multi-Function Center program group.

oAn Address Book will be displayed. <Fig. 1>

- $\overline{2}$ Click the File menu and select New.
- oA New dialog box will be displayed. <Fig. 2>
- Enter the File Name. Enter the Address Book 3 name. Click the OK button. oThe Address Book is made.

### To make an entry in the Address Book:

Click the Open button. ·The open dialog box will be displayed. <Fig. 3>

- Select the desired Address Book and click the OK button.
- Enter or edit the Name, Company, Fax No., Phone No. and Notes.
- Click the Add button. <Fig. 4> Ø, o The entry will be added to the Address Book.

### **Broadcast**

When sending the same document to more than one location, you can use the list function in the Address Book. You may select as many locations as you want from the Address Book.

\*If you are using Windows 3.1/3.11, the dialog box images shown will be slightly different from the actual ones.

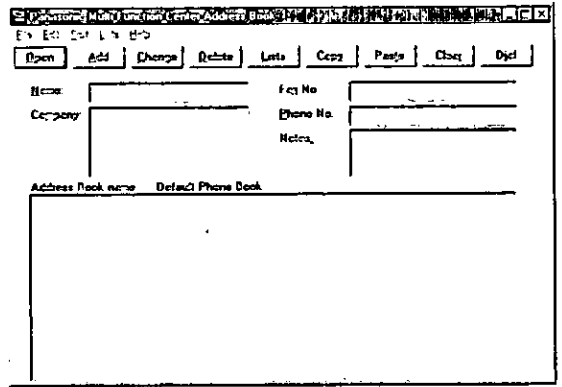

<Fig. 1>

#### N: 《普通》 11 第2章 大家 生活 11 12 13 14 15 16 17 18 19 19 10 11 12 13 13 14

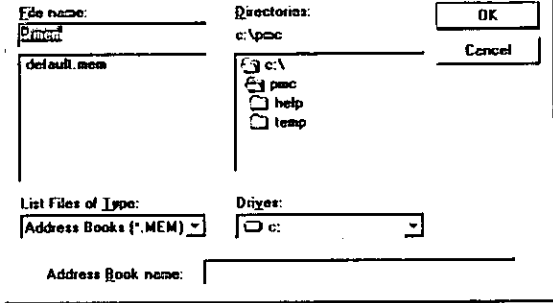

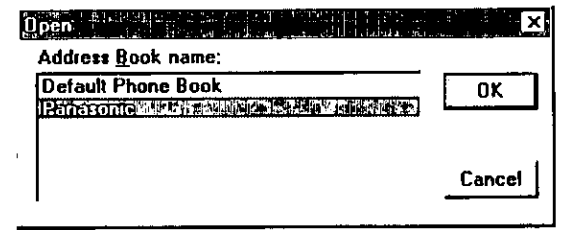

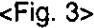

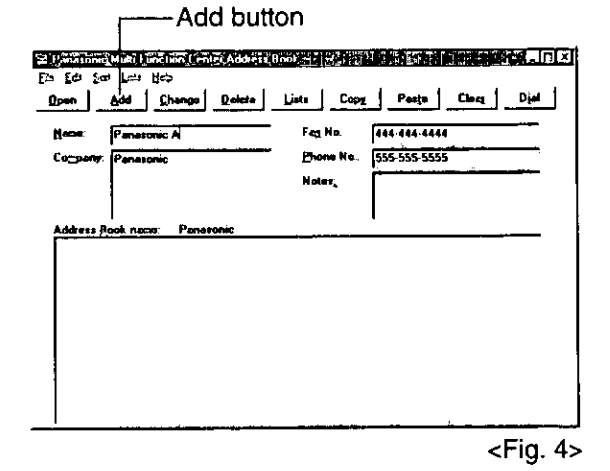

<sup>&</sup>lt;Fig. 2>

## Scanning and saving documents

Your facsimile unit can be used as a scanner to enable you to incorporate image files into other Windows applications. The scanned file can be saved as an .ALA (image) file, a .TIF, .PCX, .DCX, or .BMP file.

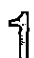

Place the document(s) on your machine. <Fig. 1>

 $\hat{Z}$ For Windows 95 Users: Select the Start button. Point to Programs, point to Multi-Function Center, and then click Viewer. **•The Viewer application window will appear.** 

For Windows 3.1/3.11 Users: Double click Viewer in the Multi-Function Center. oThe Viewer application window will appear.

- බූ Select Scan from the File menu. <Fig. 2> oThe TWAIN Scanner dialog box will appear.  $<$ Fig 3>
- Set the intensity and optimize for the type of  $\mathcal{L}$ document you are scanning.
- 5 Select Scan. oThe scanned document is displayed in the Viewer application window.

Select Save As... from the File menu. 6 oThe Save As dialog box will appear. <Fig. 4>

- Enter the file name in the File name text box, and then select the drive and directory where you want to store the document.
- Select the OK button. இ

#### Note:

- o Text editing cannot be performed with this unit without OCR upgrade software. See Upgrade Now!
- \*If you are using Windows 3.1/3.11, the dialog box images shown will be slightly different from the actual ones.

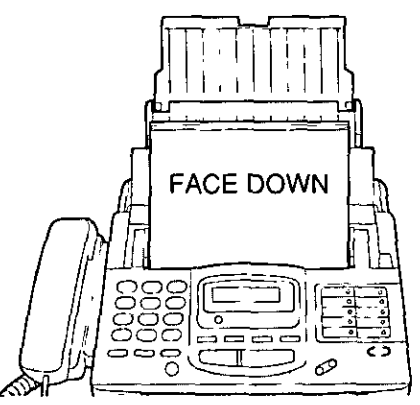

 $<$ Fig. 1>

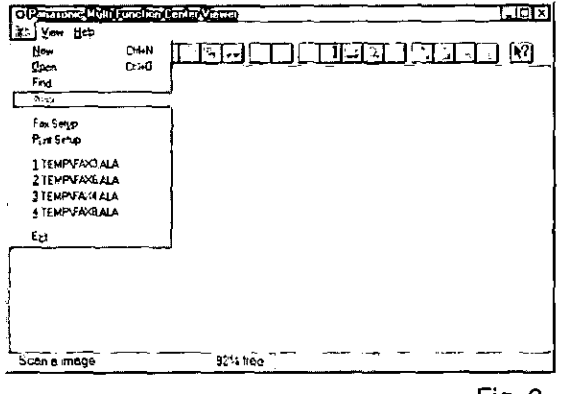

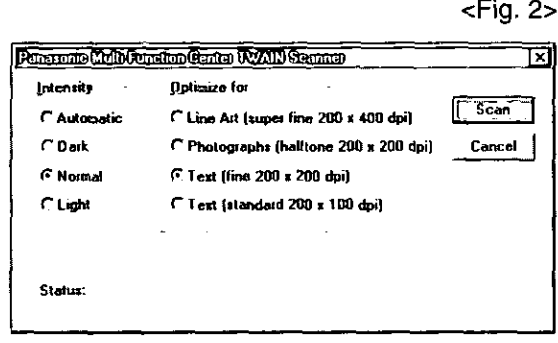

<Fig. 3>

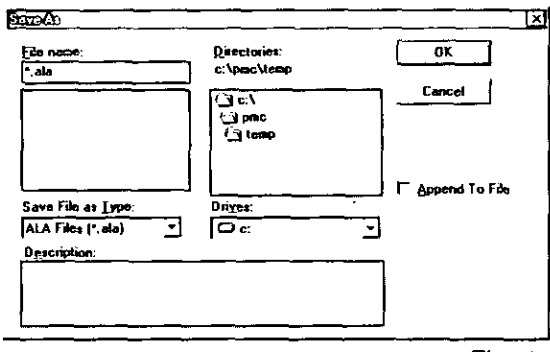

 $<$ Fig. 4>

## Receiving faxes directly to your fax machine =

If you do not want to be disturbed by incoming faxes when using the PC, but want to receive faxes directly to your facsimile machine, do one of the following.

 $\mathcal{L}$ 

-Pause your Inbox on PC

-Turn off the PC LINK on the facsimile unit

### To pause your Inbox

From the Inbox window select Pause Inbox from the File menu or select the Pause Inbox check box on the Toolbar.

### To turn off the PC LINK on the facsimile unit

.When this feature is off, any operation from your PC like fax transmission/reception, scanning, printing or copying is not available.

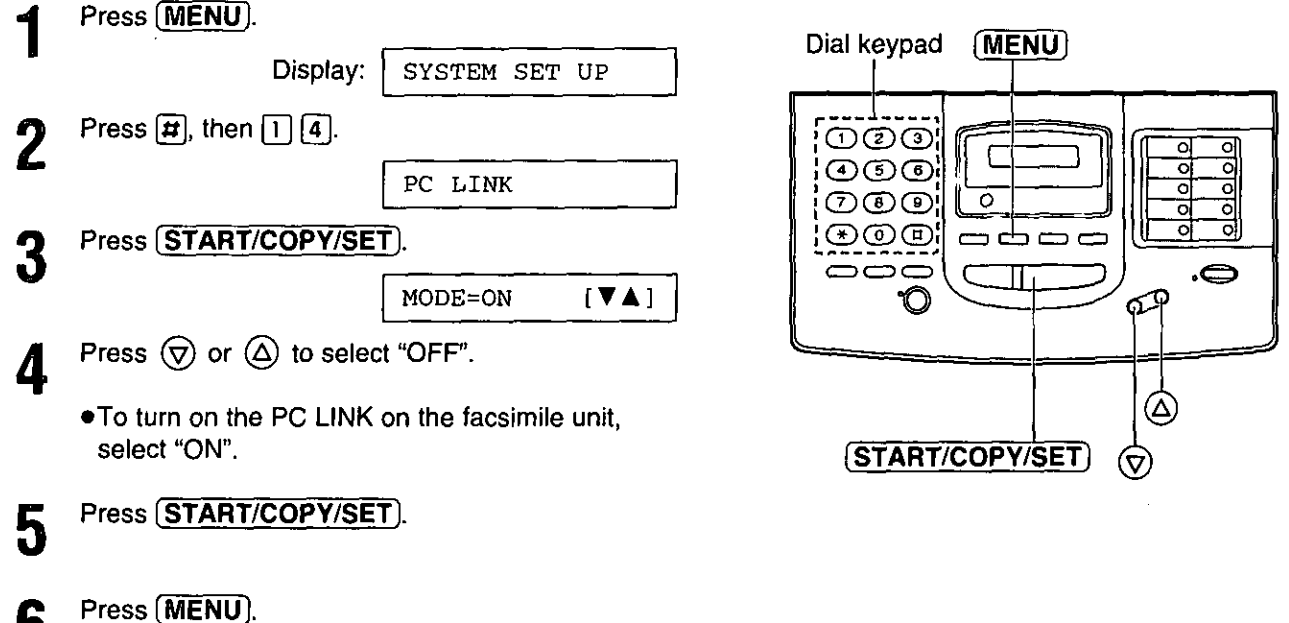

ĥ

To obtain information about the Multi-Function Center applications, use the help function. For help, follow these steps.

### For Windows 95 Users:

- 1. Click the Start button.
- 2. Click Programs.
- 3. Click Multi-Function Center.
- 4. Click the application you need help with.
- 5. Click Help menu.
- 6. Click Index or Contents and choose the subject you need help with.

### For Windows 3.1/3.11 Users:

- 1. In Program manager, double click **Multi-Function Center.**
- 2. Double click the application you need help with.
- 3. Click Help menu.
- 4. Click Index or Contents and choose the subject you need help with.

### Functions of Multi-Function Center applications.

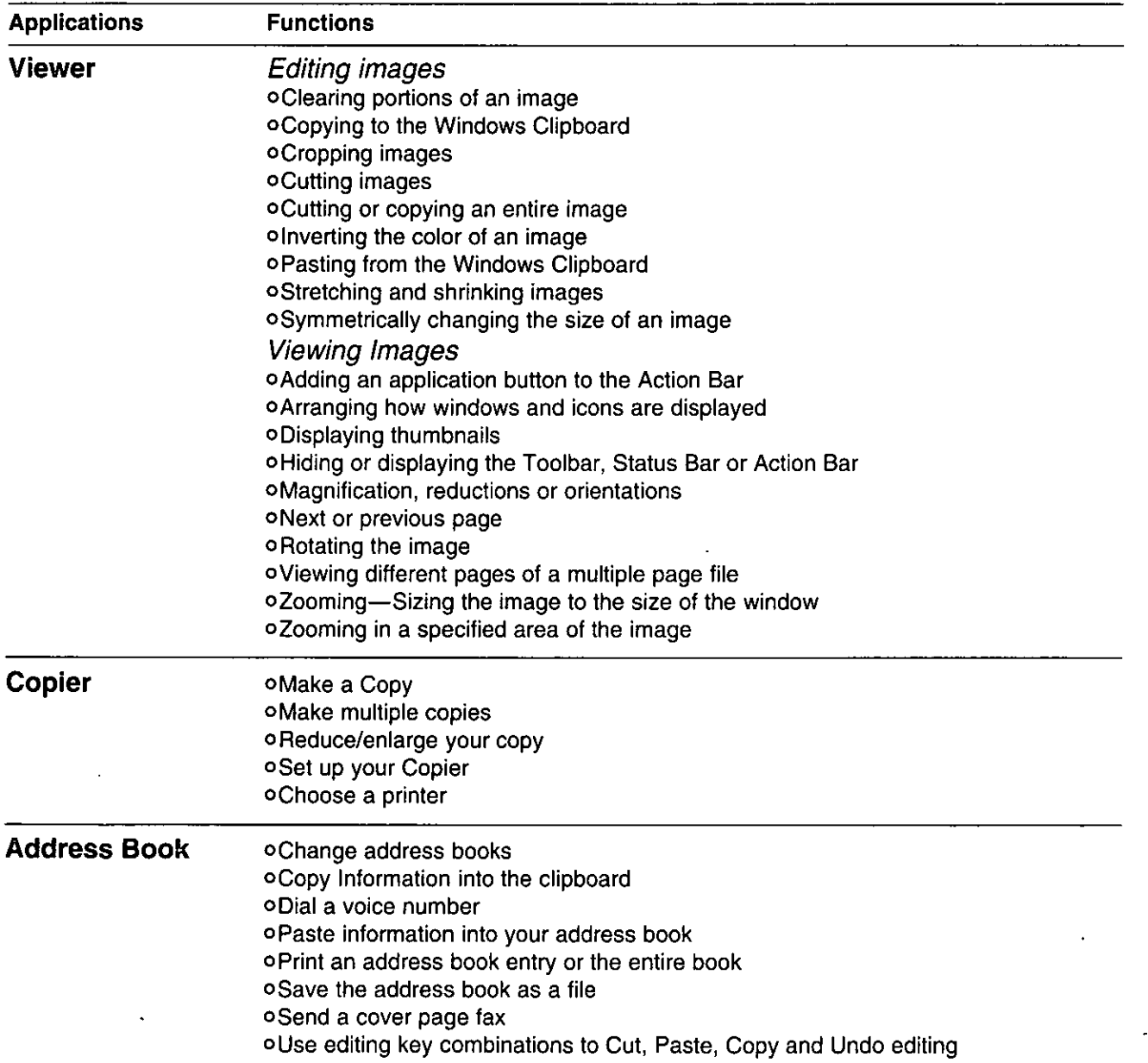

# Getting help for further information (cont.) ===========

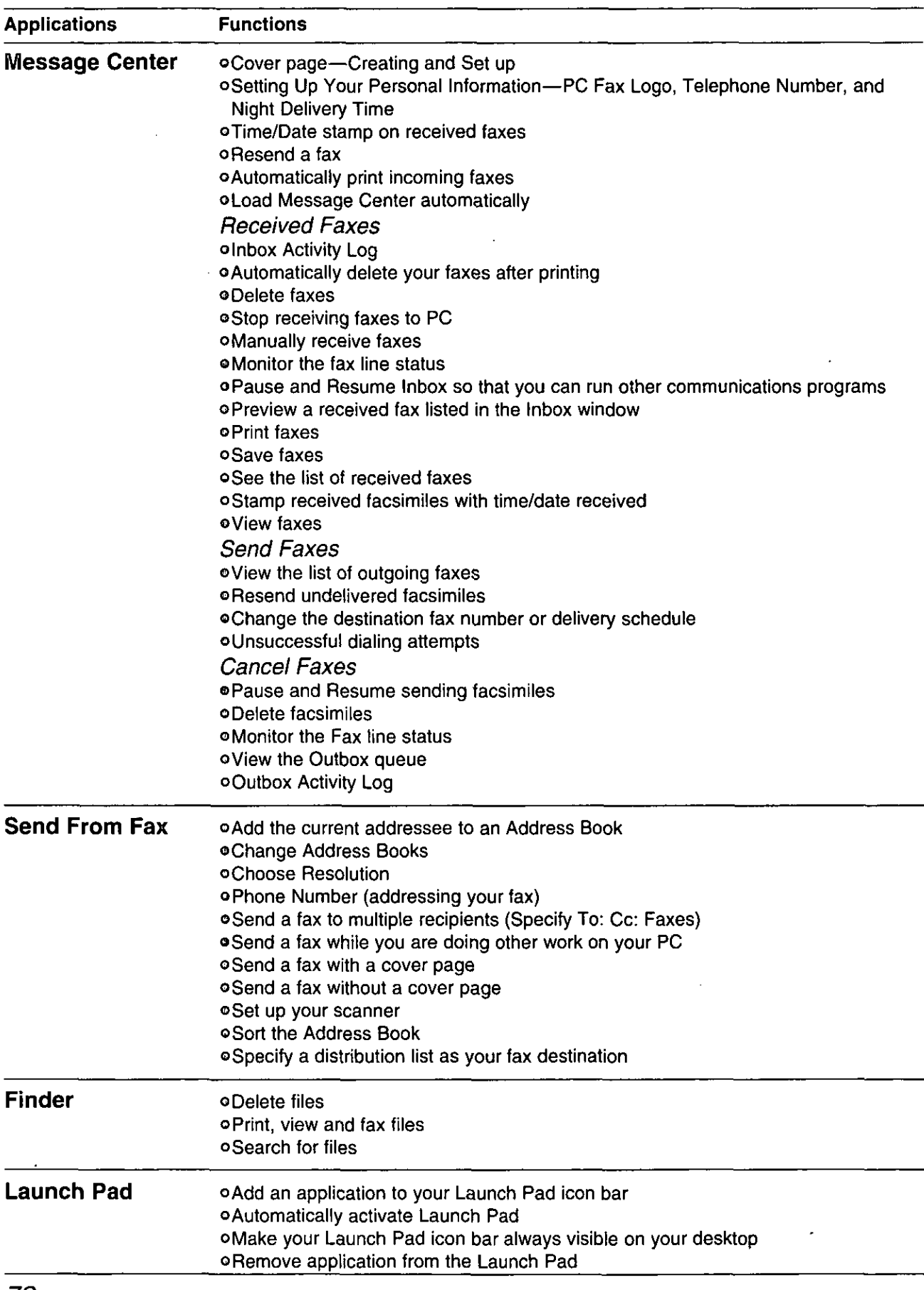
# Error messages on the display =

If the unit detects a problem, one or more of the following messages will appear on the display.

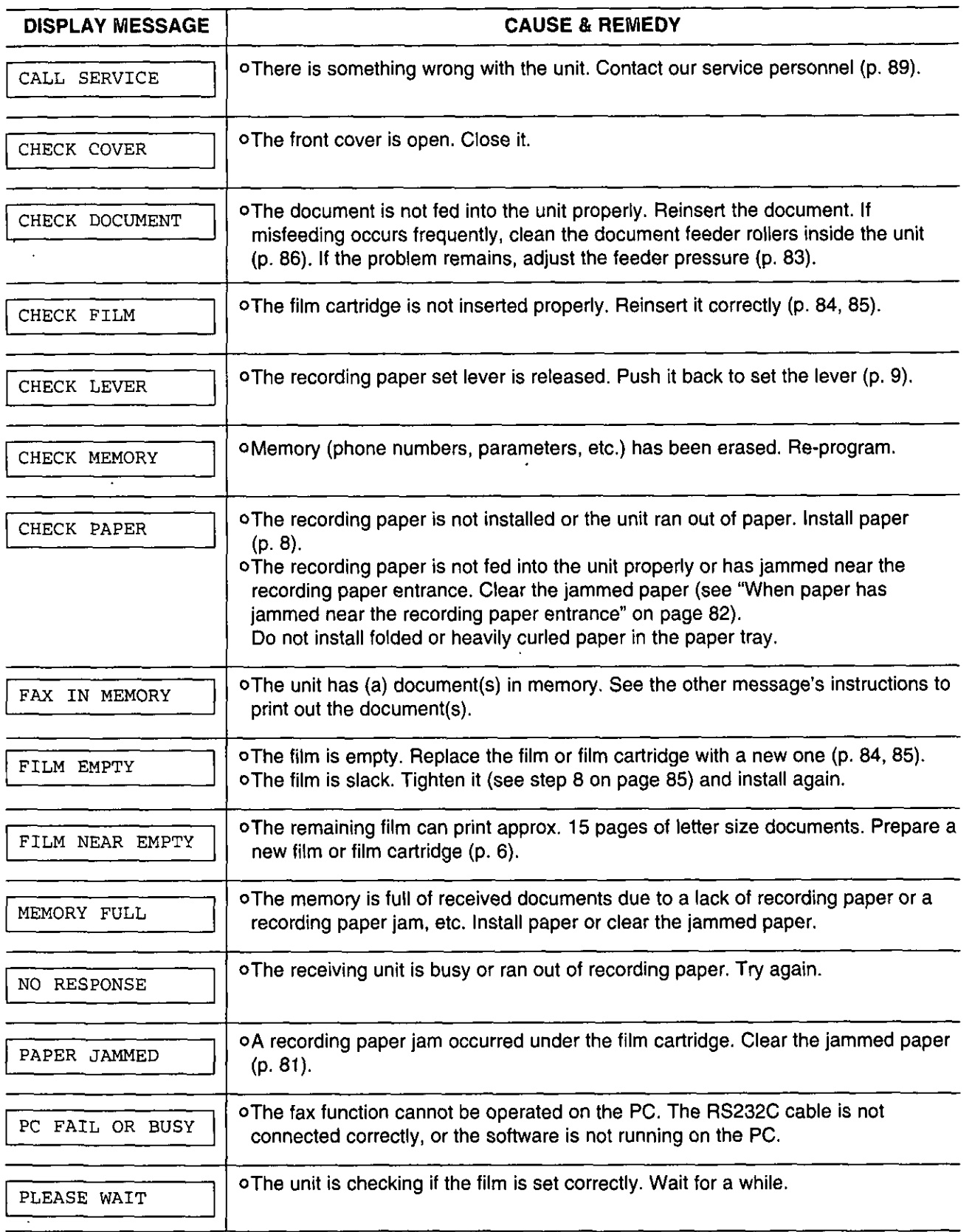

# Error messages on the display (cont.) ============

 $\sim$   $\sim$ 

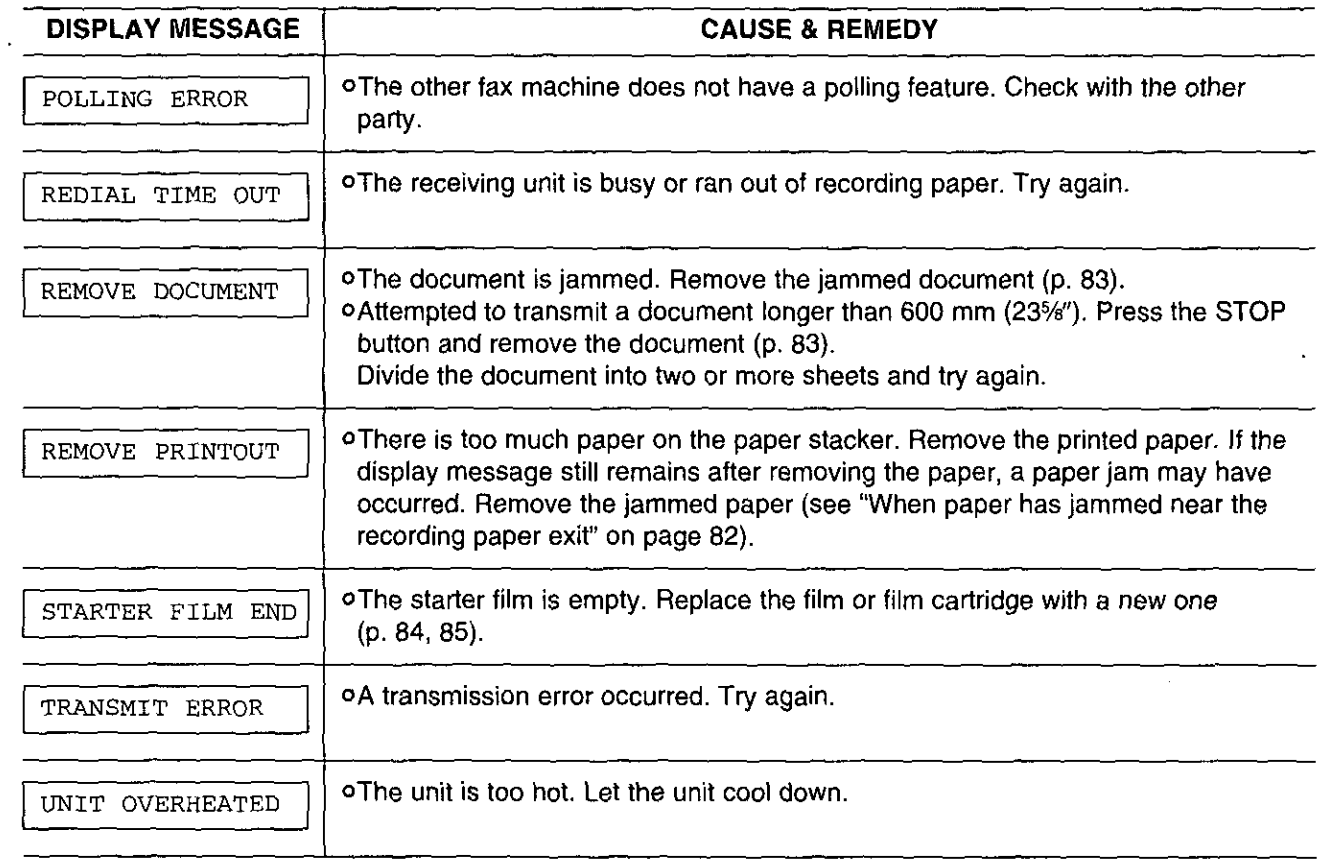

 $\mathcal{L}$ 

 $\ddot{\phantom{0}}$ 

### General

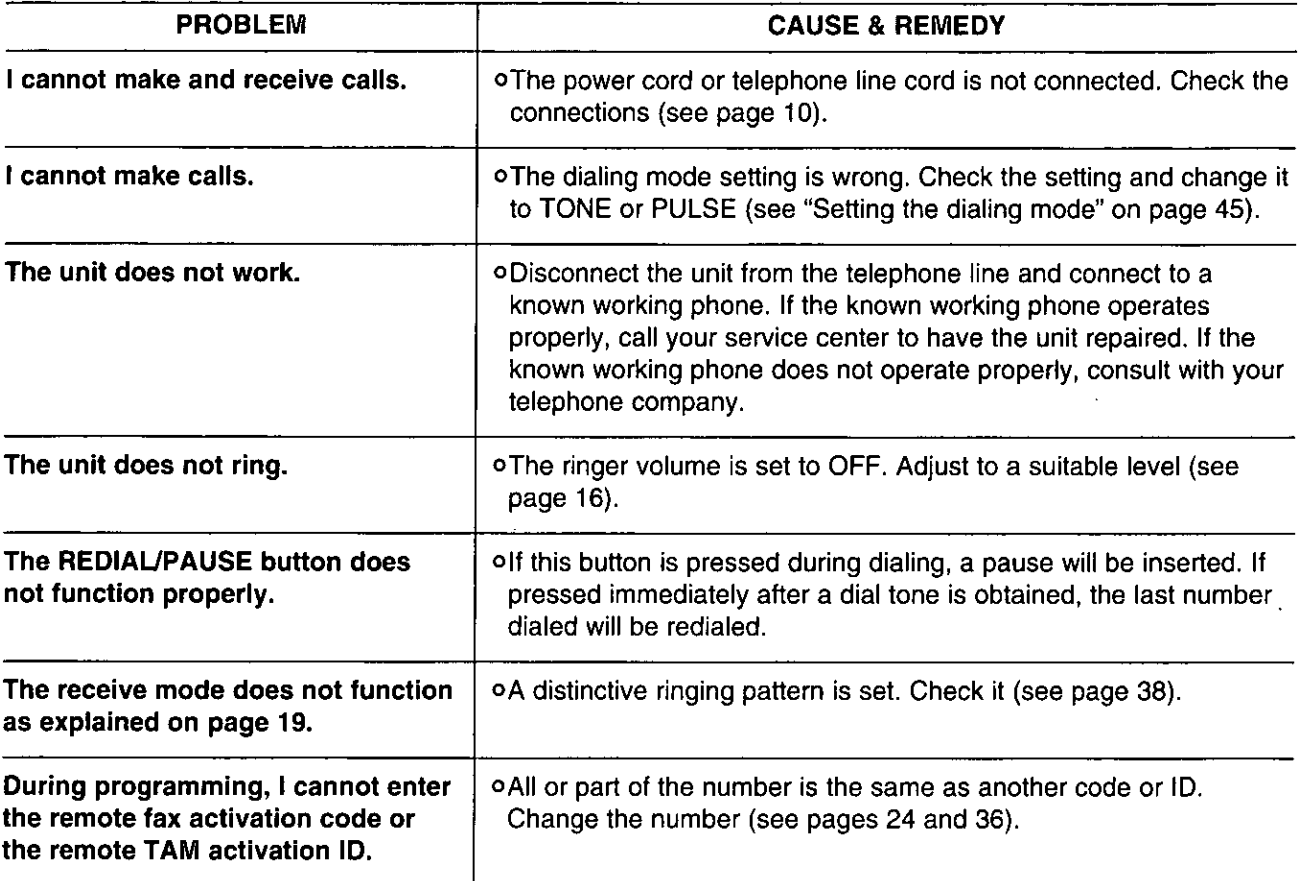

### Fax transmission

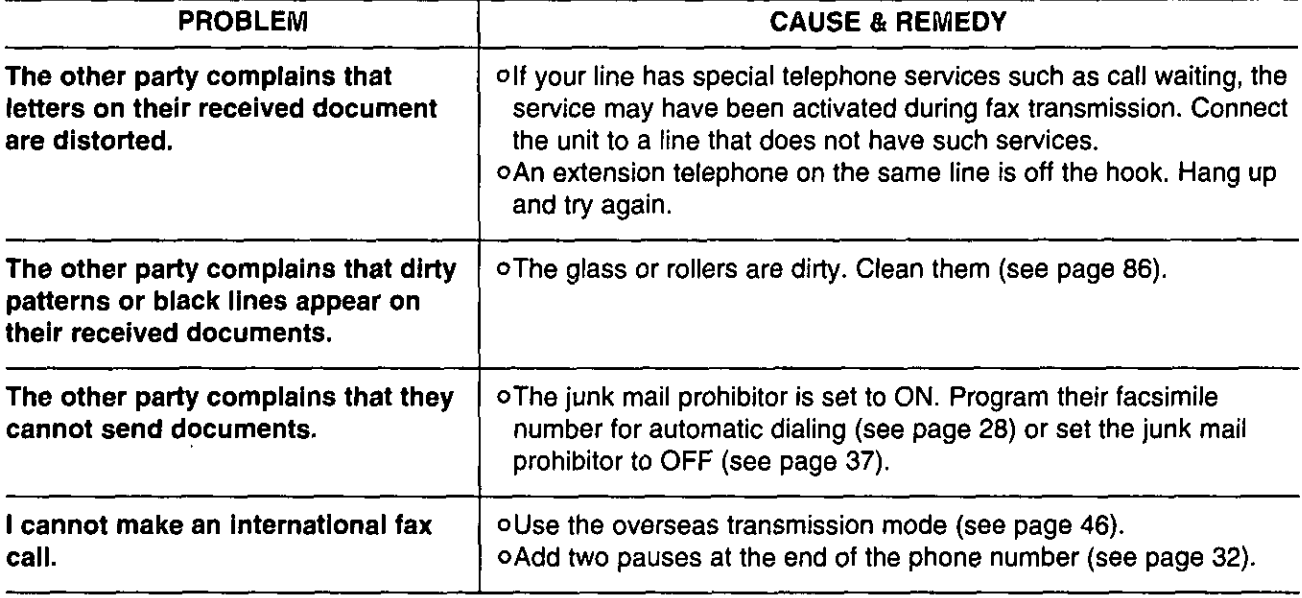

### Fax reception

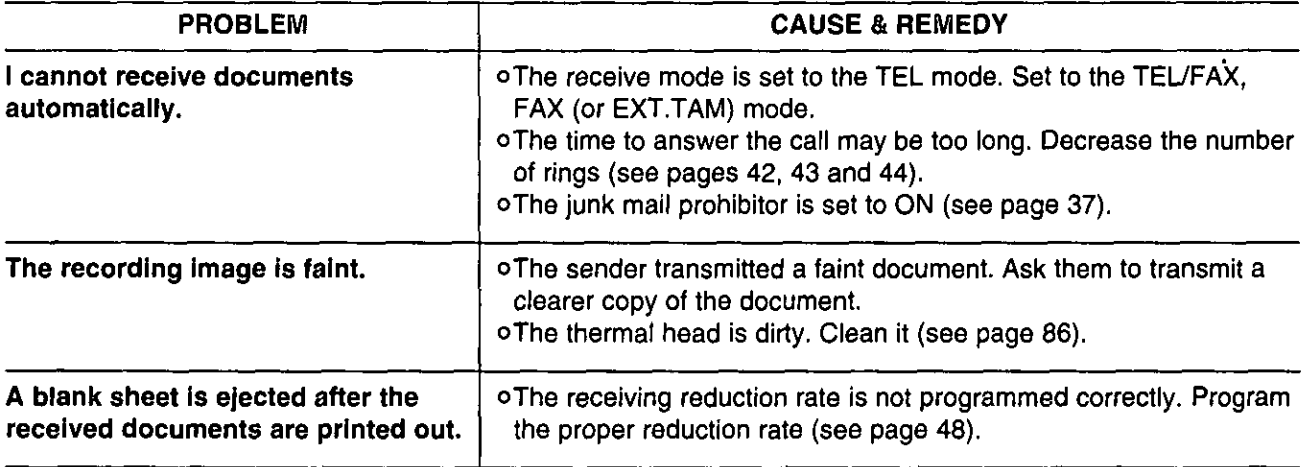

### In the EXT.TAM mode

 $\bar{z}$ 

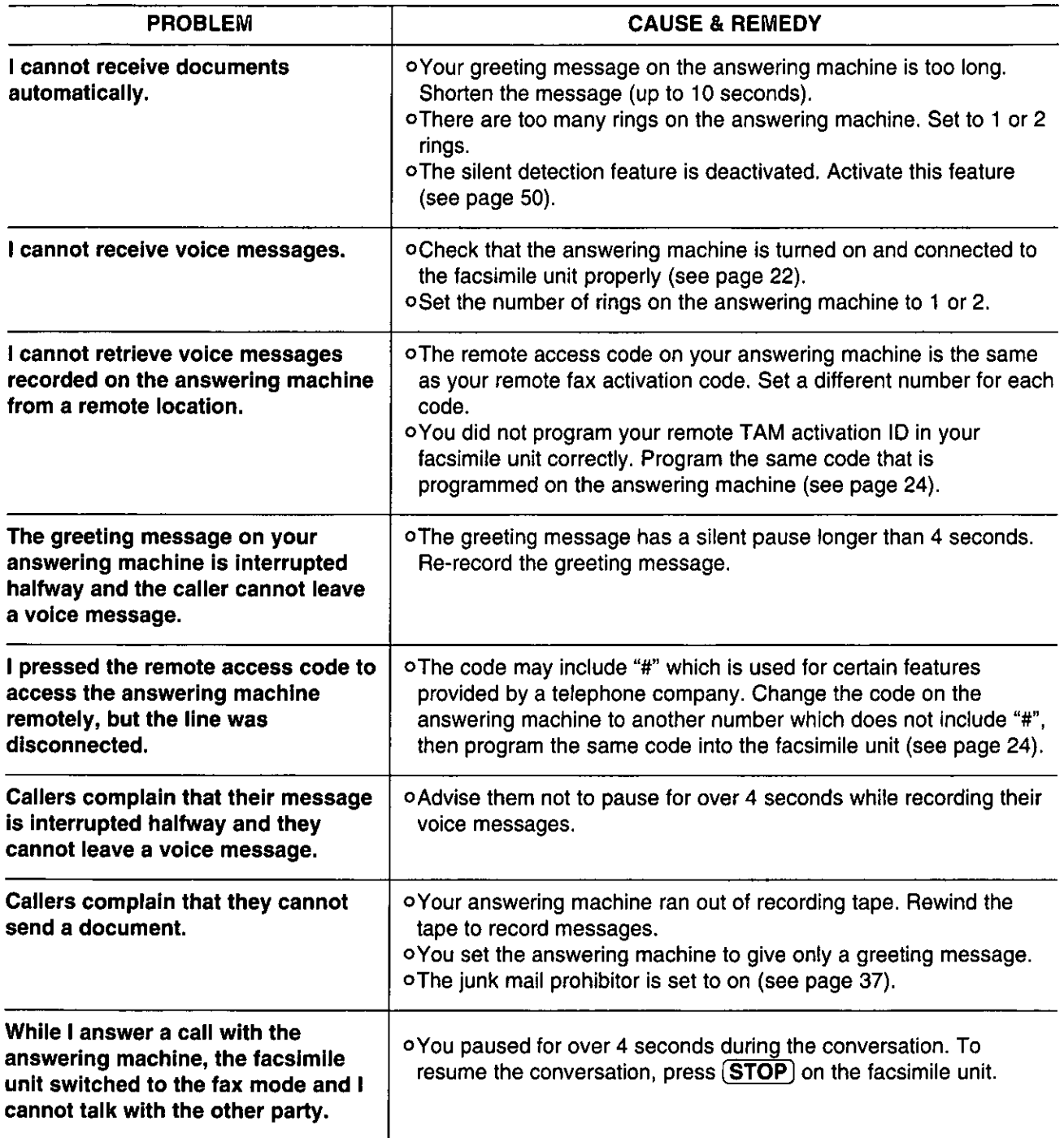

Treublesbecûtog<br>end Reuthes Gere

### Copying

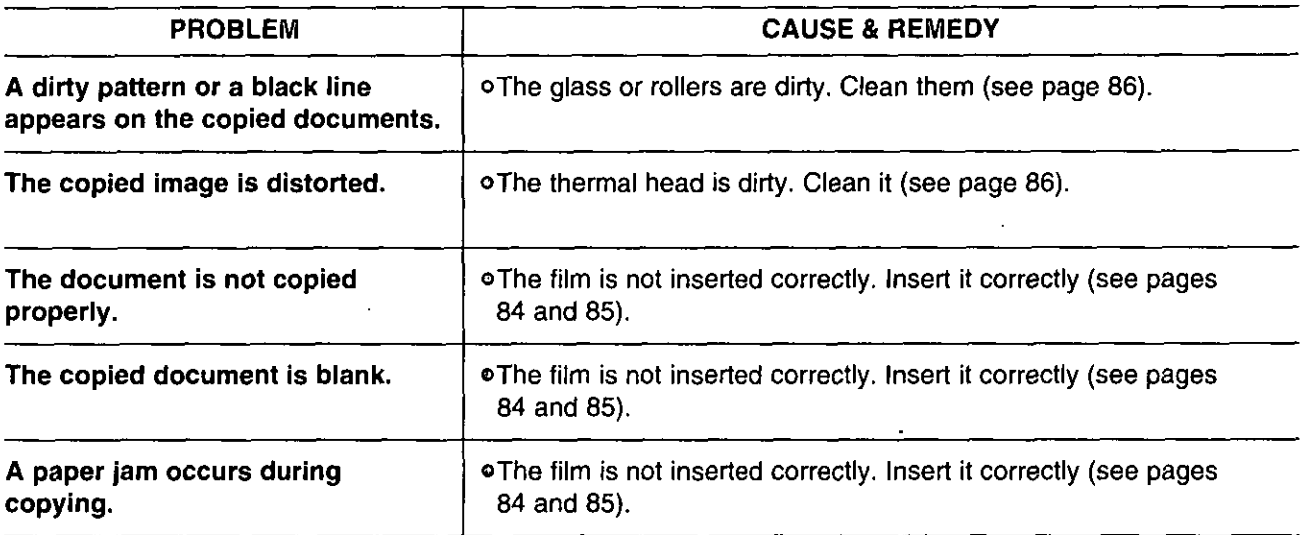

### If a power failure occurs...  $=\!=\!=$

When a power failure occurs, note the following:

- .The unit will not function during a power failure.
- o Transmission and reception will be interrupted. Check the transaction by printing a journal report.
- off fax documents are stored in memory, they will be lost. When power is restored, a power-down report will be printed out stating which contents in memory have been erased.
- off delayed transmission is set and the programmed start time has passed during a power failure, transmission will be attempted soon after power is restored.
- off an external telephone/telephone answering machine is connected to the unit, you can use it during a power failure.

### Power-down report

The power-down report will be automatically printed out after power is restored. The report will not be printed out when there are no documents stored in memory.

#### Sample of the power-down report

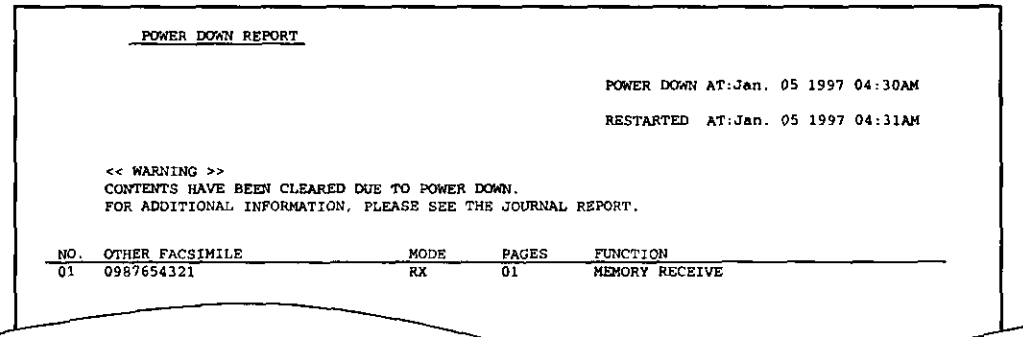

## Error codes on your PC when using Multi-Function Center software

When using the Multi-Function Center software and the printer or scanner function is initiated and an error occurs, an 8 digit error code will be displayed on the status log window. See the printer 8 digit error code below. See the scanner 8 digit code on page 80.

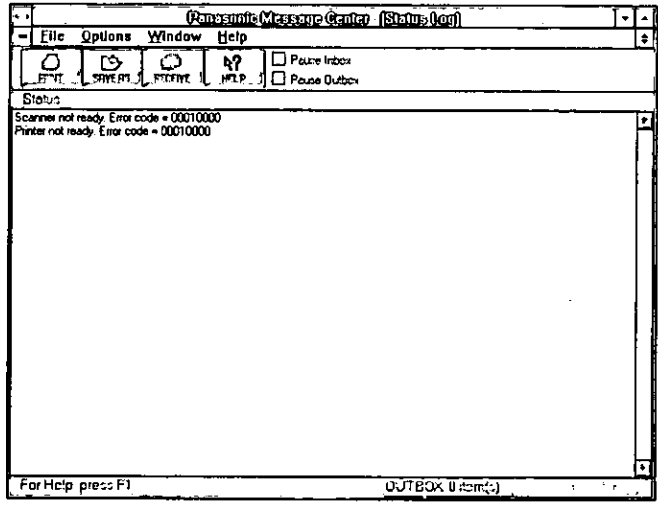

 $\Box$  Error code for "Printer not ready." status:

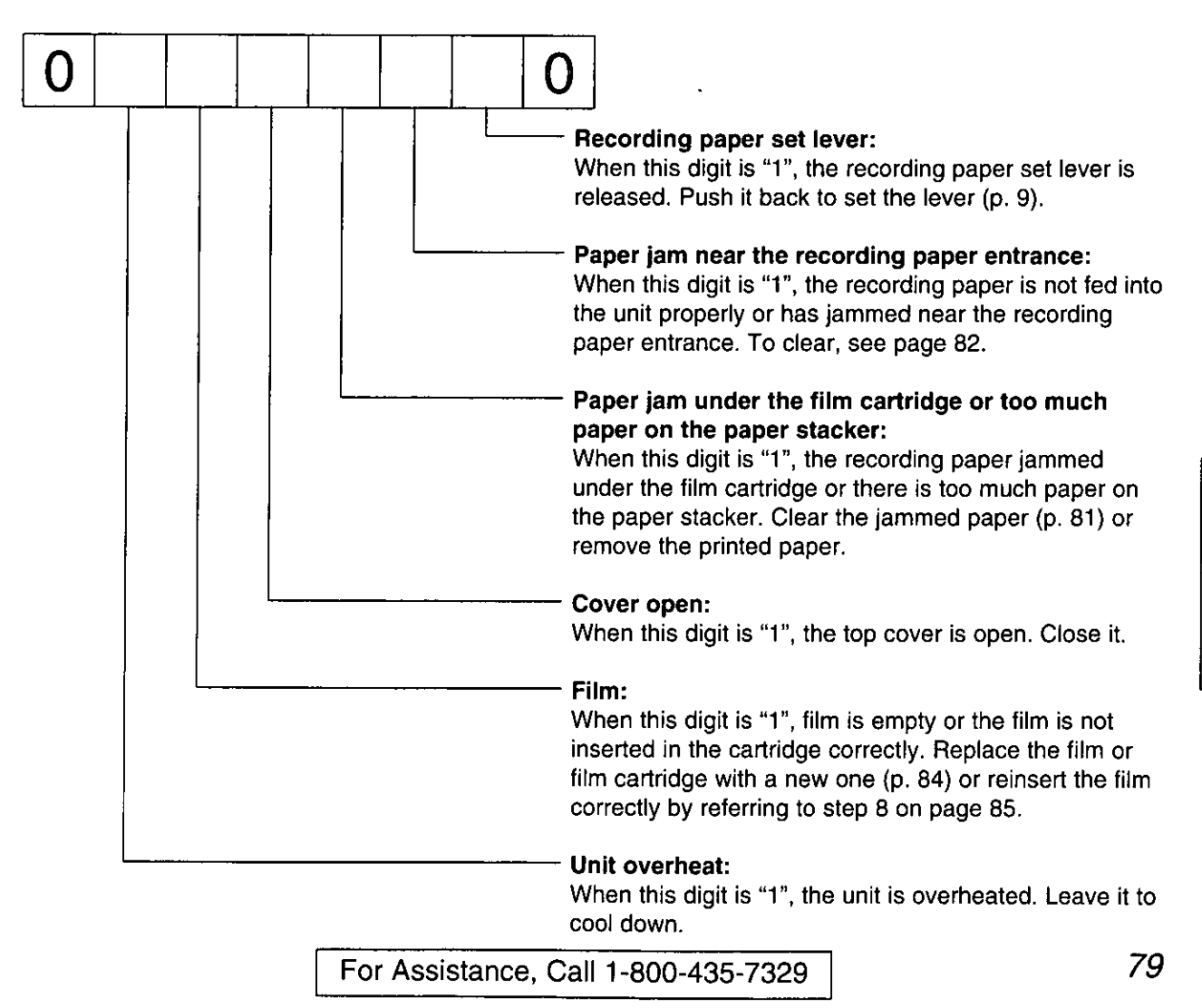

Troubleshooting<br>and Routine Gare

## Error codes on your PC when using Multi-Function Center software (cont.) :

**Example 19 In Error code for "Scanner not ready." status:** 

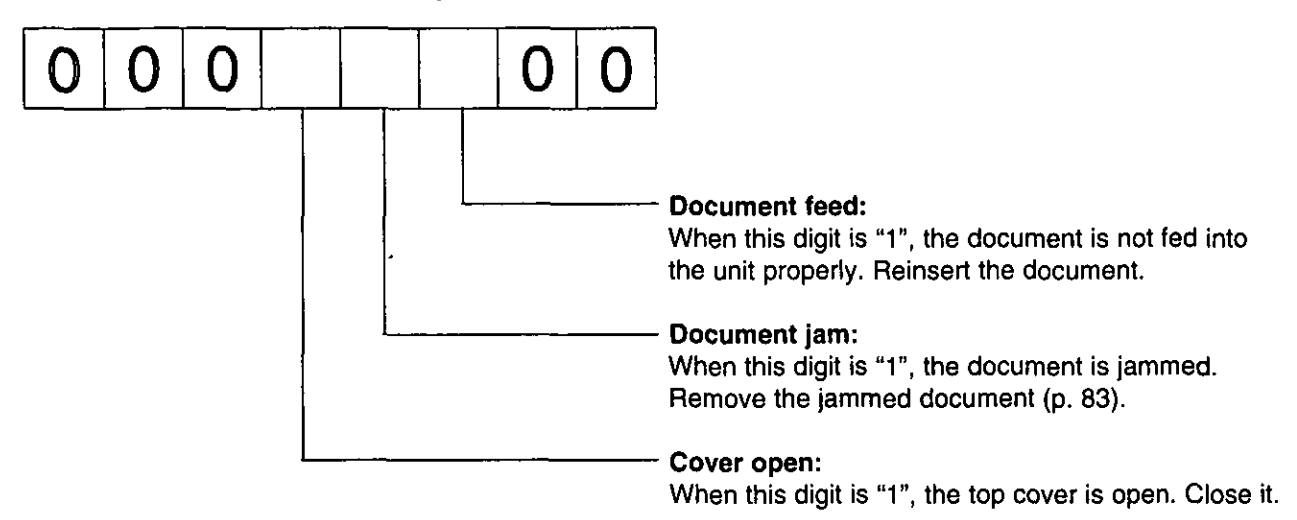

#### For example:

- If "1" appears in the 8 digit code, see the corresponding instructions and solve the problem.
- e.g. When "Scanner not ready. Error code=00010000" is displayed on the Status Log window: Cause & remedy-The top cover is open. Close it.

# **Clearing a recording paper jam**

If the unit does not eject any recording paper during reception or copying, the recording paper has jammed. Remove the jammed paper by following the display message on this page and page 82.

## When paper has jammed under the film cartridge

The display will show the following message.

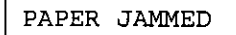

Remove the jammed paper as follows.

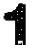

Slide the front cover open lever forward to unlock the front cover and lift to open.

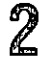

Remove the film cartridge.

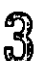

Remove the jammed recording paper.

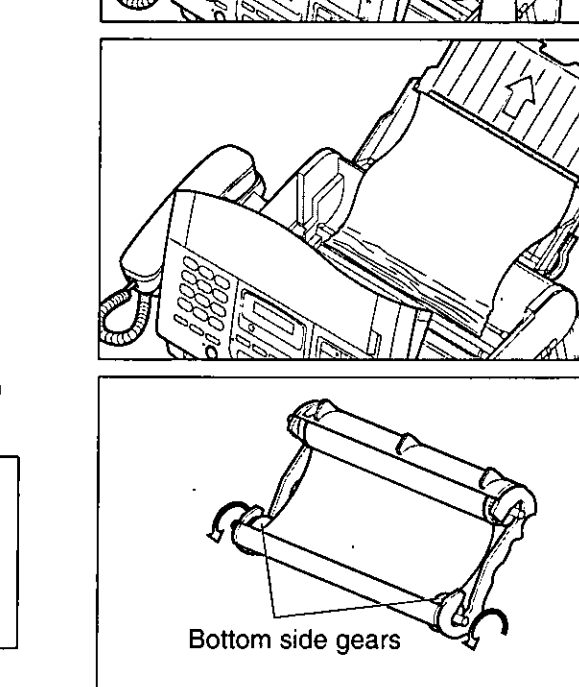

Film cartridge

Front cover

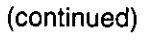

Front cover open lever

If the film is slack, tighten it by winding the bottom side gears.

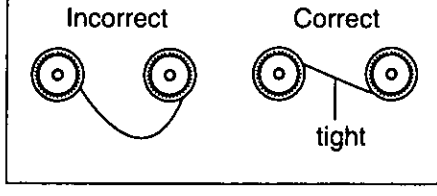

## Clearing a recording paper jam (cont.)

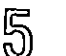

Replace the film cartridge by matching the blue label side of the cartridge with that on the unit.

Close the front cover securely by pushing down on ගි both ends.

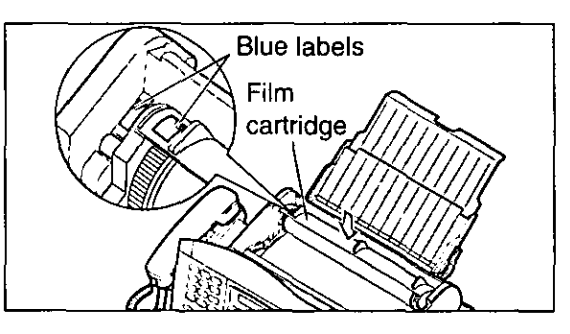

### When paper has jammed near the recording paper entrance

The display will show the following message.

CHECK PAPER

Remove the jammed paper as follows.

Pull the recording paper set lever forwards, then pull out the jammed recording paper from the recording paper entrance.

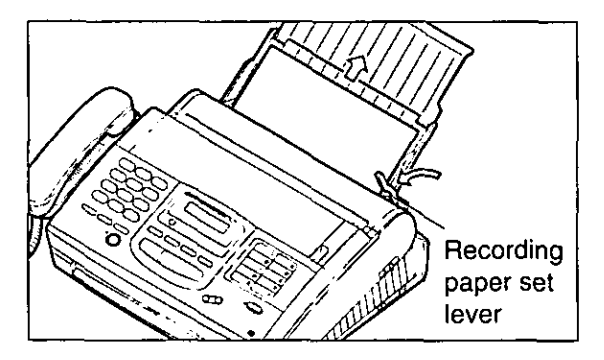

### When paper has jammed near the recording paper exit.

The display will show the following message.

REMOVE PRINTOUT

Remove the jammed paper as follows.

Lift the unit slightly and push out the jammed recording paper from the triangular window on the bottom of the unit.

- $\overline{2}$ Remove the jammed recording paper from the recording paper exit.
	- olf you cannot remove the jammed paper, remove it by following the steps  $1-4$  on page 81.

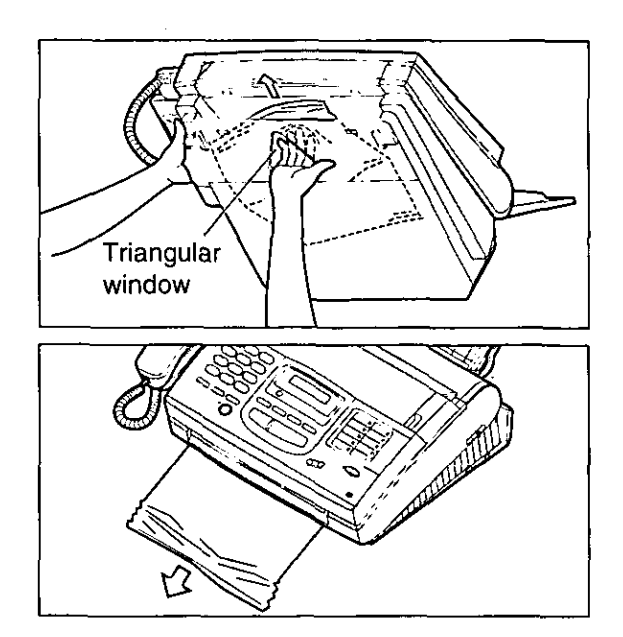

## Clearing a document jam =

If the unit does not release the original document during feeding, remove the document as follows.

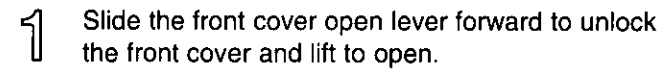

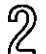

Remove the jammed document carefully.

Close the front cover securely by pushing down on <u>න</u> both ends.

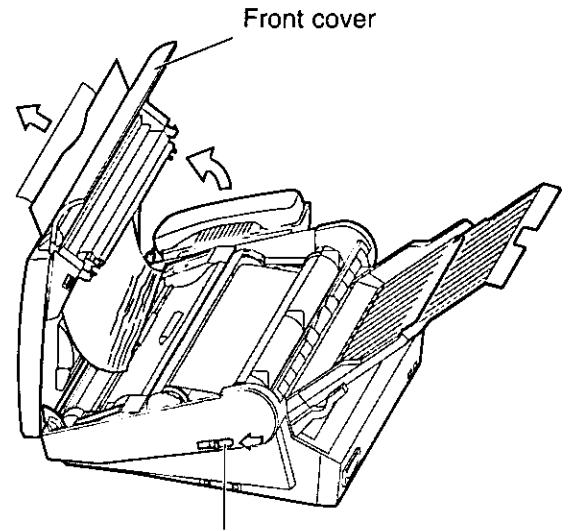

Front cover open lever

### Adjusting the feeder pressure

When no feeding or multiple feeding occurs frequently, adjust the feeder pressure.

- Slide the front cover open lever forward to unlock the front cover and lift to open.
- $\overline{2}$ Shift the position of the lever by using an instrument with a pointed end, like a clip or ball-point pen.

Position A: When documents do not feed Position B: Standard position (pre-selected) Position C: When documents multiple feed

<u>න</u> Close the front cover securely by pushing down on both ends.

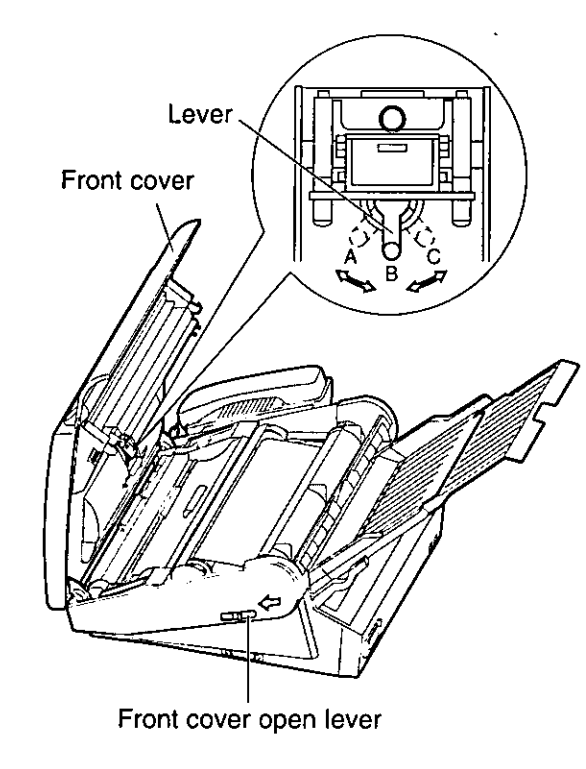

## Checking the remaining film

You can check the amount of remaining film. Press **FILM REMAINING**) while the unit is idle. The display indicates the approximate amount of remaining film.

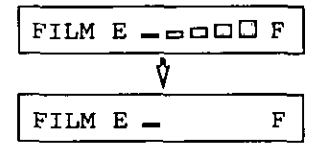

When the film indicator points to this position, the remaining film will print up to 25 pages of letter size documents. Prepare a new film or film cartridge for replacement.

## Replacing the film or film cartridge.

When the unit detects the end of the film, the following message will be displayed.

FILM NEAR EMPTY

FILM EMPTY

The remaining film prints approx. 15 letter size documents. Prepare a new film or film cartridge.

Film cartridge

The film is empty. Replace the film or film cartridge with a new one.

To order replacement parts, see page 6.

- ๅ์ Slide the front cover open lever forward to unlock the front cover and lift to open.
- $\overline{2}$
- Remove the film cartridge.
	- off you have purchased a film cartridge (Model no. KX-FA135) for replacement, skip to step 9. o To replace only the film, go to step 3.
- $\mathcal{S}$ Unlock the four gears by  $(A)$  pulling the top side gears (blue and green gears) forward and (®) pushing back the bottom side gears (green gears). Remove the used film.
- Front cover open lever Top side gears Blue gear Green O. qear Green gear Bottom side gears Green gear Gears

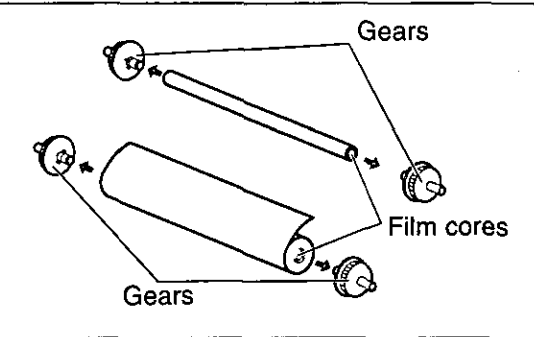

Remove the four gears from the used film cores.

#### Caution:

oThe film is not reusable. You can order a new film for replacement through your nearest Panasonic dealer.

 $\mathbb{A}$ 

5 Insert the blue gear into the blue core of the new film.

Insert the three green gears into the remaining ใก cores of the new film.

Lock the four gears of the film by (@) pushing 8 back the top side gears and (®) pulling the bottom side gears forward until they lock into

Insert the film into the cartridge so that the blue

gear matches the blue label on the cartridge.

place. olf the film is slack, tighten it by winding the

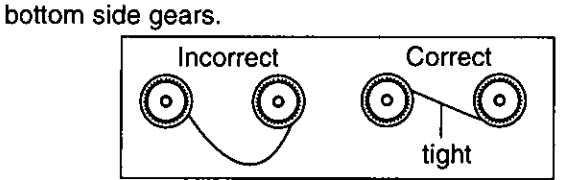

- Insert the film cartridge by matching the blue label on the cartridge with that on the unit.
- Close the front cover securely by pushing down on both ends.
	- oThe unit will check the film is set correctly and the following message will be displayed.

PLEASE WAIT Display:

olf the following message is displayed, the film is not correctly inserted in the cartridge.

CHECK FILM

Reinsert it correctly.

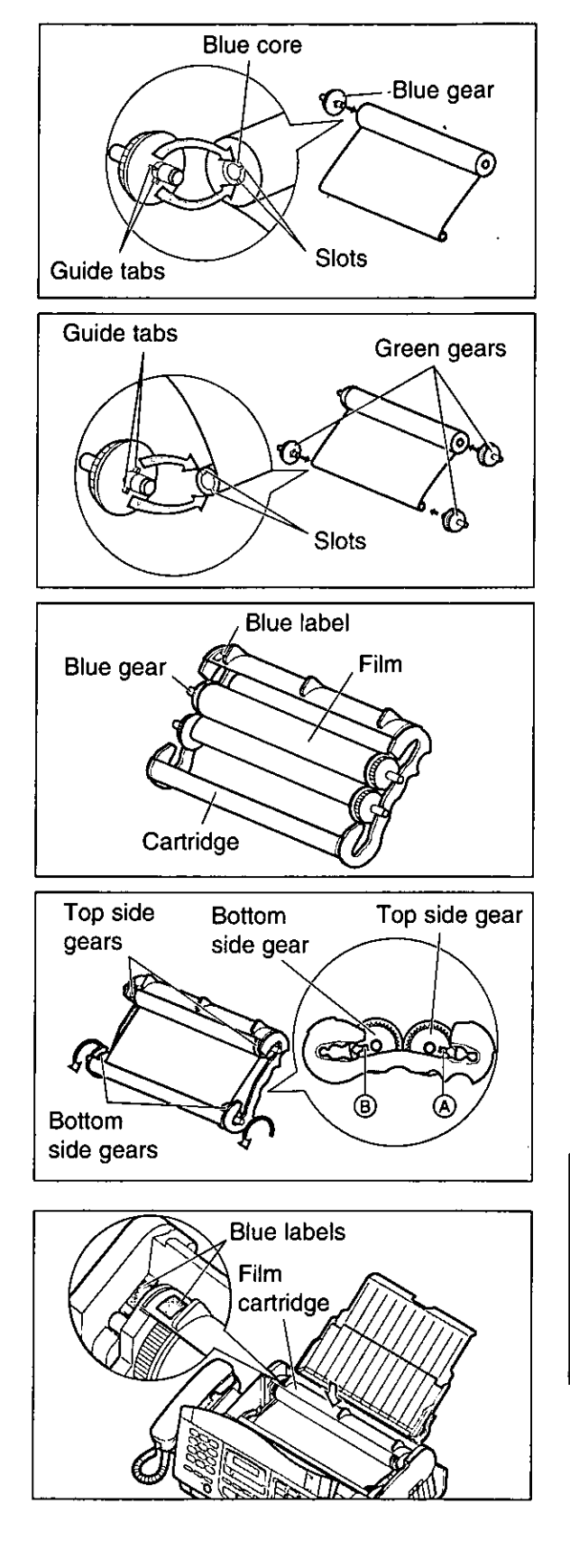

Trenblesbecûng<br>and Renthre Gare

## Cleaning the inside of the unit <del>\_\_\_\_\_\_\_\_\_</del>

### 

If misfeeding occurs frequently or dirty patterns or black bands appear on a copied or transmitted document, clean the document feeder rollers, sub roller, rubber flap, white plate and glass.

- Disconnect the power cord and the telephone line cord.
- $\overline{2}$ Slide the lever forward to unlock the front cover and lift to open.
- $\mathbb{S}$ Clean the document feeder rollers, sub roller and rubber flap with a cloth moistened with isopropyl rubbing alcohol, and let dry thoroughly.
- Clean the white plate and glass with a soft dry cloth.
- 5 Close the front cover by gently pressing down on both ends.
- Connect the power cord and the telephone line ြို cord.

#### Caution:

oDo not use paper products (such as paper towels or tissues) to clean the inside of the unit.

### Cleaning the thermal head

If dirty patterns or black bands appear on a copied or received document, clean the thermal head.

- Disconnect the power cord and the telephone line cord.
- $\mathbb Z$ Slide the lever forward to unlock the front cover and lift to open.
- Clean the thermal head with a cloth moistened with isopropyl rubbing alcohol, and let dry thoroughly.
- Close the front cover by gently pressing down on both ends.
- 5 Connect the power cord and the telephone line cord.

#### **Caution:**

oTo prevent a malfunction due to static electricity, do not use a dry cloth and do not touch the thermal head directly with your finger.

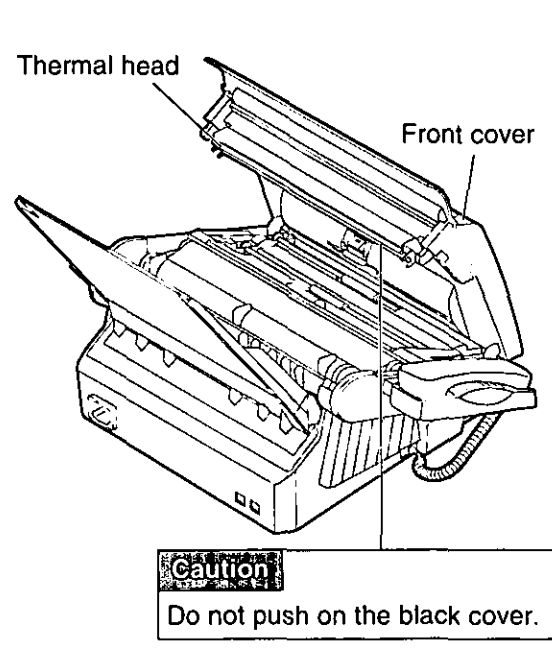

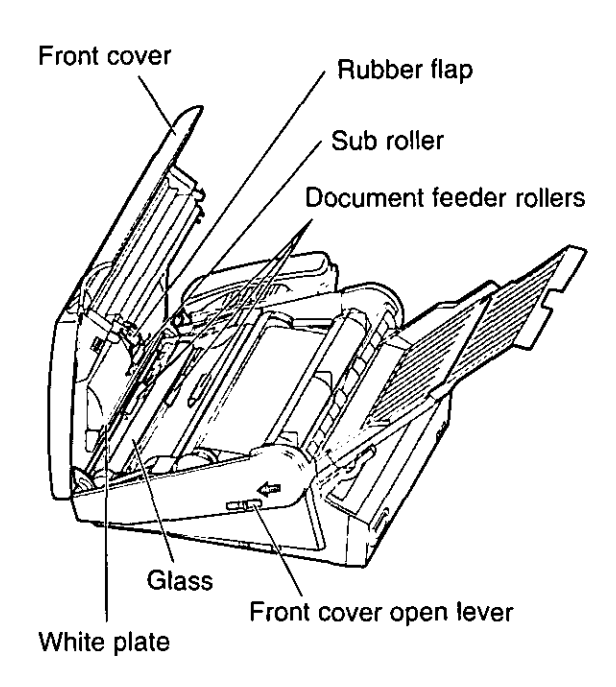

FCC information

If required by the telephone company, inform them of the following.

**oFCC Registration No.:** 

(found on the bottom of the unit)

- oRinger Equivalence No.:
- (found on the bottom of the unit)
- o The particular telephone line to which the equipment is connected.

This unit must not be connected to a coin operated line. If you are on a party line, check with your local telephone company.

#### **Ringer Equivalence Number (REN):**

This REN is useful in determining the quantity of devices you may connect to your telephone line and still have all of those devices ring when your telephone number is called. In most but not all areas, the sum of the REN's of all devices connected to one line should not exceed five (5.0). To be certain of the number of devices you may connect to your line, as determined by the REN, you should contact your local telephone company to determine the maximum REN for your calling area.

In the event that terminal equipment causes harm to the telephone network, the telephone company should notify the customer, if possible, that service may be stopped. However, where prior notice is impractical, the company may temporarily cease service providing that they:

- a) Promptly notify the customer.
- b) Give the customer an opportunity to correct the problem with their equipment.
- c) Inform the customer of the right to bring a complaint to the Federal Communication Commission pursuant to procedures set out in FCC Rules and Regulations Subpart E of Part 68.

The Telephone Company may make changes in its communications facilities, equipment operations, or procedures where such action is reasonably required in the operation of its business and is not inconsistent with the rules and regulations in FCC Part 68. If such changes can be reasonably expected to render any customer terminal equipment incompatible with telephone company communications facilities, or require modification or alteration of such terminal equipment, or otherwise materially affect its use or performance, the customer shall be given adequate notice in writing, to allow the customer an opportunity to maintain uninterrupted service.

#### **CAUTION:**

Any changes or modifications not expressly approved by the party responsible for compliance could void the user's authority to operate this device.

When programming emergency numbers and/or making test calls to emergency numbers:

- 1. Remain on the line and briefly explain to the dispatcher the reason for the call before hanging up.
- 2. Perform such activities in the off-peak hours; such as early morning or late evenings.

This telephone provides magnetic coupling to hearing aids.

#### NOTE:

This equipment has been tested and found to comply with the limits for a Class B digital device, pursuant to Part 15 of the FCC Rules. These limits . are designed to provide reasonable protection against harmful interference in a residential installation. This equipment generates, uses, and can radiate radio frequency energy and, if not installed and used in accordance with the instructions, may cause harmful interference to radio communications. However, there is no quarantee that interference will not occur in a particular installation. If this equipment does cause harmful interference to radio or television reception, which can be determined by turning the equipment off and on, the user is encouraged to try to correct the interference by one or more of the following measures:

- -Reorient or relocate the receiving antenna.
- -Increase the separation between the equipment and receiver.
- -Connect the equipment into an outlet on a circuit different from that to which the receiver is connected.
- -Consult the dealer or an experienced radio/TV technician for help.

monumentor **ENGINER**  Panasonic Consumer Electronics Company, Division of Matsushita Electric Corporation of America One Panasonic Way, Secaucus, New Jersey 07094

**Panasonic Sales Company** Division of Matsushita Electric of Puerto Rico, Inc. Ave. 65 de Infantería, Km. 9.5, San Gabriel Industrial Park, Carolina, Puerto Rico 00985

### PANASONIC **Facsimile Products**

### **Limited Warranty**

Panasonic Consumer Electronics Company or Panasonic Sales Company (collectively referred to as "the warrantor"), will repair this product with new or refurbished parts, free of charge, in the USA or Puerto Rico for one (1) year from the date of original purchase in the event of a defect in materials or workmanship.

#### This Limited Warranty Excludes both Labor and Parts for: batteries, antennas, and cosmetic parts (cabinet).

Carry-in or mail-in service in the USA or Puerto Rico can be obtained during the warranty period by contacting a Panasonic Services Company (PASC) Factory Servicenter listed in the Servicenter Directory. Or call, toll free, 1-800-HELP FAX (1-800-435-7329) to locate a PASC Factory Servicenter. Carry-in or mail-in service in Puerto Rico can be obtained during the warranty period by calling the Panasonic Sales Company telephone number listed in the Servicenter Directory.

This warranty is extended only to the original purchaser. A purchase receipt or other proof of date of original purchase will be required before warranty service is rendered.

This warranty only covers failures due to defects in material and workmanship which occur during normal use and (when applicable) does not cover the print and ink cartridge, the toner cartridge and drum unit or the film cartridge. The warranty does not cover damages which occur in shipment, or failures which are caused by products not supplied by the warrantor, or failures which result from accident, misuse, abuse, neglect, mishandling, faulty installation, misapplication, set-up adjustments, improper operation or maintenance, alteration, modification, power line surge, improper voltage supply, lightning damage, signal reception problems, commercial use such as hotel, office, restaurant, or other business or rental use of the product, or service by anyone other than a PASC Factory Servicenter or a PASC authorized Servicenter, or damage that is attributable to acts of God.

#### **LIMITS AND EXCLUSIONS**

There are no express warranties except as listed above.

THE WARRANTOR SHALL NOT BE LIABLE FOR INCIDENTAL OR CONSEQUENTIAL DAMAGES RESULTING FROM THE USE OF THIS PRODUCT, OR ARISING OUT OF ANY BREACH OF THIS WARRANTY. ALL EXPRESS AND IMPLIED WARRANTIES, INCLUDING THE WARRANTIES OF MERCHANTABILITY, ARE LIMITED TO THE APPLICABLE WARRANTY PERIOD SET FORTH ABOVE.

Some states do not allow the exclusion or limitation of incidental or consequential damages, or limitations on how long an implied warranty lasts, so the above exclusions or limitations may not apply to you.

This warranty gives you specific legal rights and you may also have other rights which vary from state to state. If a problem with this product develops during or after the warranty period, you may contact your dealer or Servicenter. If the problem is not handled to your satisfaction, then write to the Customer Satisfaction Center at the company address indicated above.

**Service center directory** 

#### OPERATIONASSISTANGEOFAX ADVANTAGE PROGRAM

DIAL TOLL FREE: 1-800-HELP-FAX (1-800-435-7329) (9:00am-8:00pm Monday-Friday, EST)

#### **PRODUCTIIN FORMATION QUITERATURE REQUESTS QUE ALLER LOCATIONS**

Customer Satisfaction Center 2F-3, One Panasonic Way, Secaucus, NJ 07094 (Headquarters) 201-348-9090 (9:00am-8:00pm Monday-Friday, EST)

#### **ACCESSORMAURGHASES**

1-800-332-5368 (Consumer orders only) Panasonic Services Company Accessory Order Office, 20421-84th Avenue South Kent, WA 98032 (6:00am-6:00pm Monday-Friday, 6:00am-10:30am Saturday, PST) (Visa, Mastercard, Discover card, American Express, Check)

#### AUTHORIZED SERVICENTERS

**CALIFORNIA** 6550 Katella Avenue Cypress, CA 90630 Phone (714) 373-7426 Fax (714) 894-8534

800 Dubuque Avenue S. San Francisco. CA 94080 Phone (415) 871-6373 Fax (415) 871-6840

20201 Sherman Way Suite 102 Canoga Park, CA 91306 Phone (818) 709-1775 Fax (818) 709-2165

3878 Ruffin Road Suite A San Diego, CA 92123 Phone (619) 560-9200 Fax (619) 560-1831

COLORADO 1640 South Abilene Suite D Aurora, CO 80012 Phone (303) 752-2024 Fax (303) 752-0610

**FLORIDA** 3700 North 29th Avenue Suite 102 Hollywood, FL 33020 Phone (954) 925-2880 Fax (954) 925-5224

**GEORGIA** 8655 Roswell Road Suite 100 Atlanta, GA 30350 Phone (770) 518-6301 Fax (770) 518-6306

**HAWAII** 99-859 Iwaiwa Street Alea, Hawaii 96701 Phone (808) 488-1996 Fax (808) 486-4369

**ILLINOIS** 1703 North Randall Road Elgin, IL 60123 \*12:30 to 4:30. Mon-Fri" Phone (847) 468-5464 Fax (847) 468-5465

9060 Golf Road Niles, IL 60714 Phone (847) 608-1010 Fax (847) 299-1710

#### **MARYLAND** 62 Mountain Road Glen Burnie, MD 21061 Phone (800) 973-4071 Fax (410) 760-3779

**MASSACHUSETTS** 60 Glacier Drive, Suite G Westwood, MA 02090 Phone (617) 329-4280 Fax (617) 329-0586

\*pick-up/drop-off only

#### **MICHIGAN**

37048 Van Dyke Avenue Sterling Heights, MI 48312 Phone (810) 939-2060 Fax (810) 939-2638

**MINNESOTA** 7850-12th Avenue South **Airport Business Center** Bloomington, MN 55425 Phone (612) 854-8624 Fax (612) 854-2089

OHIO 2236 Wavcross Road Cincinnati, OH 45240 Phone (513) 851-4180 Fax (513) 851-8443

PENNSYLVANIA 2221 Cabot Boulevard West Suite B Langhorne, PA 19047 Phone (215) 741-0661 Fax (215) 741-0521

Chartiers Valley Shopping Center 1025 Washington Pike Bridgeville, PA 15017 Phone (412) 257-4522 Fax (412) 257-4650

#### **TENNESSEE**

919-8th Avenue South Nashville, TN 37203 Phone (615) 244-4434 Fax (615) 244-6713

**TEXAS** 7482 Harwin Drive Houston, TX 77036 Phone (713) 781-1528 Fax (713) 781-0643

13615 Welch Road Suite 101 Farmers Branch, TX 75244 Phone (972) 385-1975 Fax (972) 960-7626

**WASHINGTON** 20425-84th Avenue South Kent, WA 98032 Phone (206) 872-7922 Fax (206) 872-0918

#### Sandra in Puano Filao

**Matsushita Electric** of Puerto Rico, Inc. Panasonic Sales Company/ **Factory Servicenter** 

Ave. 65 de Infantería, Km. 9.5 San Gabriel Industrial Park Carolina, Puerto Rico 00985 Phone (787) 750-4300 Fax (787) 768-2910

### **REPARMOURIES**

EAST (PCE) 2221 Cabot Boulevard West Suite A Langhorne, PA 19047 Phone (215) 741-0676 Fax (215) 750-6492

Covers: CT, DE, ME, MD, MA, NH, NJ, NY, PA, RI, VT, VA, DC, WV

#### **Regional Customer Care Department**

EAST (PCE) 1225 Northbrook Parkway Suite 2-390 Suwannee, GA 30174 Phone (770) 338-6860 Fax (770) 338-6548

Covers: AL, FL, GA, MS, NC, SC, TN **CENTRAL (PCC)** 1707 North Randall Road Elain, IL 60123 Phone (847) 468-5530 Fax (847) 468-5528

Covers: AR, IL, IN, IA, KS, KY, LA, MI, MN, MO, NE, ND, OK, SD, TX, WI, OH

WEST (PCW) 6550 Katella Avenue Cypress, CA 90630 Phone (714) 373-7440 Fax (714) 373-7447

Covers: AK, AZ, CA, CO, ID, MT, NV, NM, OR, UT, WA, WY, HI

Eanach<br>Intennation

To locate parts distributors in your area (within the USA) DIAL TOLL FREE 1-800-545-2672 (24 hours a day, 7 days a week)

**PARTS DISTRIBUTION LOCATIONS** 

As of Apr. '97

# User information  $=$

#### For product service

- ·Service centers are listed on page 89.
- .Call toll free 1-800-545-2672 for the location of an authorized service center.

#### When you ship the product

- \*Carefully pack your unit, preferably in the original carton.
- . Attach a letter, detailing the symptom or problem, to the outside of the carton.
- .Send the unit to an authorized service center, prepaid and adequately insured.
- .Do not send your unit to the Panasonic Consumer Electronics Company or to any executive or regional sales offices. These locations do not repair consumer products.

## Specifications =

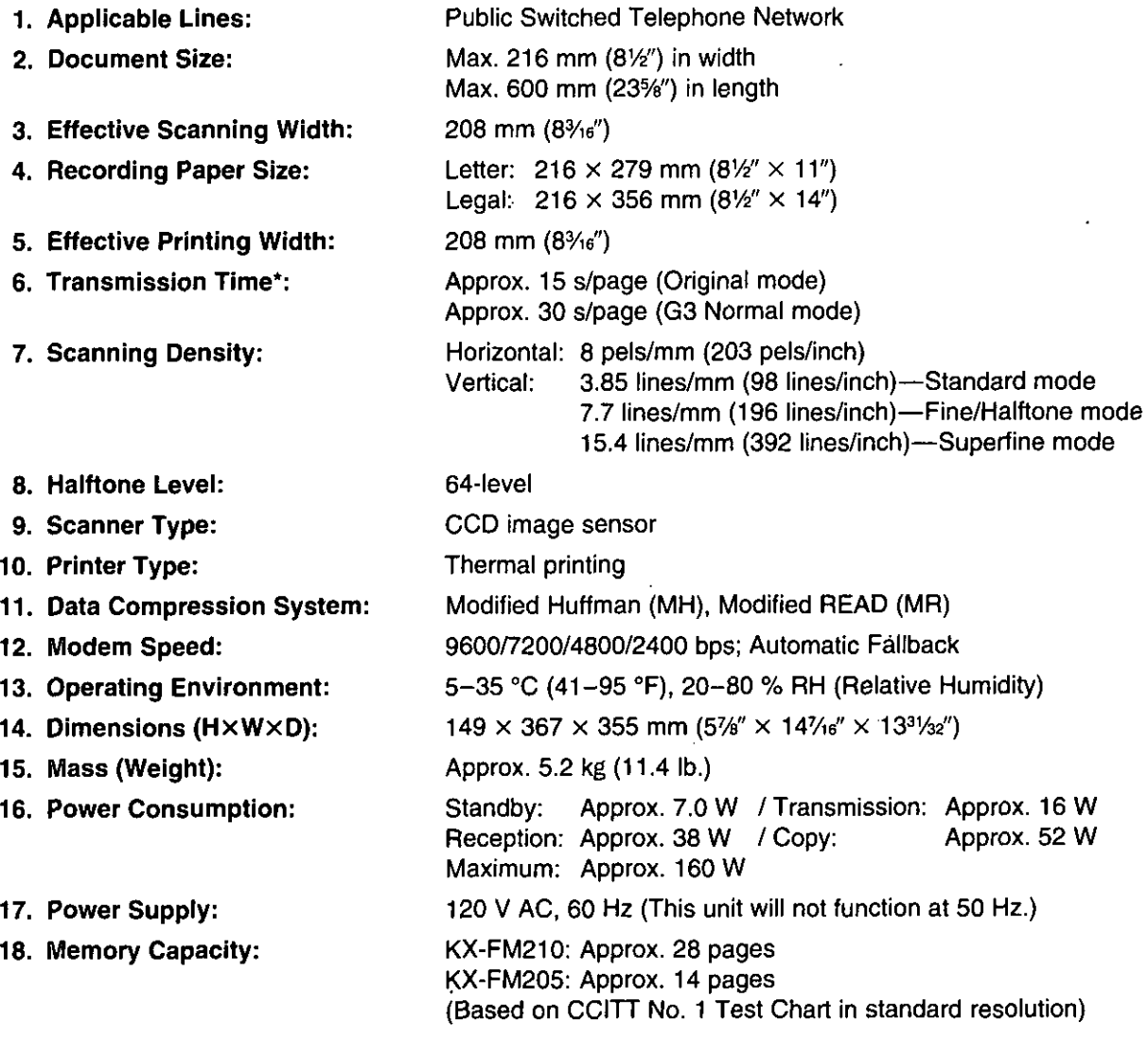

\*Transmission speed depends upon the contents of the pages, resolution, telephone line conditions and capability of receiving unit. 15 second speed based upon CCITT No.1 Test Chart.

#### CCITT No. 1 Test Chart

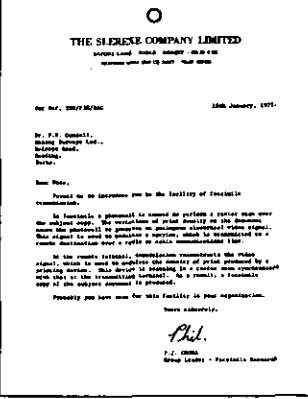

Note:

o Any details given in these instructions are subject to change without notice.

o The pictures and illustrations in these instructions may vary slightly from the actual product.

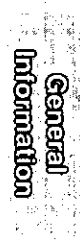

### 

 $\sim$   $\sim$ 

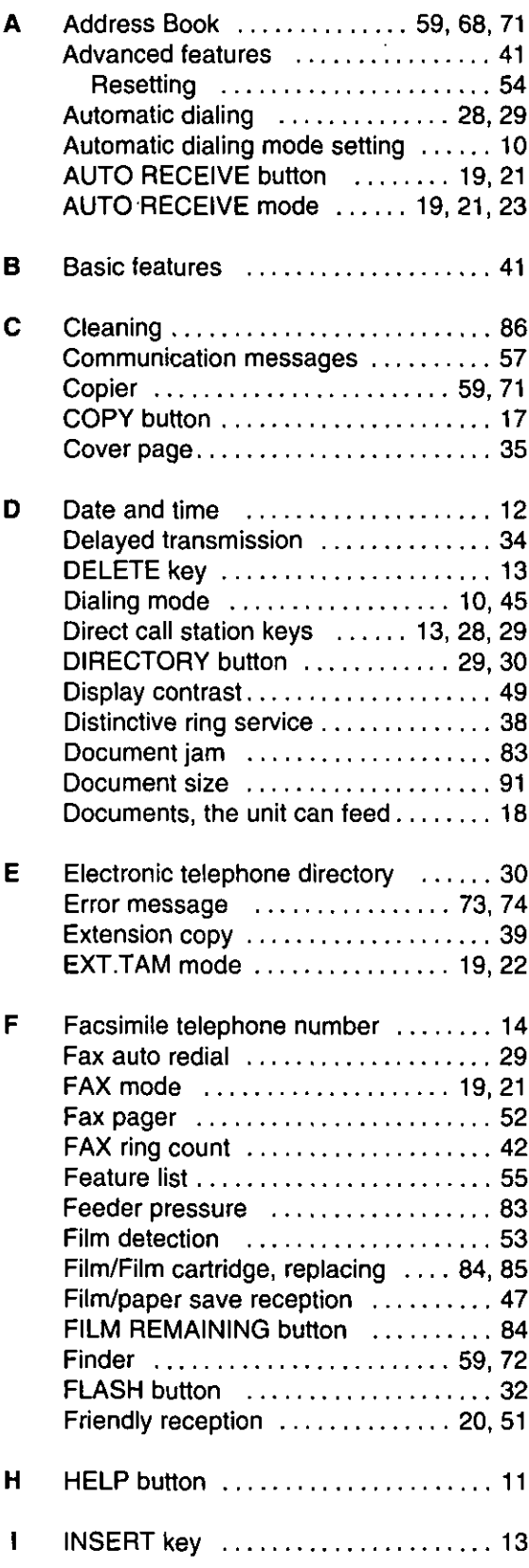

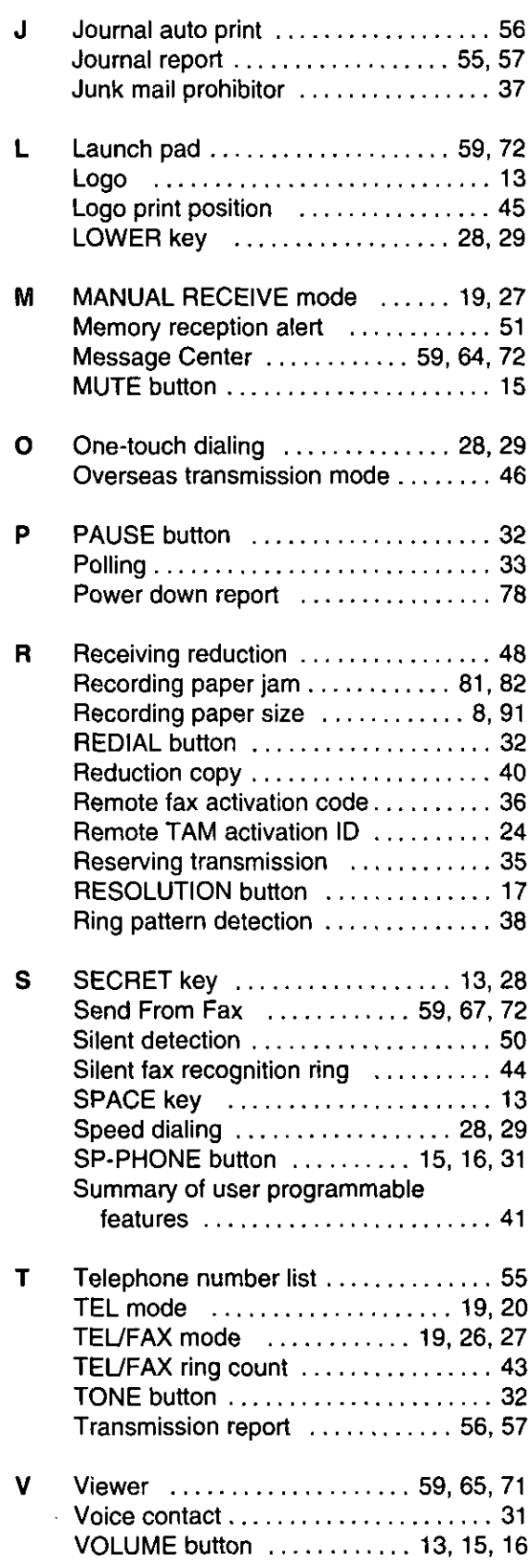

=

## **One-touch dialing list**

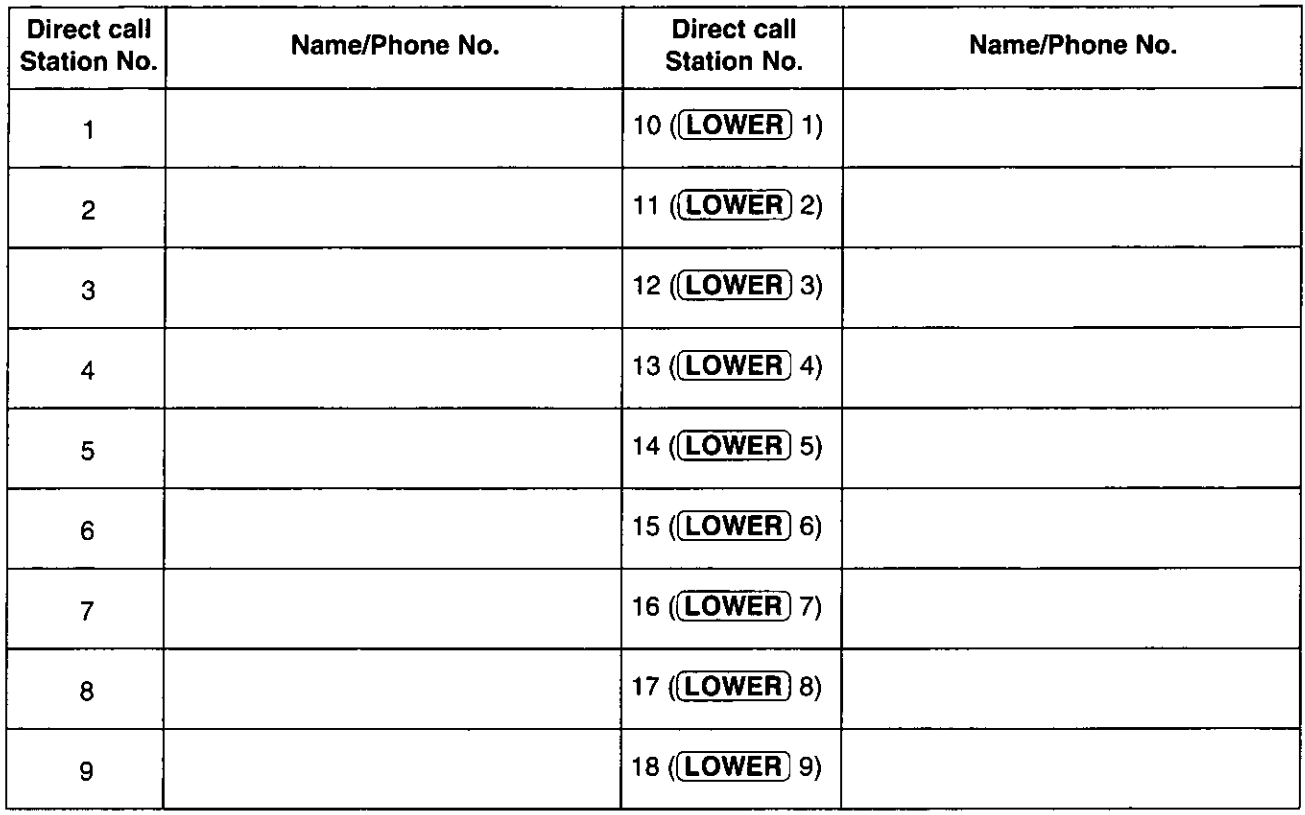

# Speed dialing list

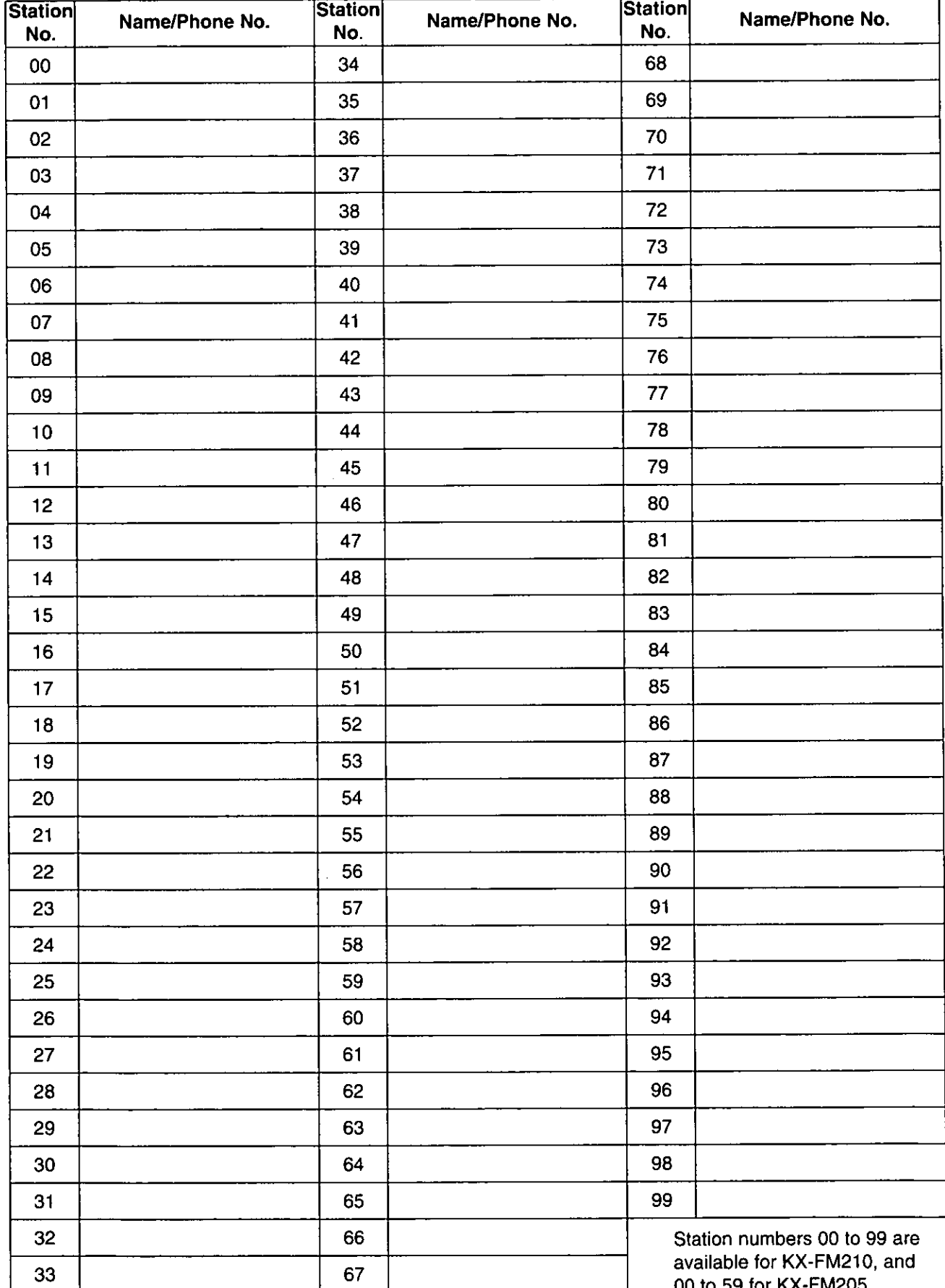

 $\ddot{\phantom{a}}$ 

95

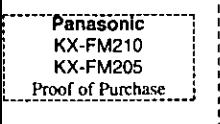

### Panasonic FAX ADVANTAGE PROGRAM

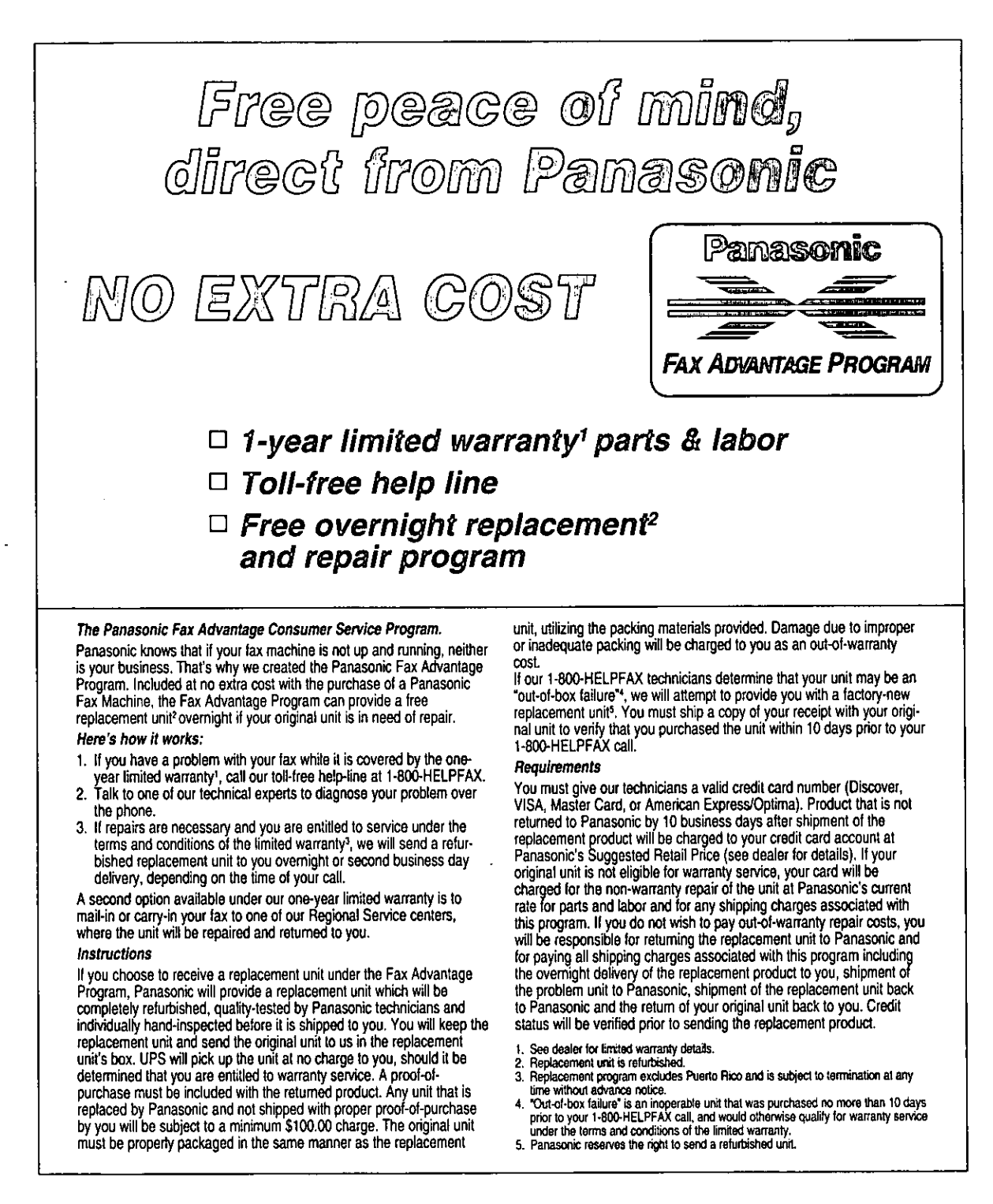

**Panasonic Consumer Electronics** Company, Division of Matsushita **Electric Corporation of America** One Panasonic Way, Secaucus, New Jersey 07094

**Panasonic Sales Company,** Division of Matsushita Electric of Puerto Rico, Inc. ("PSC") Ave. 65 de Infantería, Km. 9.5 San Gabriel Industrial Park, Carolina, Puerto Rico 00985